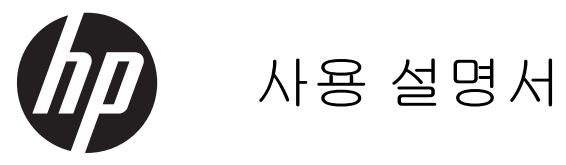

© Copyright 2013 Hewlett-Packard Development Company, L.P.

Bluetooth 는 해당 소유권자가 소유한 상표 이며 Hewlett-Packard Company 가 라이센 스 계약에 따라 사용합니다. Microsoft, Windows 및 Windows 7 은 Microsoft Corporation 의 미국 등록 상표입니다.

본 설명서의 내용은 사전 통지 없이 변경될 수 있습니다. HP 제품 및 서비스에 대한 유 일한 보증은 제품 및 서비스와 함께 동봉된 보증서에 명시되어 있습니다. 본 설명서에는 어떠한 추가 보증 내용도 들어 있지 않습니 다. HP 는 본 설명서의 기술상 또는 편집상 오류나 누락에 대해 책임지지 않습니다.

#### 초판:2013 년 11 월

문서 부품 번호: 751568-AD1

#### 제품 관련 고지 사항

이 설명서에서는 대부분의 모델에 공통되는 기능을 설명합니다. 컴퓨터 모델에 따라 일 부 기능이 지원되지 않을 수 있습니다.

이 컴퓨터에서 Windows 7® 소프트웨어를 설치하고 Windows 7 의 모든 기능 혜택을 누리기 위해서는 업그레이드 및/또는 별도의 구매가 필요한 하드웨어 및/또는 DVD 드라 이브가 필요할 수 있습니다. 자세한 사항은 [http://windows.microsoft.com/en-us/](http://windows.microsoft.com/en-us/windows7/get-know-windows-7) [windows7/get-know-windows-7](http://windows.microsoft.com/en-us/windows7/get-know-windows-7) 페이지를 참 조하십시오.

최신 설명서 정보를 확인하려면 지원 센터에 문의하십시오. 미국 내 지원은 <http://www.hp.com/go/contactHP> 를 참조하 십시오. 전세계 지원은 [http://welcome.hp.com/country/us/en/](http://welcome.hp.com/country/us/en/wwcontact_us.html) [wwcontact\\_us.html](http://welcome.hp.com/country/us/en/wwcontact_us.html) 을 참조하십시오.

#### 소프트웨어 약관

컴퓨터에 사전 설치된 소프트웨어 제품을 설 치, 복사, 다운로드 또는 사용할 경우 HP EULA(최종 사용자 사용권 계약) 약관에 동 의하는 것을 의미합니다. 본 사용권 약관에 동의하지 않는 경우에는 사용하지 않은 상태 의 제품(하드웨어 및 소프트웨어)을 14 일 이 내에 구입처로 반품하여 관련 환불 정책에 따라 환불 받으십시오.

기타 정보 및 컴퓨터의 전체 환불 요청에 대 한 자세한 내용은 해당 판매(판매자) 지역 지 점에 문의하십시오.

## 안전 경고 고지 사항

경고**!** 열로 인한 부상이나 컴퓨터 과열의 가능성을 줄이기 위해 무릎 위에 직접 컴퓨터를 놓거나 컴퓨 터 통풍구를 막지 않도록 하십시오. 딱딱하고 평평한 표면 위에서만 컴퓨터를 사용하십시오. 주위의 프 린터(선택 사양)와 같은 다른 딱딱한 물체 또는 침구, 천, 의류와 같은 부드러운 물체가 통풍을 방해하 지 않도록 하십시오. 또한 작동 중에는 피부나 침구, 천, 의류와 같은 부드러운 표면에 AC 어댑터가 닿 지 않도록 하십시오. 이 컴퓨터 및 AC 어댑터는 정보 기술 장비에 대한 국제 안전 표준(IEC 60950)에 규정된 사용자가 접촉할 수 있는 표면 온도 제한 규정을 준수합니다.

# 목차

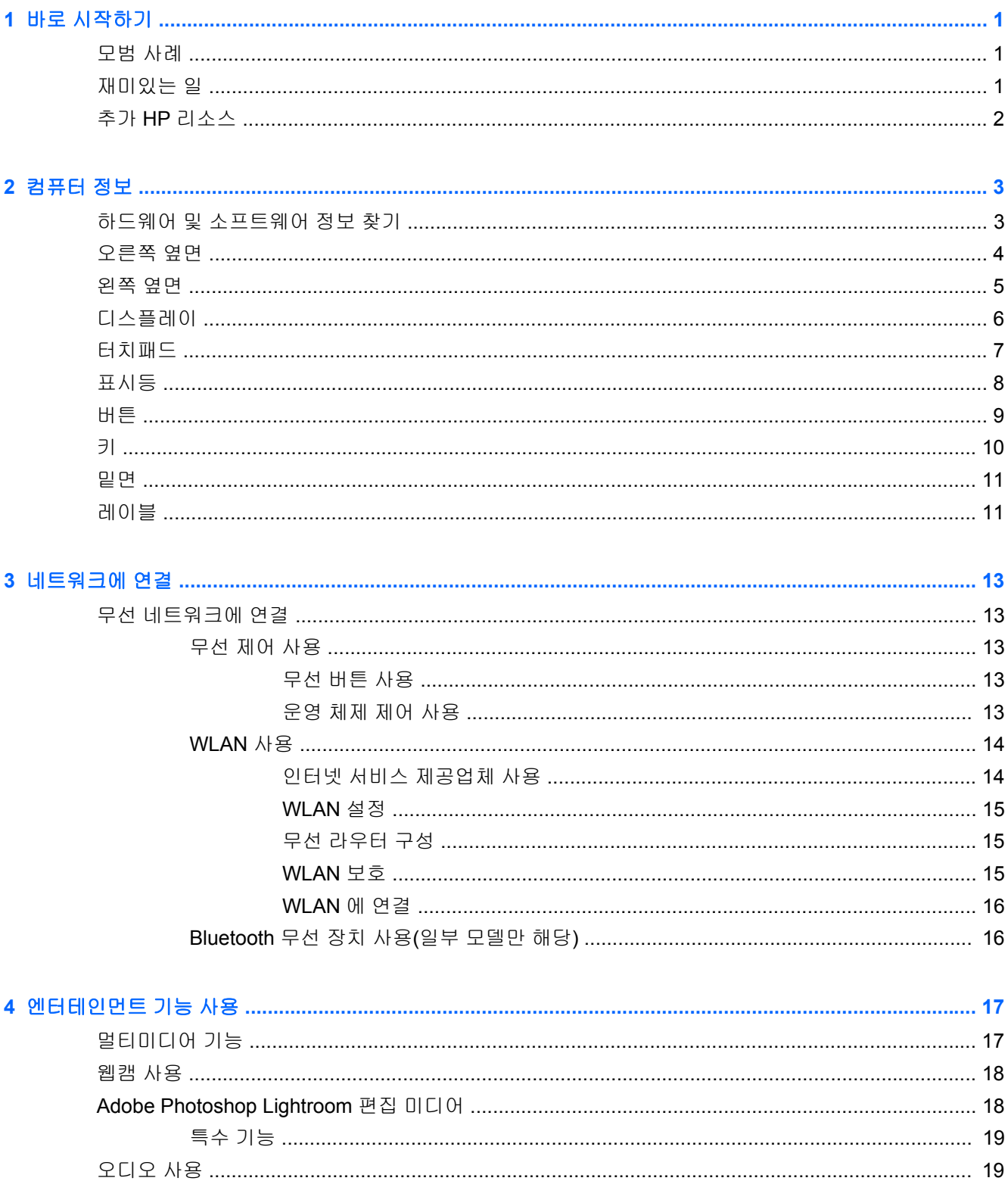

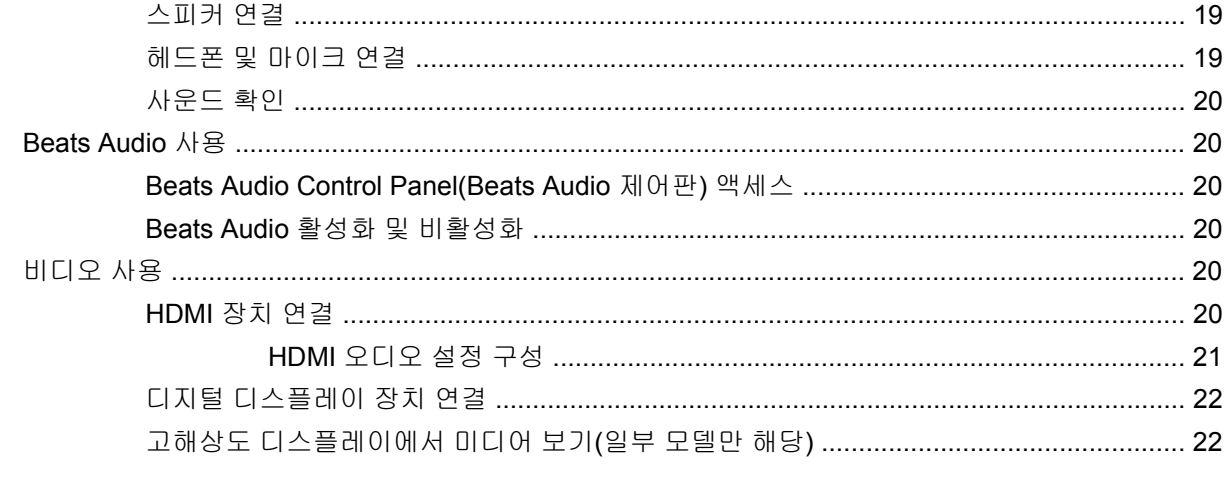

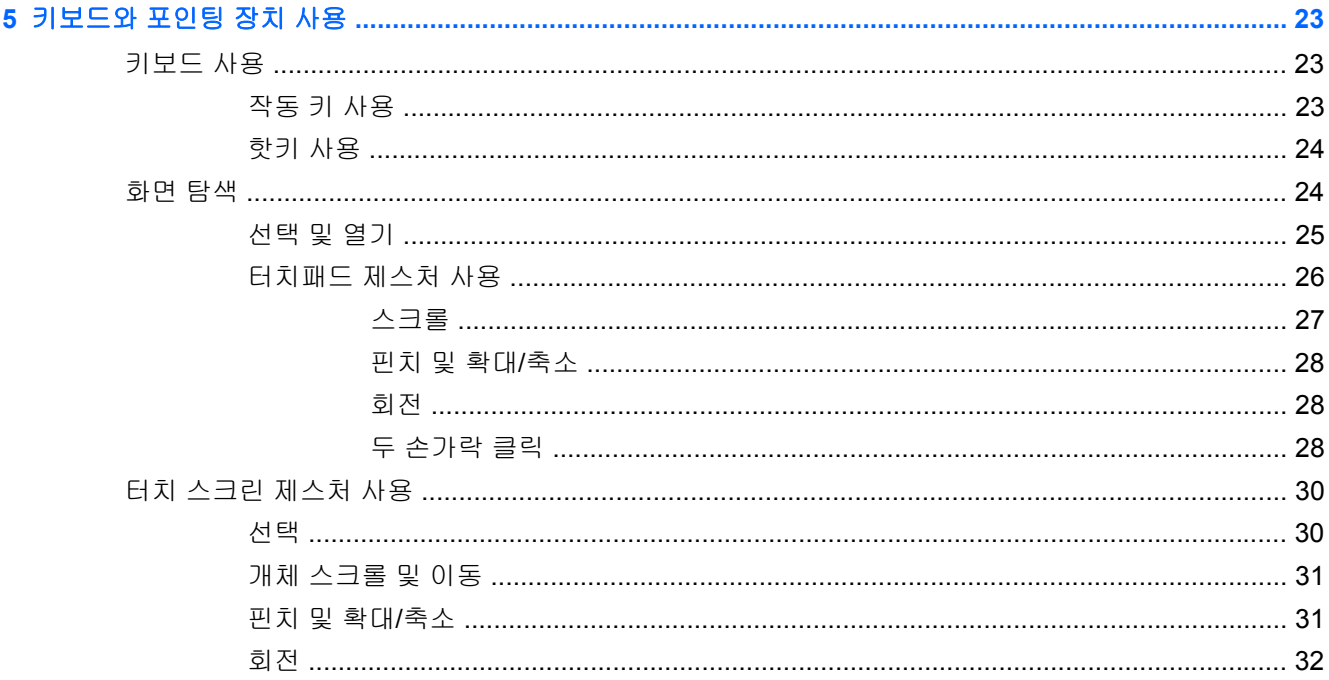

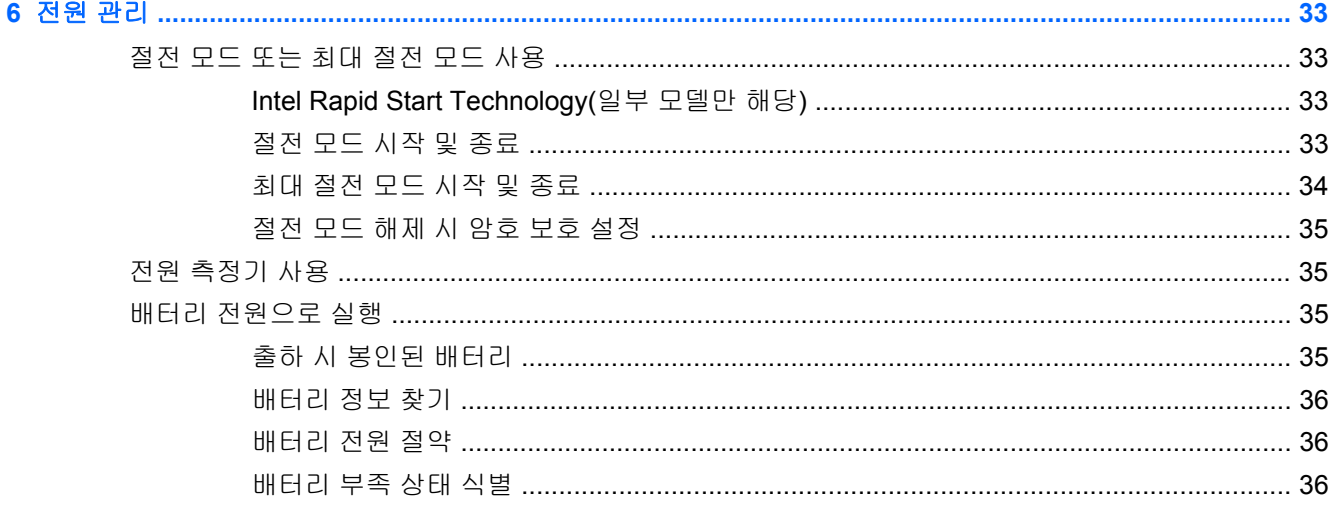

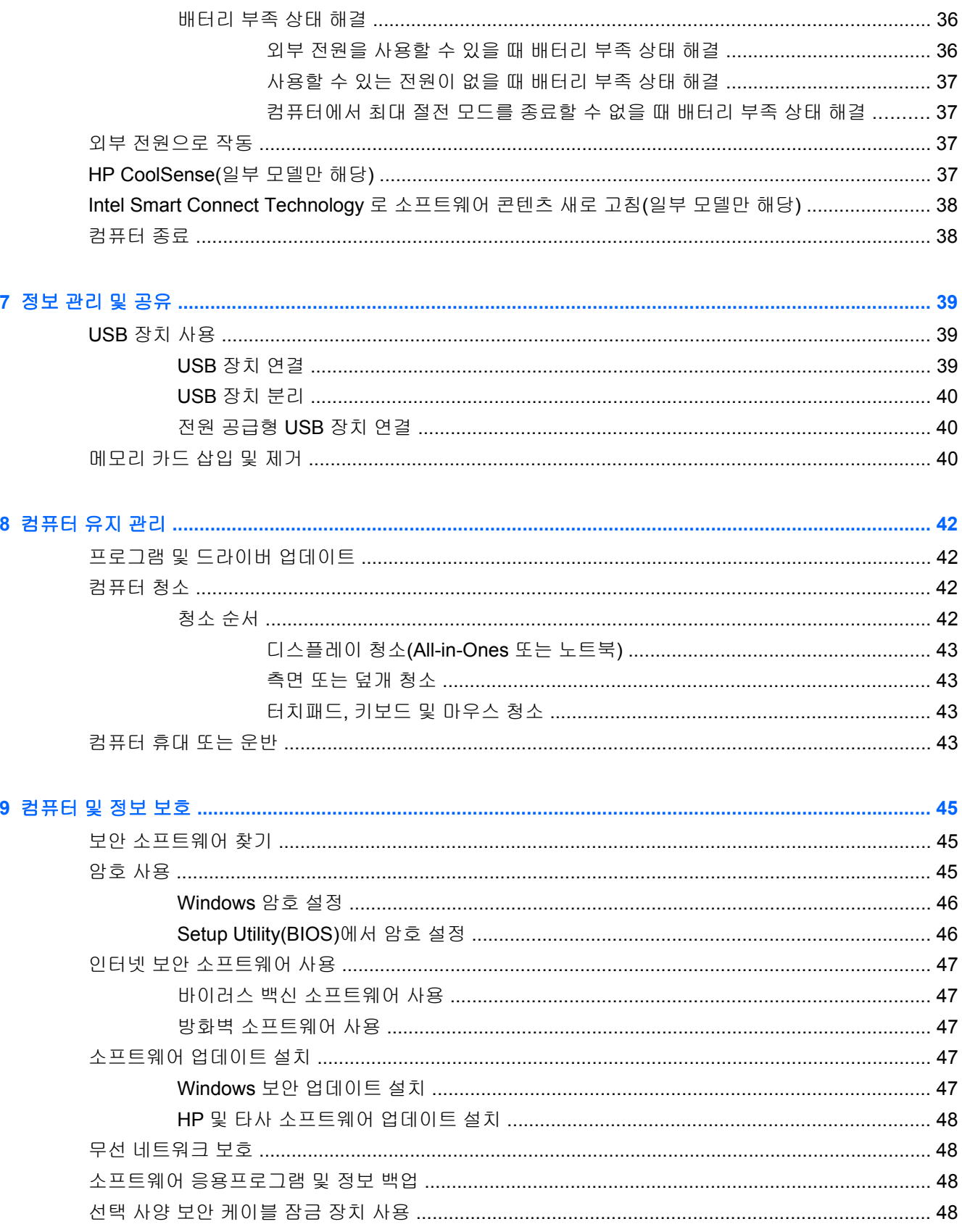

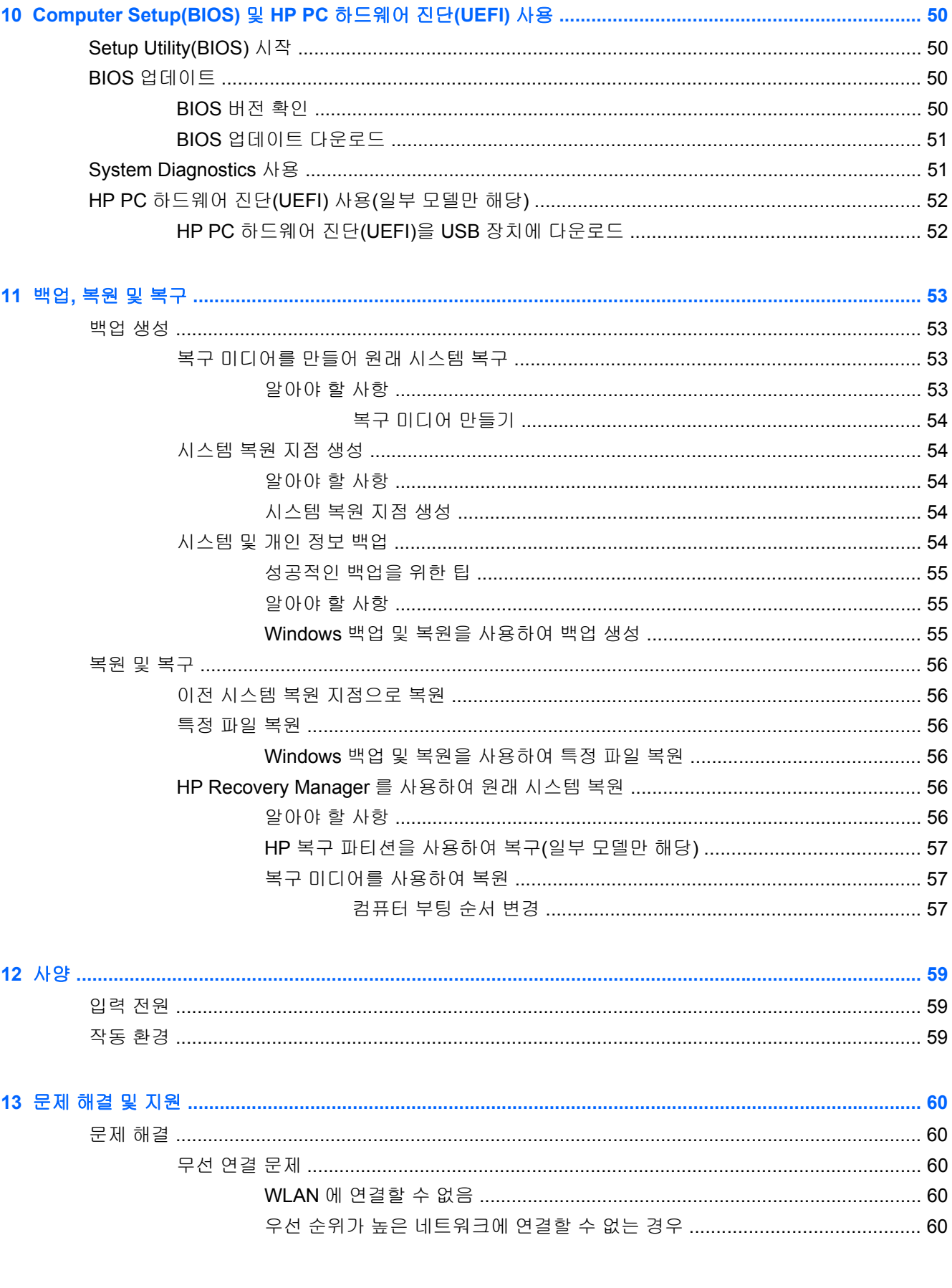

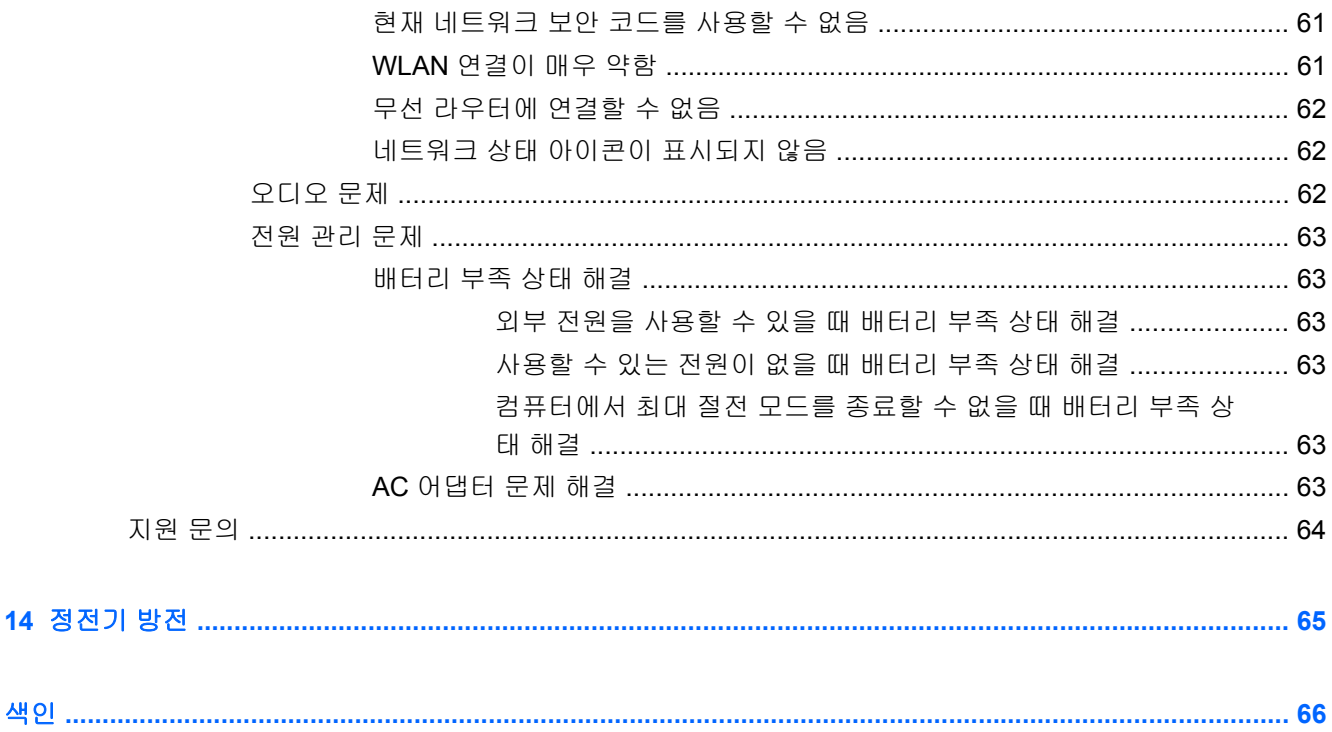

# <span id="page-10-0"></span>**1** 바로 시작하기

이 컴퓨터는 작업 및 엔터테인먼트 기능을 향상하도록 디자인된 강력한 도구입니다. 이 장을 읽고 컴퓨 터 설치 후 모범 사례, 컴퓨터를 사용하여 할 수 있는 즐거운 작업 및 추가 HP 리소스를 구할 수 있는 곳 에 대해 알아봅니다.

# 모범 사례

여러분의 현명한 투자를 보호하려면 제품을 컴퓨터에 설치하고 등록한 후 다음 단계를 실행하십시오.

- 아직 유선 또는 무선 네트워크에 장치를 연결하지 않은 경우 해당 네트워크에 연결합니다. 자세한 내용은 13[페이지의네트워크에](#page-22-0) 연결을 참조하십시오.
- 컴퓨터 하드웨어 및 소프트웨어에 익숙해집니다. 자세한 내용은 3[페이지의컴퓨터](#page-12-0) 정보 및 17[페이지의엔터테인먼트](#page-26-0) 기능 사용을 참조하십시오.
- 바이러스 백신 소프트웨어를 업데이트하거나 구입합니다. 자세한 내용은 47[페이지의바이러스](#page-56-0) 백신 [소프트웨어](#page-56-0) 사용를 참조하십시오.
- 복구 디스크나 복구 플래시 드라이브를 만들어 하드 드라이브를 백업합니다. 53[페이지의백업](#page-62-0), 복원 및 [복구를](#page-62-0) 참조하십시오.

# 재미있는 일

- 컴퓨터에서 YouTube 동영상을 볼 수 있다는 것을 알고 계실 것입니다. 하지만 컴퓨터를 TV 에 연 결하고 TV 에서 동영상을 볼 수 있다는 것도 알고 계십니까? 자세한 내용은 20[페이지의](#page-29-0) HDMI 장치 [연결을](#page-29-0) 참조하십시오.
- 컴퓨터에서 음악을 들을 수 있습니다. 하지만 라이브 라디오를 컴퓨터로 스트리밍하고 전 세계 어 디에서나 음악 또는 라디오 토크를 들을 수 있는 방법을 알고 계신가요? 자세한 내용은 19[페이지의오디오](#page-28-0) 사용을 참조하십시오.
- 아티스트의 손길이 그대로 전해지는 풍부하고 세밀한 베이스와 선명하고 순수한 사운드가 있는 음악을 경험하십시오. 자세한 내용은 20[페이지의](#page-29-0) Beats Audio 사용을 참조하십시오.
- 아마추어 또는 전문 사진작가가 있는 곳이나 그 어디에 있건 Adobe® Photoshop® Lightroom® 5 는 사진을 최고로 만들어주는 직관적인 일체형 솔루션입니다. 강력하면서도 간단한 조절과 기능 은 물론 놀라운 이미지 품질을 달성할 수 있는 최신의 고급 도구를 포함하고 있습니다. 자세한 내 용은 18페이지의 Adobe [Photoshop](#page-27-0) Lightroom 편집 미디어을 참조하십시오.

# <span id="page-11-0"></span>추가 **HP** 리소스

이미 *설치 지침*을 사용하여 컴퓨터를 켜고 이 설명서를 찾으셨습니다. 제품 세부 정보, 사용 정보 등을 제공하는 참조 자료를 찾으려면 이 표를 사용하십시오.

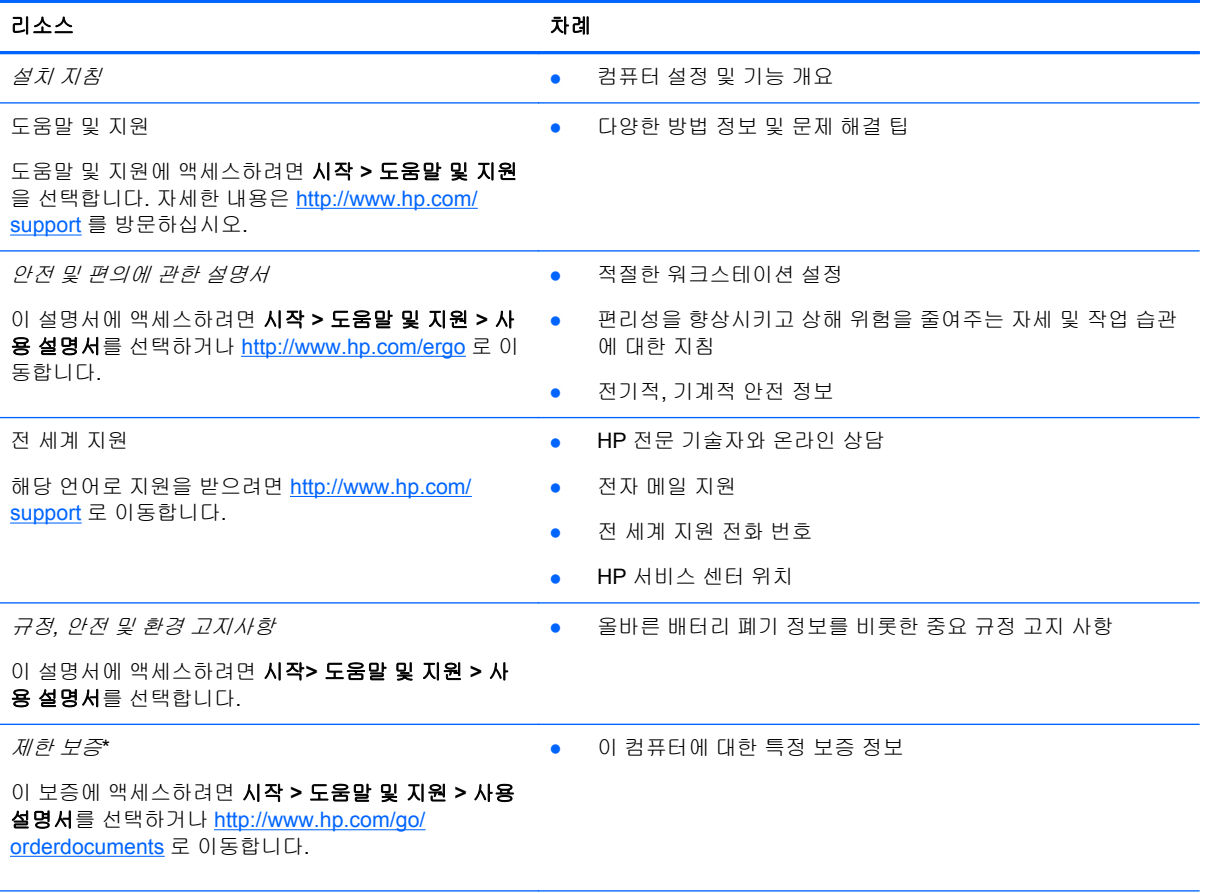

\*제품에 명시적으로 적용되는 HP 제한 보증서는 컴퓨터 설명서 및/또는 상자와 함께 제공되는 CD/DVD 를 통해 확인하실 수 있습니다. 일부 국가/지역에서는 제품 상자에 HP 제한 보증을 인쇄하여 제공합니다. 보증이 인쇄된 형식으로 제공되지 않는 국가/지역에서는 <http://www.hp.com/go/orderdocuments> 에서 인쇄 사본을 요청하거나 다음 주소로 문의하십시오.

- 북아메리카: Hewlett-Packard, MS POD, 11311 Chinden Blvd, Boise, ID 83714, USA
- 유럽**,** 중동**,** 아프리카: Hewlett-Packard, POD, Via G. Di Vittorio, 9, 20063, Cernusco s/Naviglio (MI), Italy
- 아시아 태평양: Hewlett-Packard, POD, P.O. Box 200, Alexandra Post Office, Singapore 911507

보증서의 인쇄된 사본을 요청할 경우 제품 번호, 보증 기간(서비스 레이블에 표시되어 있음), 이름 및 우편 주소를 함께 기재해 주십시오.

중요**:** 위 주소로 HP 제품을 반품하지 마십시오. 미국 내 지원은 <http://www.hp.com/go/contactHP> 를 참조하십시오. 전세계 지원은 [http://welcome.hp.com/country/us/en/wwcontact\\_us.html](http://welcome.hp.com/country/us/en/wwcontact_us.html) 을 참조하십시오.

# <span id="page-12-0"></span>**2** 컴퓨터 정보

# 하드웨어 및 소프트웨어 정보 찾기

### ▲ 시작 **>** 컴퓨터를 선택합니다.

광 드라이브, SSD(솔리드 스테이트 드라이브) 또는 보조 하드 드라이브를 포함하여 컴퓨터에 설치된 모든 저장 장치의 목록이 표시됩니다.

컴퓨터에 포함된 소프트웨어를 확인하려면 시작 **>** 모든 프로그램을 선택합니다.

<span id="page-13-0"></span>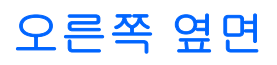

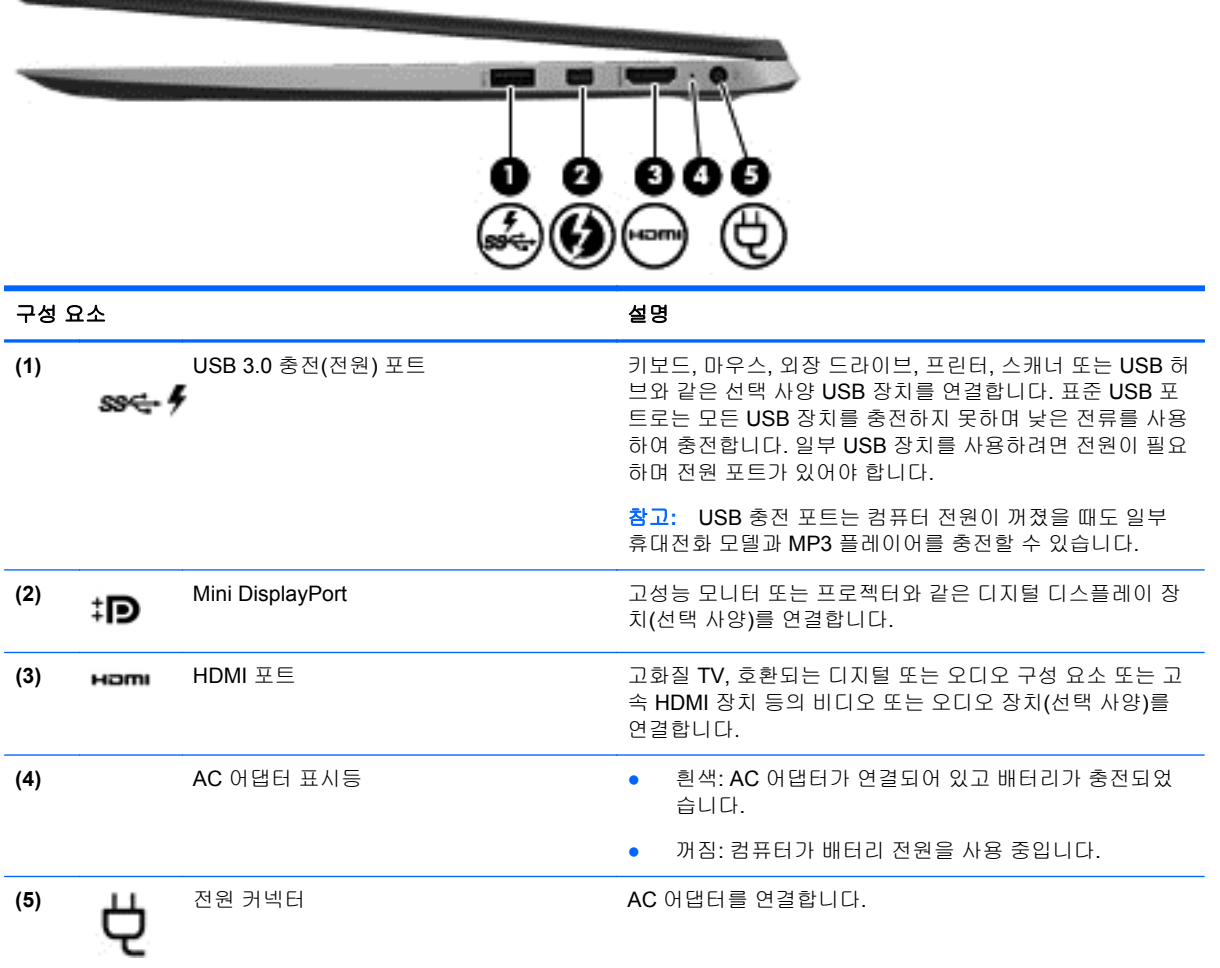

# <span id="page-14-0"></span>왼쪽 옆면

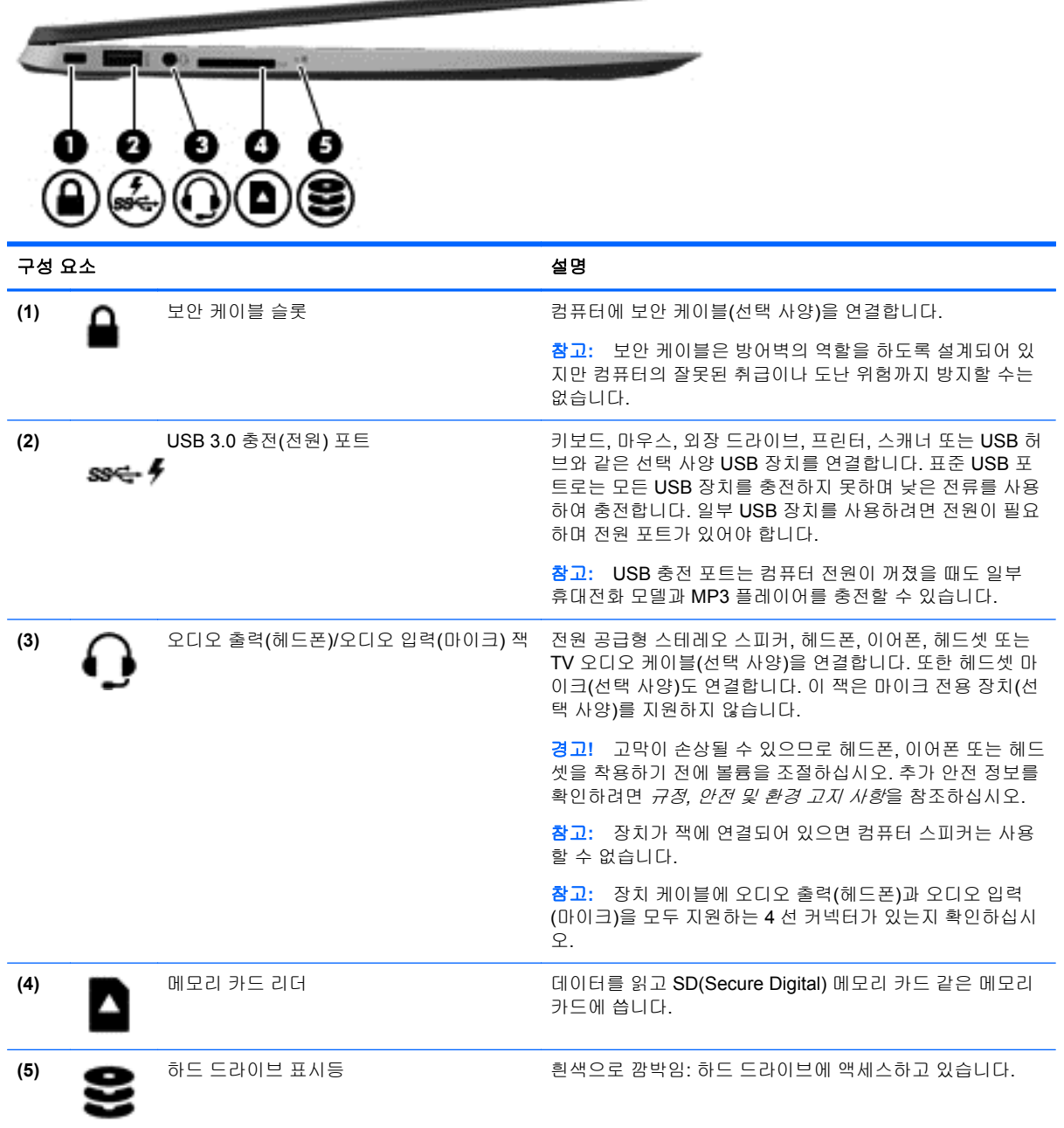

# <span id="page-15-0"></span>디스플레이

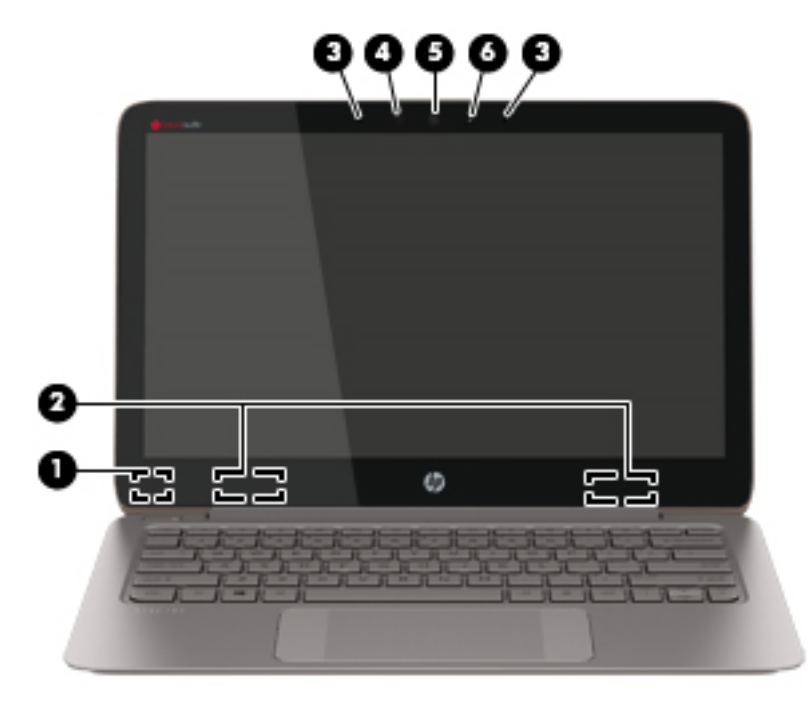

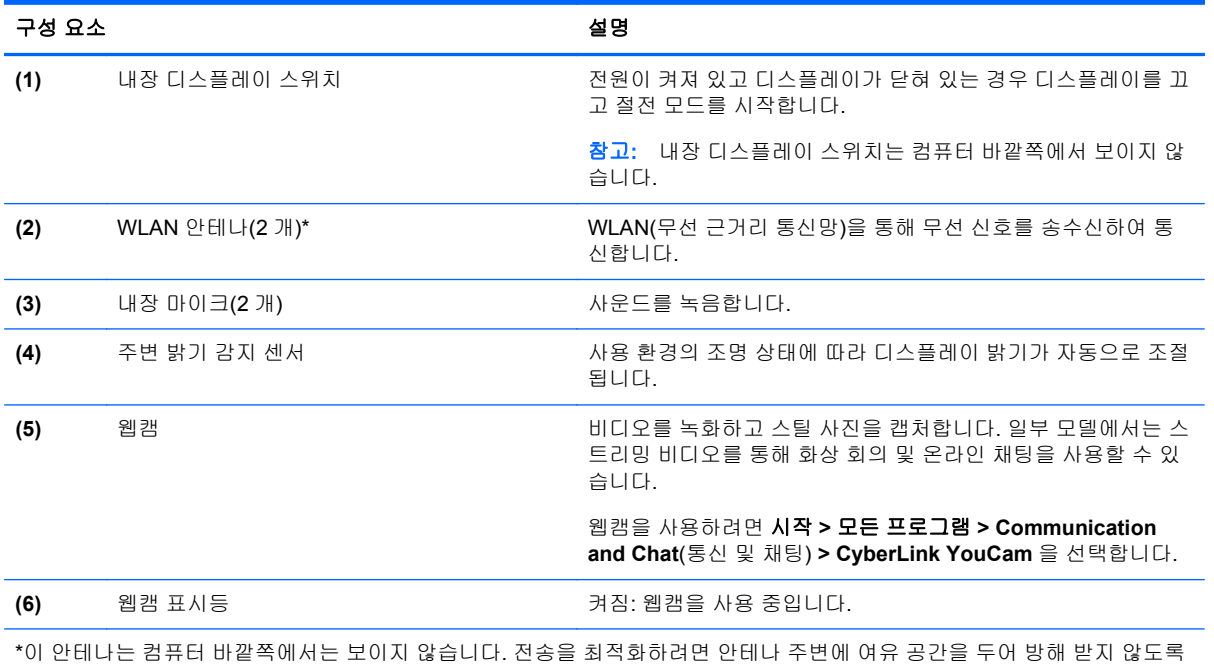

하십시오. 무선 규정 고지 사항을 확인하려면 해당 국가 또는 지역에 적용되는 규정*,* 안전 및 환경 고지 사항 단원을 참조하십 시오. 이 고지 사항은 도움말 및 지원에서 찾아볼 수 있습니다.

# <span id="page-16-0"></span>터치패드

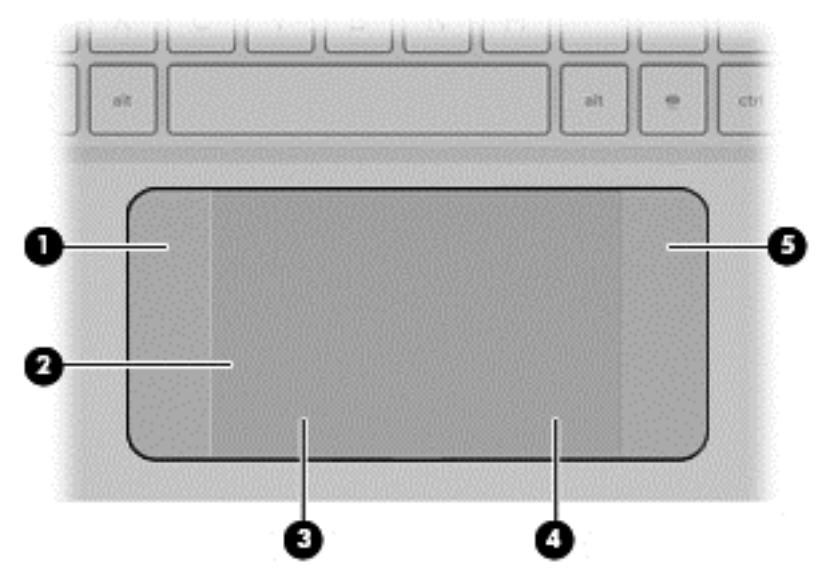

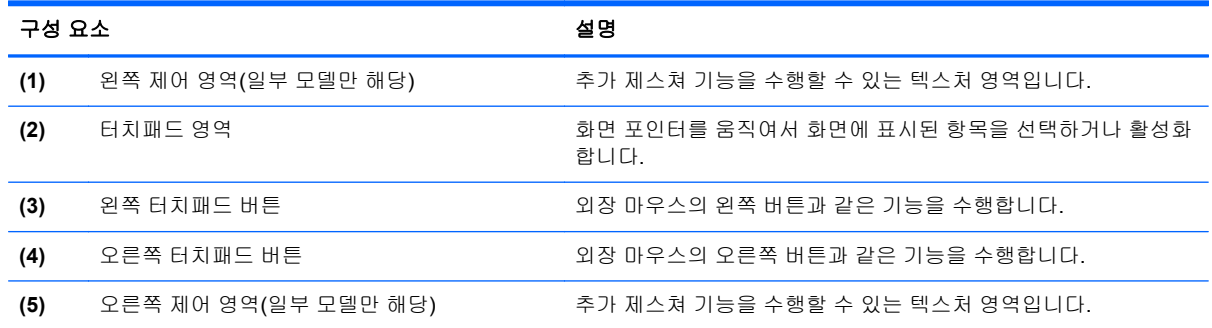

# <span id="page-17-0"></span>표시등

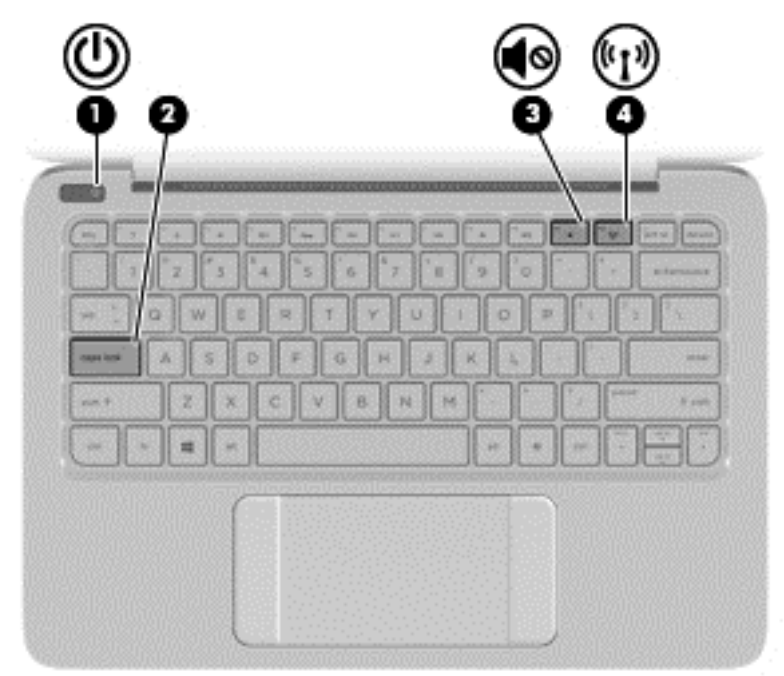

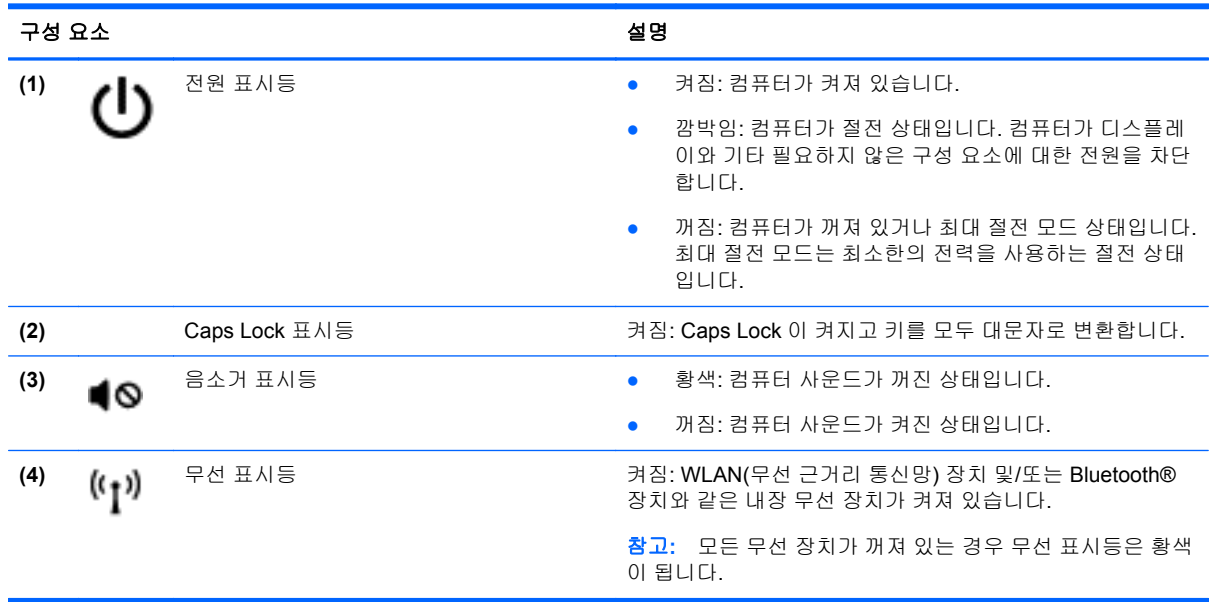

<span id="page-18-0"></span>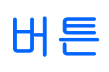

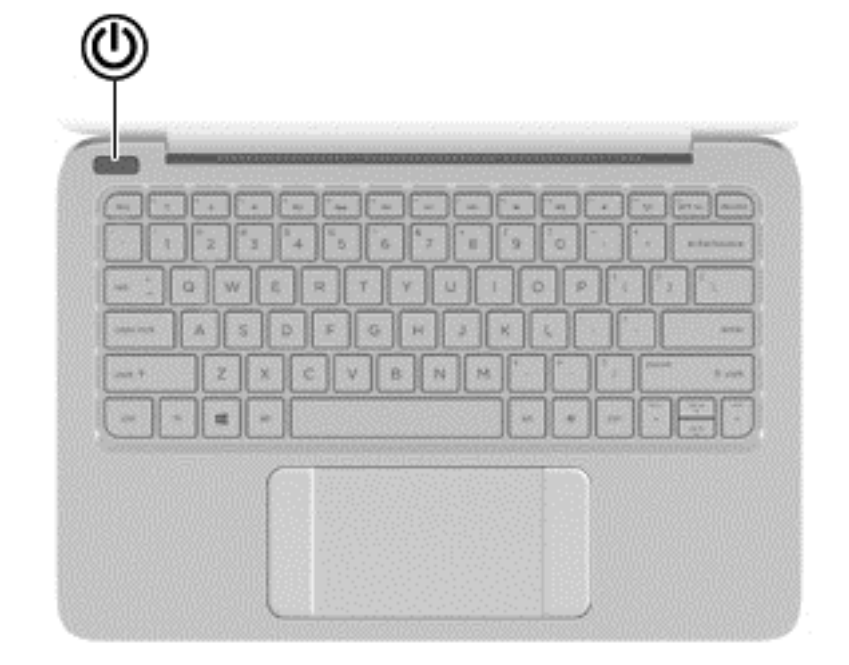

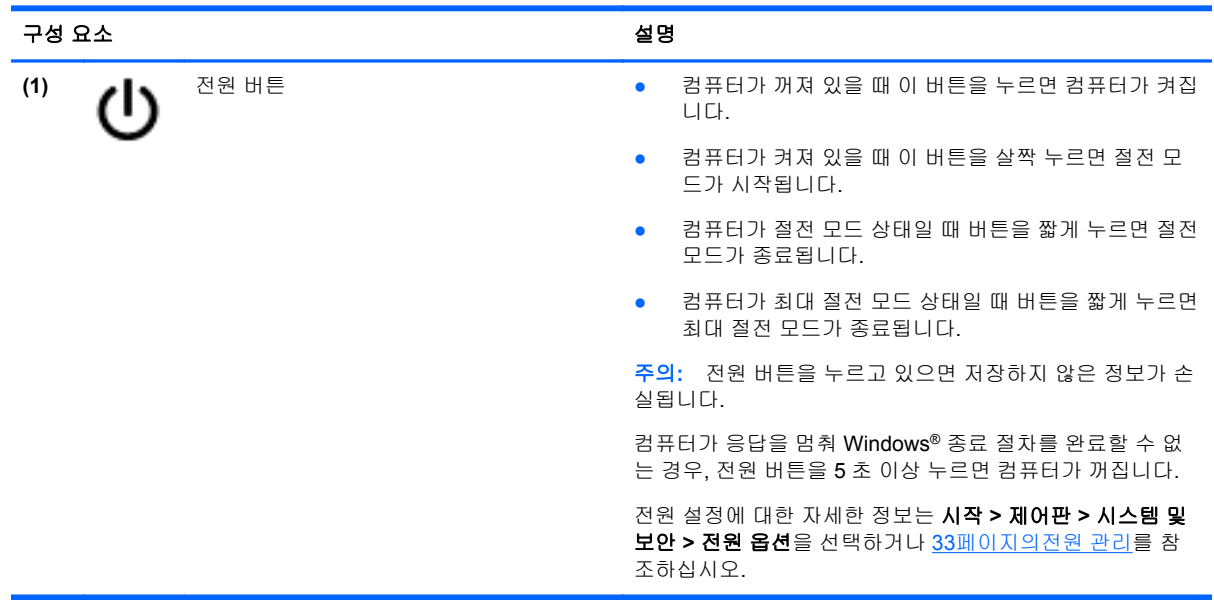

<span id="page-19-0"></span>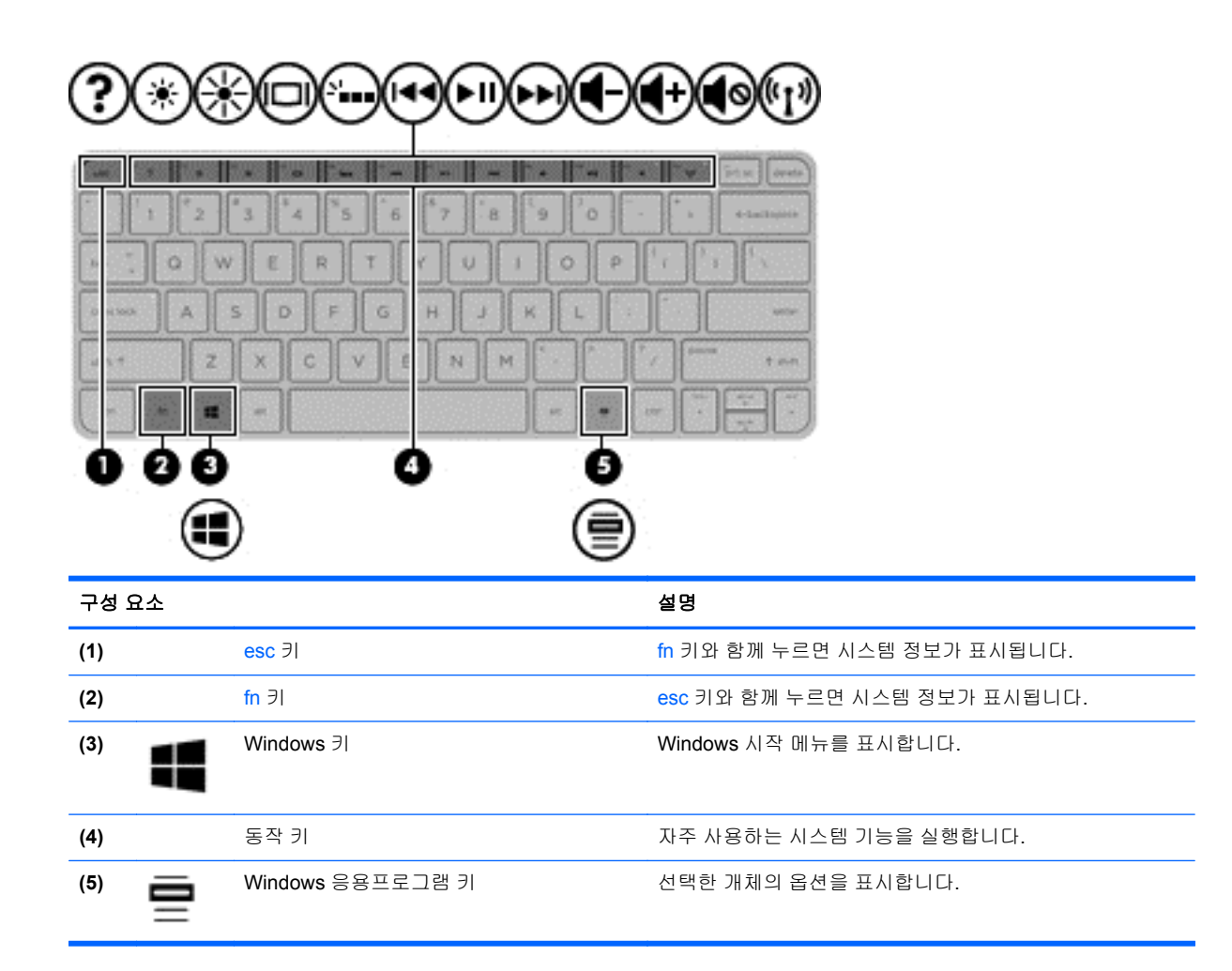

<span id="page-20-0"></span>밑면

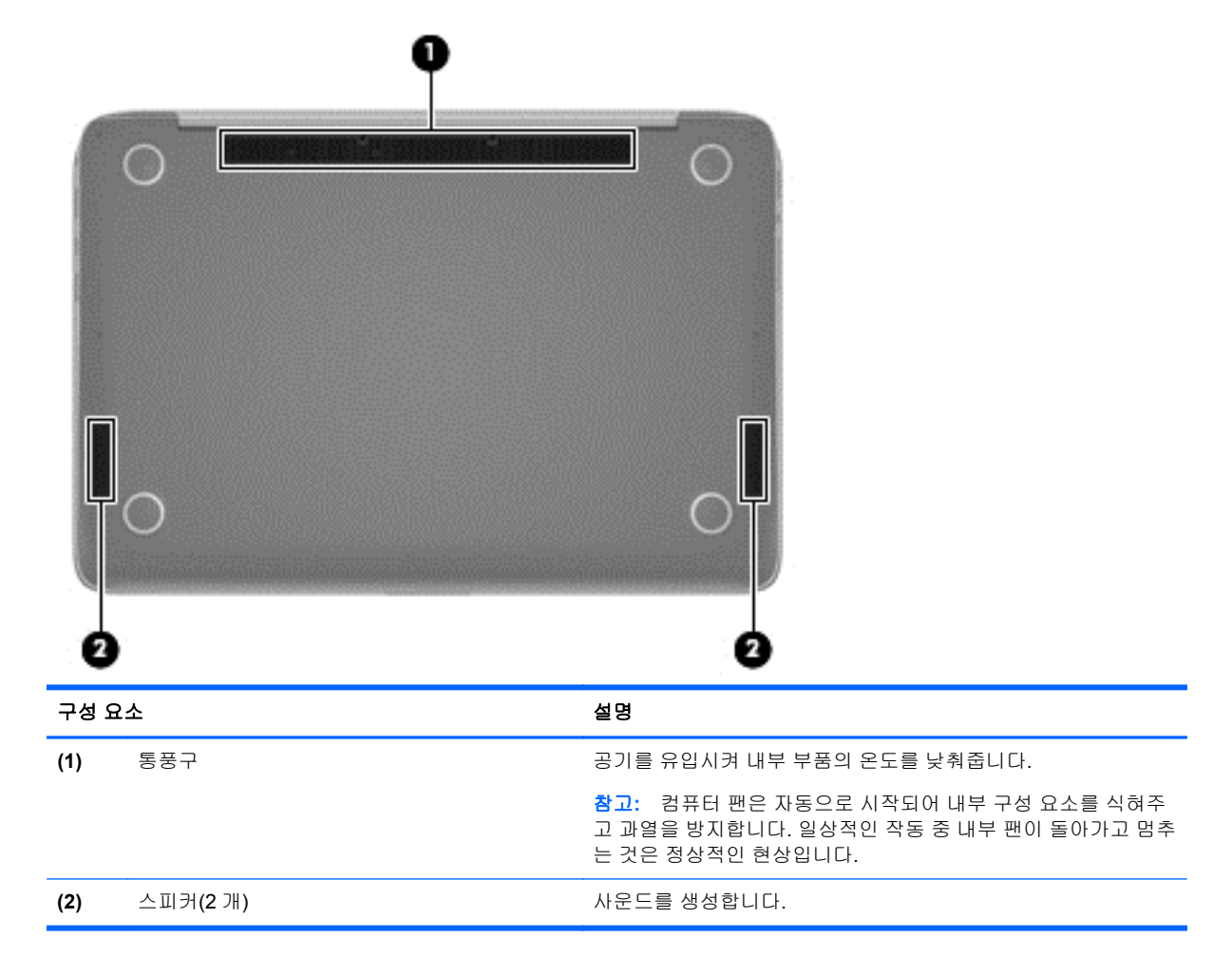

# 레이블

컴퓨터에 부착된 레이블에는 시스템 문제를 해결하거나 해외 여행 중 컴퓨터를 휴대할 경우 필요한 정 보가 있습니다.

중요**:** 이 섹션에서 설명한 모든 레이블은 사용자의 컴퓨터 모델에 따라 다음 3 개의 위치, 컴퓨터 아 래에 부착되어 있거나 배터리 베이에 있거나 아래쪽 덮개 밑에 있습니다.

이러한 위치를 찾기 위한 도움말은 3[페이지의컴퓨터](#page-12-0) 정보를 참조하십시오.

- 서비스 레이블—컴퓨터를 식별하기 위한 중요한 정보를 제공합니다. 지원에 문의하는 경우 일련 번호, 제품 번호 또는 모델 번호를 물어볼 수 있습니다. 지원에 문의하기 전에 먼저 이러한 번호를 찾으십시오.
- 참고**:** 서비스 레이블은 아래 표시된 예 중 하나와 비슷합니다. 사용 중인 컴퓨터의 서비스 레이 블과 가장 일치하는 그림을 참조하십시오.

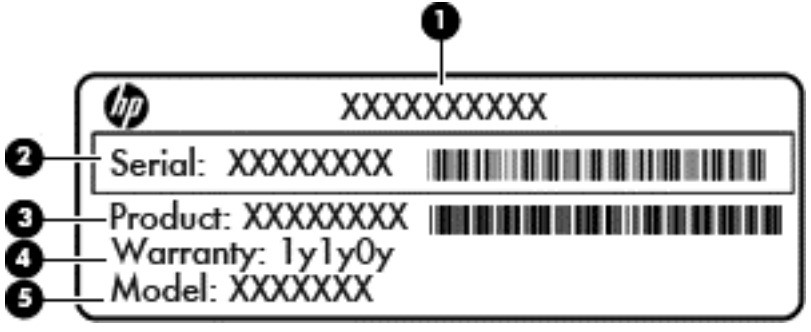

#### 구성 요소

- **(1)** 제품 이름
- **(2)** 일련 번호
- **(3)** 제품 번호
- **(4)** 보증 기간
- **(5)** 모델 번호(일부 모델만 해당)

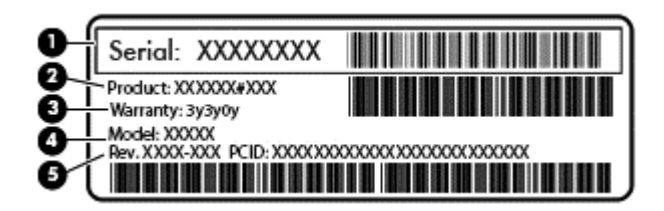

#### 구성 요소

- **(1)** 일련 번호
- **(2)** 제품 번호
- **(3)** 보증 기간
- **(4)** 모델 번호(일부 모델만 해당)
- **(5)** 개정 번호
- Microsoft 정품 인증서 Windows 제품 키를 포함합니다. 운영 체제를 업데이트하거나 문제를 해 결하려면 제품 키가 필요합니다.
- 규정 레이블—컴퓨터에 대한 규정 정보를 제공합니다.
- 무선 인증 레이블—무선 장치(선택 사양)에 대한 정보와 장치 사용이 승인된 국가/지역에서 필요 한 승인 마크가 표시되어 있습니다.

# <span id="page-22-0"></span>**3** 네트워크에 연결

컴퓨터는 어디든 휴대할 수 있습니다. 그러나 집에서도 마찬가지로 전 세계를 탐색하고 컴퓨터와 유선 또는 무선 네트워크로 연결하여 수많은 웹 사이트 정보에 액세스할 수 있습니다. 이 장에서는 다양한 세상으로의 연결에 도움을 제공합니다.

## 무선 네트워크에 연결

무선 기술은 케이블 대신 무선 주파수를 통해 데이터를 전송합니다. 컴퓨터에는 다음과 같은 무선 장치 가 장착될 수 있습니다.

- WLAN(무선 LAN) 장치—사무실이나 집, 또는 공항, 음식점, 커피숍, 호텔, 대학과 같은 공공장소 에서 무선 근거리 통신망(Wi-Fi 네트워크, 무선 LAN 또는 WLAN 이라고도 함)에 컴퓨터를 연결할 수 있습니다. WLAN 에서 컴퓨터의 모바일 무선 장치는 무선 라우터 또는 무선 액세스 포인트와 통신합니다.
- Bluetooth 장치(일부 모델만 해당)—컴퓨터, 전화기, 프린터, 헤드셋, 스피커 및 카메라와 같은 Bluthooth 가 지원되는 장치를 연결할 수 있는 PAN(개인 영역 네트워크)을 구축할 수 있습니다. PAN 에서 각 장치는 다른 장치와 직접 통신하며 보통 10 미터 이내에 비교적 가까운 위치에 있어 야 합니다.

무선 기술에 대한 자세한 내용은 도움말 및 지원에서 제공하는 관련 정보 및 웹 사이트 링크를 참조하 십시오.

## 무선 제어 사용

다음과 같은 기능을 사용하여 컴퓨터에 있는 무선 장치를 제어할 수 있습니다.

- 무선 버튼, 무선 스위치 또는 무선 키(이 장에서는 무선 버튼이라고 함)
- 운영체제 제어

### 무선 버튼 사용

이 컴퓨터에는 모델에 따라 무선 버튼 1 개, 무선 장치 1 개 이상, 무선 표시등 1 개가 있습니다. 컴퓨터 의 모든 무선 장치는 출하 시 활성화되어 있으므로 컴퓨터를 켜면 무선 표시등이 켜집니다(흰색).

무선 표시등은 개별 장치의 상태가 아니라 무선 장치의 전체적인 전력 상태를 나타냅니다. 무선 표시등 이 흰색이면하나 이상의 무선 장치가 켜진 상태이고, 무선 표시등이 꺼짐이면모든 무선 장치가 꺼진 상 태입니다.

참고**:** 일부 모델에서는 모든 무선 장치가 꺼져 있으면 무선 표시등이 황색으로표시됩니다.

무선 장치는 출하 시에 활성화되어 있으므로 무선 버튼을 사용하여 무선 장치를 동시에 켜거나 끌 수 있습니다.

#### 운영 체제 제어 사용

네트워크 및 공유 센터에서는 연결 또는 네트워크 설정, 네트워크 연결, 무선 네트워크 관리 및 네트워 크 문제 진단 및 복구 등을 수행할 수 있습니다.

운영 체제 제어를 사용하려면 시작 **>** 제어판 **>** 네트워크 및 인터넷 **>** 네트워크 및 공유 센터를 선택합 니다.

자세한 내용을 보려면 시작 **>** 도움말 및 지원을 선택하십시오.

### <span id="page-23-0"></span>**WLAN** 사용

무선 라우터 또는 무선 액세스 포인트에 의해 연결되는 다른 컴퓨터 및 주변 장치로 구성되는 WLAN(무선 근거리 통신망)에 액세스하기 위해 WLAN 장치를 사용할 수 있습니다.

참고**:** 무선 라우터 및 무선 액세스 포인트라는 용어는 종종 같은 의미로 사용됩니다.

- 기업용 WLAN 또는 공용 WLAN 과 같은 대규모 WLAN 은 일반적으로 무선 액세스 포인트를 사용 하는데 그 이유는 많은 수의 컴퓨터와 주변 장치를 수용할 수 있고 중요한 네트워크 기능을 분리 할 수 있기 때문입니다.
- 집이나 소규모 사무실의 WLAN 은 일반적으로 무선 라우터를 사용하는데 그 이유는 추가 하드웨 어나 소프트웨어 없이도 여러 대의 유/무선 컴퓨터가 인터넷 연결, 프린터, 파일을 공유할 수 있기 때문입니다.

컴퓨터에서 WLAN 장치를 사용하려면 서비스 공급업체 또는 공용/회사 네트워크를 통해 제공되는 WLAN 인프라에 연결해야만 합니다.

#### 인터넷 서비스 제공업체 사용

가정에서 인터넷 액세스를 설정할 때는 ISP(인터넷 서비스 제공업체)에서 계정을 설정해야 합니다. 인 터넷 서비스 및 모뎀을 구입하려면 해당 지역의 ISP 에 문의하십시오. ISP 는 모뎀을 설정하고 모뎀에 무선 라우터를 연결하는 네트워크 케이블을 설치하며 인터넷 서비스를 테스트할 수 있도록 돕습니다.

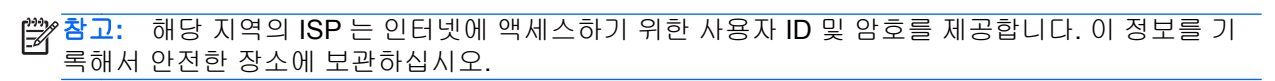

### <span id="page-24-0"></span>**WLAN** 설정

WLAN 을 설정하고 인터넷에 연결하려면 다음 장비가 필요합니다.

- 광대역 모뎀(DSL 또는 케이블)**(1)** 및 인터넷 서비스 제공업체에서 구입한 고속 인터넷 서비스
- 무선 라우터**(2)**(별도 구매)
- 무선 컴퓨터**(3)**

참고**:** 일부 모뎀에는 내장 무선 라우터가 있습니다. 사용 중인 모뎀의 종류를 알려면 ISP 에게 확인하 십시오.

아래 그림에서는 인터넷에 연결된 무선 네트워크 설치의 예를 보여 줍니다.

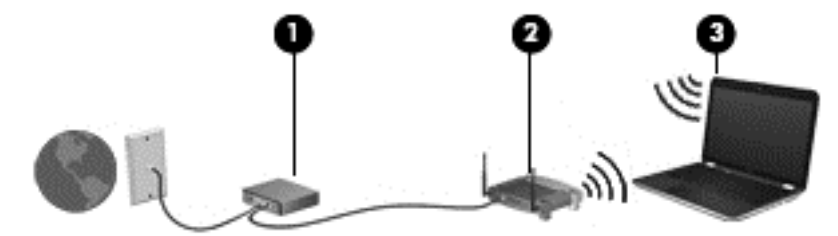

네트워크 규모가 커지면 유/무선 컴퓨터를 추가로 네트워크에 연결하여 인터넷에 액세스할 수 있습니 다.

WLAN 설정에 대한 도움말은 라우터 제조업체 또는 ISP 가 제공하는 정보를 참조하십시오.

#### 무선 라우터 구성

무선 라우터 설정에 대한 도움말은 라우터 제조업체 또는 ISP 가 제공하는 정보를 참조하십시오.

참고**:** 처음에는 라우터와 함께 제공되는 네트워크 케이블을 이용하여 새 무선 컴퓨터를 라우터에 연 결하는 것이 좋습니다. 컴퓨터가 인터넷에 연결되면 케이블을 분리한 다음 무선 네트워크를 통해 인터 넷에 액세스할 수 있습니다.

#### **WLAN** 보호

WLAN 을 설정하거나 기존 WLAN 에 액세스할 때 항상 보안 기능을 설정하여 무단 액세스로부터 네트 워크를 보호해야 합니다. 커피숍, 공항과 같은 공공 장소(핫스폿)에서 WLAN 을 사용할 경우 보안 기능 이 지원되지 않을 수도 있습니다. 컴퓨터를 핫스폿에 연결할 때 보안이 걱정되는 경우에는 중요하지 않 은 전자 메일을 보거나 기본적인 인터넷 검색을 즐기는 정도로만 네트워크를 활용하십시오.

무선 전파 신호는 네트워크 외부로 전파되므로 다른 WLAN 장치가 보호되지 않는 신호를 포착할 수도 있습니다. 다음과 같은 예방 조치를 통해 WLAN 을 보호하십시오.

방화벽을 사용합니다.

방화벽은 네트워크로 전송되는 정보와 요청을 검사하여 의심스러운 항목을 차단해줍니다. 방화 벽에는 소프트웨어 및 하드웨어 형태가 있습니다. 일부 네트워크에서는 두 유형을 조합하여 사용 합니다.

무선 암호화 기능을 사용합니다.

무선 암호화는 보안 설정을 사용하여 네트워크를 통해 전송되는 데이터를 암호화하고 해독합니 다. 자세한 내용은 도움말 및 지원을 참조하십시오.

#### <span id="page-25-0"></span>**WLAN** 에 연결

WLAN 에 연결하려면 다음과 같이 하십시오.

**1.** WLAN 장치가 켜져 있는지 확인합니다. 장치가 켜져 있으면 무선 표시등이 횐색입니다. 무선 표 시등이 꺼져 있으면 무선 버튼을 누르십시오.

**[ 音고:** 모든 무선 장치가 꺼져 있는 경우 무선 표시등은 황색이 됩니다.

- **2.** 작업 표시줄의 오른쪽 끝에 있는 알림 영역에서 네트워크 상태 아이콘을 클릭합니다.
- **3.** 목록에서 WLAN 을 선택합니다.
- **4.** 연결을 누릅니다.

보안이 설정된 WLAN 네트워크의 경우 보안 키를 입력하라는 메시지가 표시됩니다. 코드를 입력 한 다음 확인을 클릭하면 연결이 완료됩니다.

참고**:** 무선 라우터 또는 액세스 포인트의 범위 밖에 있으면 목록에 WLAN 이 표시되지 않습니 다.

참고**:** 연결하려는 WLAN 이 보이지 않으면 네트워크 및 공유 센터 열기를 누른 다음 새 연결 또 는 네트워크 설정을 누릅니다. 표시되는 옵션 목록에서 네트워크를 수동으로 검색하여 연결하거 나 새 네트워크 연결을 만들 수 있습니다.

WLAN 에 연결된 후 마우스 포인터를 작업 표시줄 오른쪽 끝에 있는 알림 영역의 네트워크 상태 아이 콘 위로 가져가면 연결 이름과 상태를 확인할 수 있습니다.

참고**:** WLAN 기능 범위(무선 신호가 도달하는 범위)는 WLAN 구현, 라우터 제조업체, 벽과 바닥 같은 구조적 장애물이나 기타 전자 장치에 따라 달라집니다.

## **Bluetooth** 무선 장치 사용**(**일부 모델만 해당**)**

Bluetooth 장치에서는 다음과 같은 전자 장치에 연결하는 기존 물리적 케이블 연결을 대체하는 좁은 범 위의 무선 통신을 제공합니다.

- 컴퓨터(데스크탑, 노트북, PDA)
- 전화(휴대폰, 무선 전화, 스마트폰)
- 이미징 장치(프린터, 카메라)
- 오디오 장치(헤드셋, 스피커)
- $\bullet$  마우스

Bluetooth 장치는 Bluetooth 장치의 PAN(Personal Area Network)을 구축할 수 있는 피어 투 피어 기능 을 제공합니다. Bluetooth 장치 구성 및 사용에 관한 자세한 내용은 Bluetooth 소프트웨어 도움말을 참 조하십시오.

# <span id="page-26-0"></span>**4** 엔터테인먼트 기능 사용

HP 컴퓨터를 엔터테인먼트 허브로 사용하여 웹캠을 사용하고, 음악을 듣거나 관리하고, 동영상을 다 운로드 및 시청할 수 있습니다. 또한 컴퓨터에 스피커, 헤드폰, 모니터, 프로젝터, TV, 고화질 장치와 같 은 외부 장치를 연결하여 더욱 강력한 엔터테인먼트 센터로 만들 수도 있습니다.

# 멀티미디어 기능

다음은 사용자 컴퓨터에 있는 몇 가지 엔터테인먼트 기능입니다.

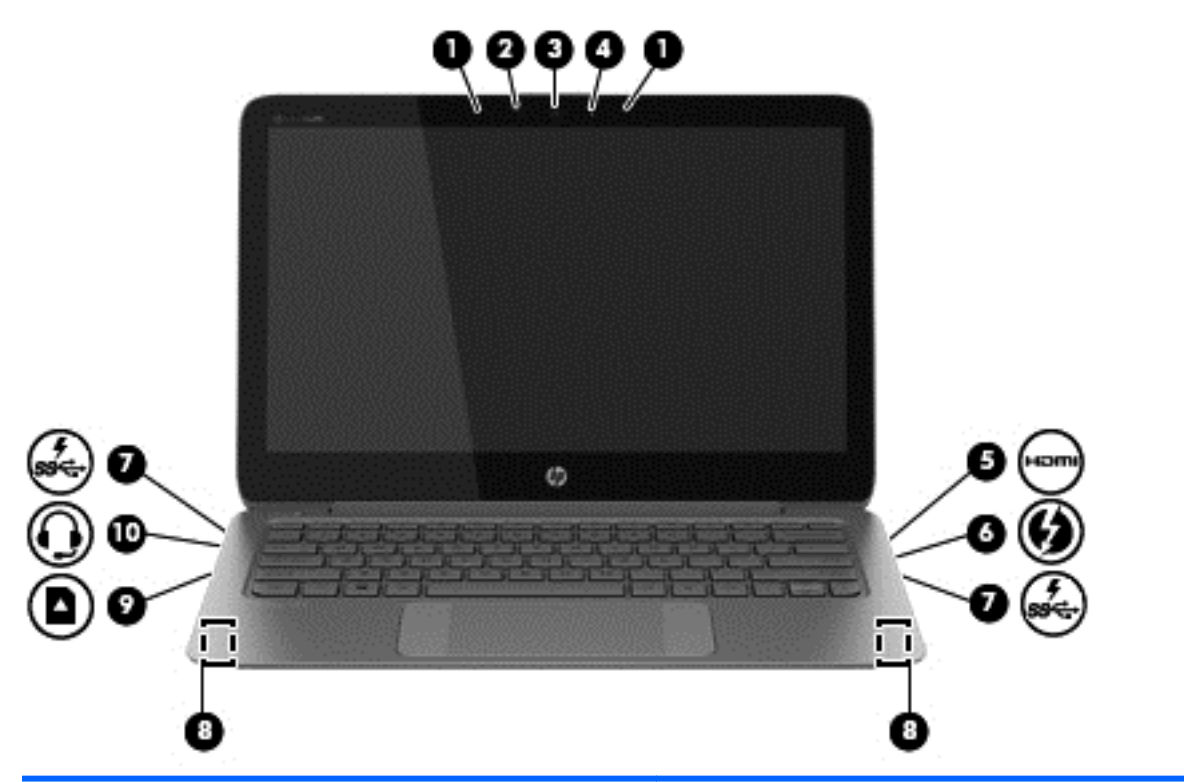

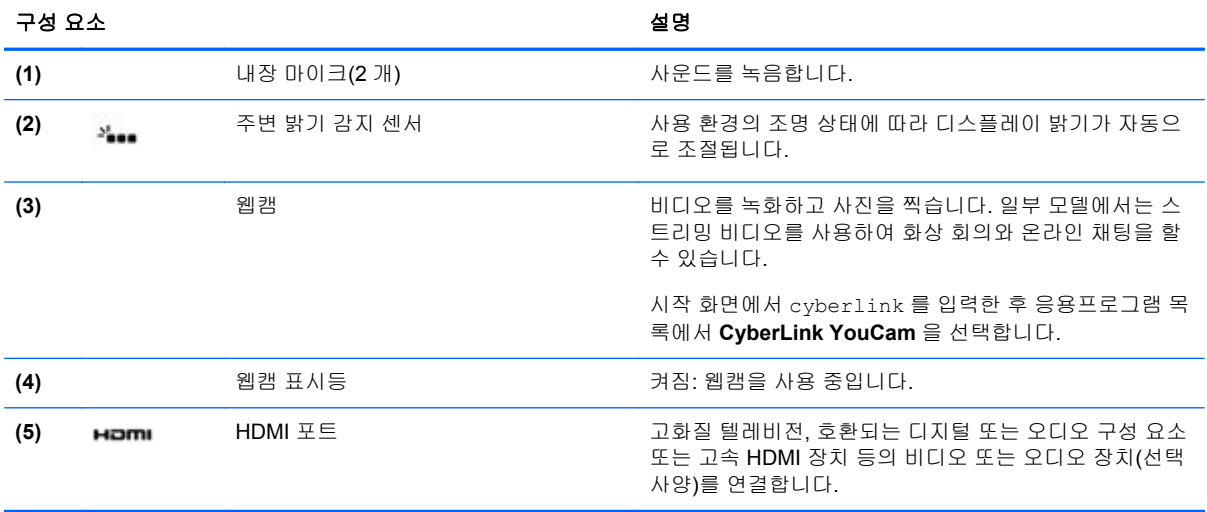

<span id="page-27-0"></span>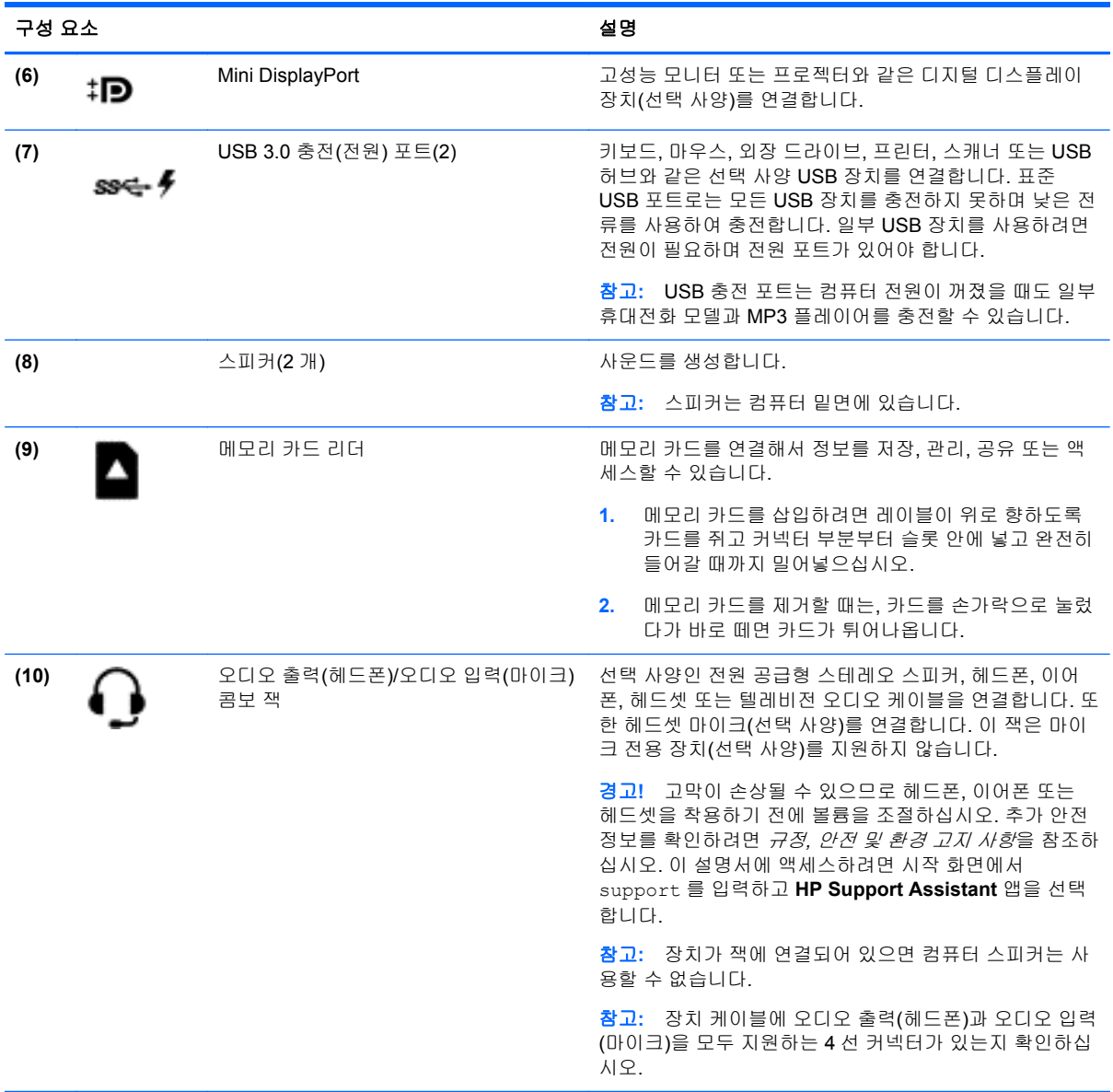

# 웹캠 사용

이 컴퓨터에는 이웃 또는 전 세계의 친구 및 동료들과 긴밀한 커뮤니케이션을 유지할 수 있는 강력한 소셜 네트워킹 도구인 웹캠이 통합되어 있습니다. 웹캠을 사용하면 인스턴트 메시징 소프트웨어를 사 용하여 비디오를 스트리밍하고 비디오를 캡처하고 공유하며 스틸 사진을 촬영할 수 있습니다.

웹캠을 시작하려면 시작 **>** 모든 프로그램 **> Communication and Chat**(통신 및 채팅) **> CyberLink YouCam** 을 선택합니다.

웹캠 사용에 대한 자세한 내용을 보려면 시작 **>** 도움말 및 지원을 선택하십시오.

## **Adobe Photoshop Lightroom** 편집 미디어

아마추어 사진작가든 전문 사진작가든 수준에 상관없이 Adobe® Photoshop® Lightroom® 5 는 최상의 사진을 이끌어내는 직관적인 올인원 솔루션입니다.

## <span id="page-28-0"></span>힌트**:** Lightroom 사용에 대한 자세한 내용은 <http://helpx.adobe.com/lightroom.html> 을 참조하십시오.

Lightroom 을 사용하여 이미지 결함 및 원치 않는 개체를 쉽게 제거하고 기운 사진을 자동으로 똑바르 게 하며 사진을 공유할 수 있습니다.

- 보고 정리하며, 완벽하게 하며 처리하고, 인쇄하고 공유합니다. Lightroom 에는 사용자가 필요로 하는 모든 것이 있습니다.
- 전문가용 카메라로 사진을 찍든 카메라폰으로 사진을 찍든 최상의 사진을 얻을 수 있습니다. Lightroom 에는 색조, 대비, 색상, 노이즈 감소 등에 대한 고급 도구의 종합 세트가 포함되어 있습 니다.
- 이미지를 보여주고 싶은 시간에 원하는 방식으로 쉽게 공유합니다. Lightroom 은 친구, 가족 및 고 객과 작업을 공유하는 시간을 절약해 주는 쉬운 도구입니다.

## 특수 기능

- 수직으로: 기울어진 사진을 똑바르게 합니다.
- 고급 회복 브러시: 먼지 얼룩, 검은 얼룩과 흰 얼룩 및 기타 문제를 지웁니다. 브러시 크기를 변경 하고 원치 않는 장면 요소를 없애도록 정확한 경로로 이동시킵니다.
- 비디오 슬라이드 쇼: 스틸 이미지, 비디오 클립을 결합한 우아한 비디오 슬라이드 쇼 작업과 거의 모든 컴퓨터 또는 장치에서 볼 수 있는 독창적인 HD 비디오의 음악을 쉽게 공유할 수 있습니다.

# 오디오 사용

본 HP 컴퓨터에서는 음악 CD(별도 구매한 외부 광 드라이브)를 재생하고, 음악을 다운로드 및 청취하 거나, 웹에서 오디오 콘텐츠(라디오 포함)를 스트리밍하거나, 오디오를 녹음하거나, 오디오와 비디오 를 혼합하여 멀티미디어를 만들 수 있습니다. 청취 환경을 개선하려면 스피커 또는 헤드폰과 같은 외부 오디오 장치를 연결하십시오.

## 스피커 연결

컴퓨터 또는 도킹 스테이션의 USB 포트 또는 오디오 출력(헤드폰)/오디오 입력(마이크) 잭을 사용해 유선 스피커를 컴퓨터에 연결할 수 있습니다.

무선 스피커를 컴퓨터에 연결하려면 장치 제조업체 지침을 따릅니다. 고음질 스피커를 컴퓨터에 연결 하려면 21[페이지의](#page-30-0) HDMI 오디오 설정 구성을 참조하십시오. 스피커를 연결하기 전에 볼륨 설정을 낮춥니다.

### 헤드폰 및 마이크 연결

컴퓨터의 오디오 출력(헤드폰)/오디오 입력(마이크) 잭에 유선 헤드폰 또는 헤드셋을 연결할 수 있습니 다. 마이크가 통합된 대부분의 헤드셋을 사용할 수 있습니다. 최상의 녹음 결과를 얻으려면 주위에 잡 음이 없는 상태에서 마이크에 가까이 대고 이야기하면서 녹음해야 합니다.

경고**!** 고막이 손상될 수 있으므로 헤드폰, 이어폰 또는 헤드셋을 착용하기 전에 볼륨을 낮추십시오. 추가 안전 정보를 확인하려면 규정*,* 안전 및 환경 고지 사항을 참조하십시오.

## <span id="page-29-0"></span>사운드 확인

컴퓨터의 오디오 기능을 확인하려면 다음 단계를 따르십시오.

- **1.** 시작 **>** 제어판 **>** 하드웨어 및 소리 **>** 소리를 선택합니다.
- **2.** 소리 창이 열리면 소리 탭을 누릅니다. 프로그램 이벤트에서 경고음이나 경보와 같은 소리 이벤트 를 선택하고 테스트 버튼을 누릅니다.

스피커 또는 연결된 헤드폰을 통해 소리가 들려야 합니다.

컴퓨터의 녹음 기능을 확인하려면 다음 단계를 따르십시오.

- **1.** 시작 **>** 모든 프로그램 **>** 보조프로그램 **>** 녹음기를 선택합니다.
- **2.** 녹음 시작을 누른 다음 마이크에 대고 녹음할 내용을 이야기합니다. 데스크탑에 파일을 저장합니 다.
- **3.** 멀티미디어 프로그램을 열고 녹음을 재생합니다.

컴퓨터의 오디오 설정을 확인 또는 변경하려면 시작 **>** 제어판 **>** 하드웨어 및 소리 **>** 소리를 선택합니 다.

## **Beats Audio** 사용

Beats Audio 는 강화된 오디오 기능으로, 선명한 사운드를 유지하면서 깊은 저음을 제공합니다. 컴퓨 터의 내장 스피커를 통해, USB 포트에 연결된 외장 스피커를 통해 또는 헤드폰 잭에 연결된 Beats Audio 헤드폰을 통해 Beats Audio 를 감상할 수 있습니다.

### **Beats Audio Control Panel(Beats Audio** 제어판**)** 액세스

Beats Audio Control Panel(Beats Audio 제어판)을 사용하여 오디오 및 저음 설정을 보고 수동으로 제 어할 수 있습니다.

▲ Beats Audio Control Panel(Beats Audio 제어판)을 열려면 시작 **>** 하드웨어 및 사운드 **> Beats Audio Control Panel** 을 선택합니다.

## **Beats Audio** 활성화 및 비활성화

▲ Beats Audio 를 활성화 또는 비활성화하려면 fn 키와 b 키를 누르십시오

# 비디오 사용

본 HP 컴퓨터는 즐겨찾기 웹 사이트에서 스트리밍 비디오를 시청하고 비디오 및 동영상을 다운로드하 여 네트워크에 연결되지 않았을 때 컴퓨터에서 볼 수 있는 강력한 비디오 장치입니다.

보는 즐거움을 향상하려면 컴퓨터에 있는 비디오 포트 중 하나를 외부 모니터, 프로젝터 또는 TV 에 연 결합니다. 대부분의 컴퓨터에는 아날로그 비디오 장치를 연결할 수 있는 VGA(Video Graphics Array) 포트가 있습니다. 일부 컴퓨터에는 고화질 모니터 또는 TV 를 연결할 수 있는 고화질 멀티미디어 인터 페이스(HDMI) 포트도 있습니다.

중요**:** 외부 장치는 올바른 케이블을 사용하여 컴퓨터의 올바른 포트에 연결되어 있어야 합니다. 장치 제조업체의 지침을 확인하십시오.

### **HDMI** 장치 연결

고해상도 TV 또는 모니터에서 컴퓨터 화면 이미지를 보려면 다음 지침에 따라 고해상도 장치를 연결합 니다.

<span id="page-30-0"></span>컴퓨터에 HDMI 장치를 연결하려면 HDMI 케이블(별매)을 연결해야 합니다. 고해상도 TV 또는 모니터를 컴퓨터에 연결하려면:

**1.** HDMI 케이블의 한 쪽 끝을 컴퓨터의 HDMI 포트에 연결합니다.

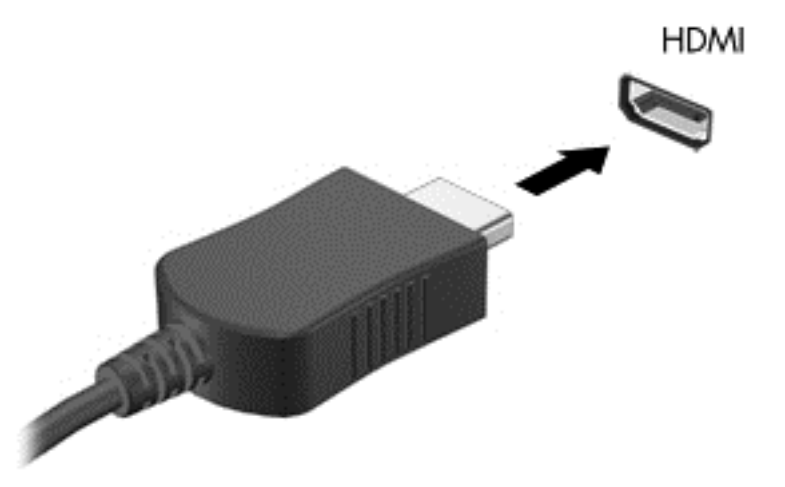

- **2.** 케이블의 다른 쪽 끝을 고해상도 TV 또는 모니터에 연결합니다.
- **3.** f4 키를 누르면 다음 4 개 디스플레이 상태로 컴퓨터 화면 이미지가 번갈아 나타납니다.
	- **PC** 화면만**:** 컴퓨터에서만 화면 이미지를 봅니다.
	- 복제**:** 컴퓨터와 외부 장치 모두에서 동시에 화면 이미지를 봅니다.
	- 확장**:** 컴퓨터와 외부 장치 모두에 확장된 화면 이미지를 봅니다.
	- 두 번째 화면만**:** 외부 장치에서만 화면 이미지를 봅니다.

f4 키를 누를 때마다 디스플레이 상태가 변경됩니다.

#### **HDMI** 오디오 설정 구성

HDMI 는 고화질 비디오 및 오디오를 지원하는 유일한 비디오 인터페이스입니다. HDMI TV 를 컴퓨터 에 연결한 후에 다음 단계에 따라 HDMI 오디오를 켜면 됩니다.

- **1.** 작업 표시줄의 오른쪽 끝에 있는 알림 영역에서 스피커 아이콘을 마우스 오른쪽 버튼으로 누른 다 음 재생 장치를 누릅니다.
- **2.** 재생 탭에서 디지털 출력 장치**(HDMI)**를 누릅니다.
- **3.** 기본값 설정을 누른 다음 확인을 누릅니다.

오디오 스트림을 컴퓨터 스피커로 되돌리려면 다음 절차를 따릅니다.

- **1.** 작업 표시줄의 오른쪽 끝에 있는 알림 영역에서 스피커 아이콘을 마우스 오른쪽 버튼으로 누른 다 음 재생 장치를 누릅니다.
- **2.** 재생 탭에서 스피커를 누릅니다.
- **3.** 기본값 설정을 누른 다음 확인을 누릅니다.

## <span id="page-31-0"></span>디지털 디스플레이 장치 연결

Mini DisplayPort 는 고성능 모니터 또는 프로젝터와 같은 디지털 디스플레이 장치를 연결합니다(케이 블 별도 구매). VGA 외장 모니터 포트에 비해 한층 높은 성능과 향상된 디지털 연결을 제공합니다.

**1.** 케이블의 Mini DisplayPort 커넥터를 컴퓨터의 해당 포트에 연결합니다.

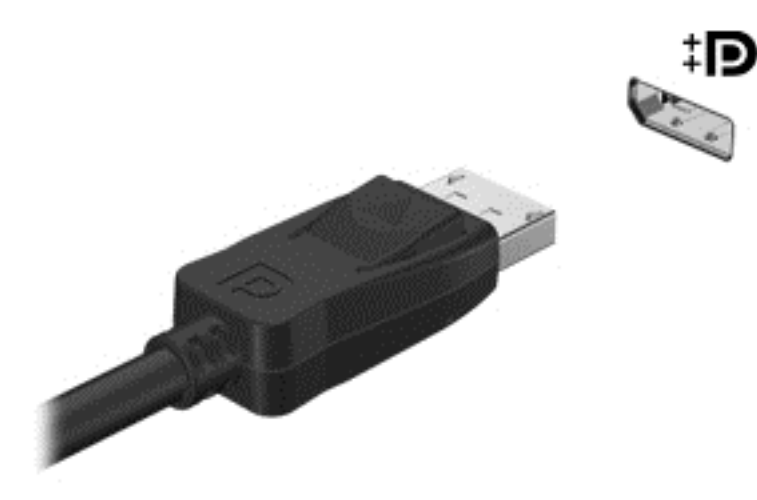

- **2.** 케이블의 다른 쪽 끝을 디지털 디스플레이 장치에 연결합니다.
- **3.** f4 키를 누르면 다음 4 개 디스플레이 상태로 컴퓨터 화면 이미지가 번갈아 나타납니다.
	- **PC** 화면만**:** 컴퓨터에서만 화면 이미지를 봅니다.
	- 복제**:** 컴퓨터와 외부 장치 모두에서 동시에 화면 이미지를 봅니다.
	- 확장**:** 컴퓨터와 외부 장치 모두에 화면 이미지를 확장하여 봅니다.
	- 두 번째 화면만**:** 외부 장치에서만 화면 이미지를 봅니다.

f4 키를 누를 때마다 디스플레이 상태가 변경됩니다.

참고**:** 특히 "확장" 옵션을 선택할 경우 외부 장치의 화면 해상도를 조정합니다. 시작 화면에서 제 어판을 입력한 후 응용프로그램 목록에서 제어판을 선택합니다. 모양 및 개인 설정을 선택합니다. 디스플레이에서 화면 해상도 조정을 선택합니다.

### 고해상도 디스플레이에서 미디어 보기**(**일부 모델만 해당**)**

이 컴퓨터에는 영화, 게임 그리고 일상적인 작업까지도 완전히 새롭게 볼 수 있는 시청 경험을 향상시 키는 놀라운 풀 HD(FHD) 또는 쿼드 HD(QHD) 디스플레이가 제공됩니다.

고해상도 디스플레이 컴퓨터의 경우, 고해상도에서 호환되지 않는 구형 소프트웨어 프로그램에서 작 업할 때 디스플레이 설정을 조정하고 싶을 수도 있습니다.

- 앱의 텍스트가 너무 작으면 확대해보십시오.
- 웹 페이지의 경우 Ctrl + / 를 눌러 축소하고 확대합니다.

힌트**:** 이 단계가 작동하지 않는 경우 구형 소프트웨어에서 작업할 때 제어판의 디스플레이 설정으로 이동하여 낮은 해상도로 변경하거나 바탕 화면에서 마우스 오른쪽 버튼을 클릭하여 화면 해상도를 선 택합니다.

# <span id="page-32-0"></span>**5** 키보드와 포인팅 장치 사용

본 컴퓨터에서는 간편한 화면 탐색 기능이 지원됩니다. 키보드 외에도 터치패드를 사용하여 화면 상에 서 기능을 수행할 수 있습니다. 일부 모델에는 일상적인 작업을 간단히 수행하는 특수 동작 키 또는 핫 키 기능도 있습니다.

컴퓨터와 함께 제공된 터치패드와 같은 포인팅 장치 외에도컴퓨터의 USB 포트 중 하나에 외장 USB 마우스(별도 구매)를 연결하여 사용할 수 있습니다.

포인팅 장치 설정, 버튼 구성, 클릭 속도 및 포인터 옵션을 사용자 정의하려면 시작 **>** 제어판을 선택하 고 화면 오른쪽 상단 모서리에 있는 검색 상자에 mouse 를 입력합니다. 마우스를 누릅니다.

## 키보드 사용

키보드를 사용하여 입력할 수 있으며 작동 키와 핫키를 사용하여 특정 기능을 수행할 수 있습니다. 키 보드에 대한 자세한 내용은 10[페이지의키](#page-19-0)를 참조하십시오.

참고**:** 국가 또는 지역에 따라 키보드에는 이 단원에서 설명하는 것과 다른 키와 키보드 기능이 있을 수 있습니다.

## 작동 키 사용

동작 키는 지정된 기능을 수행합니다. f1–f12 까지 각 키의 아이콘은 해당 키에 대해 지정된 기능을 나 타냅니다.

동작 키를 사용하려면 해당 키를 잠시 동안 누릅니다.

동작 키 기능은 기본적으로 활성화되어 있습니다. 이 기능은 Setup Utility(BIOS)에서 비활성화할 수 있 습니다. Setup Utility(BIOS) 열기에 대한 지침은 50페이지의 Computer [Setup\(BIOS\)](#page-59-0) 및 HP PC 하드 웨어 진단[\(UEFI\)](#page-59-0) 사용을 참조한 다음 화면 아래의 지침을 따르십시오.

작동 키 기능을 비활성화한 후에 할당된 기능을 활성화하려면 해당 작동 키와 함께 fn 키를 눌러야 합 니다.

주의**:** Setup Utility 를 변경할 때는 특히 주의하십시오. 오류로 인해 컴퓨터가 올바르게 작동하지 않 을 수 있습니다.

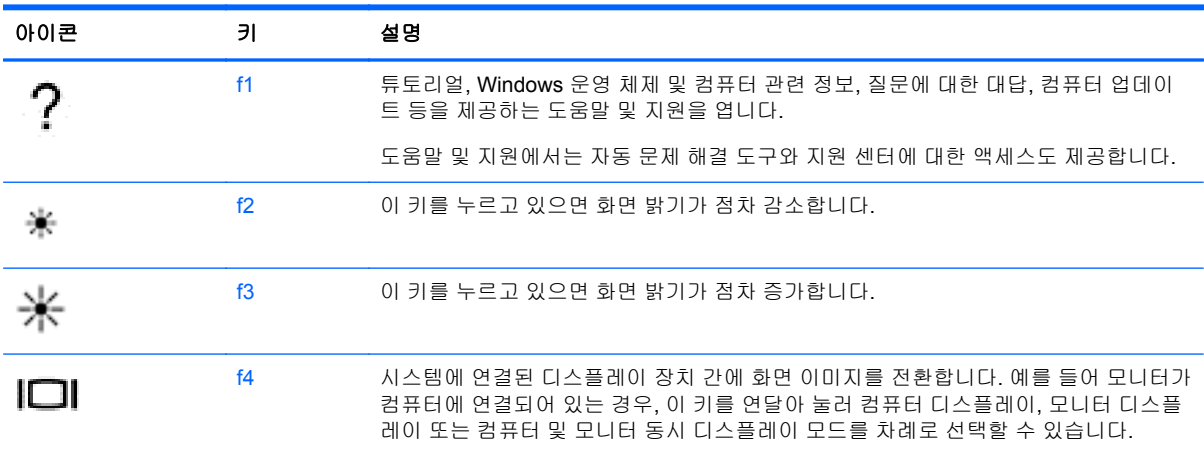

<span id="page-33-0"></span>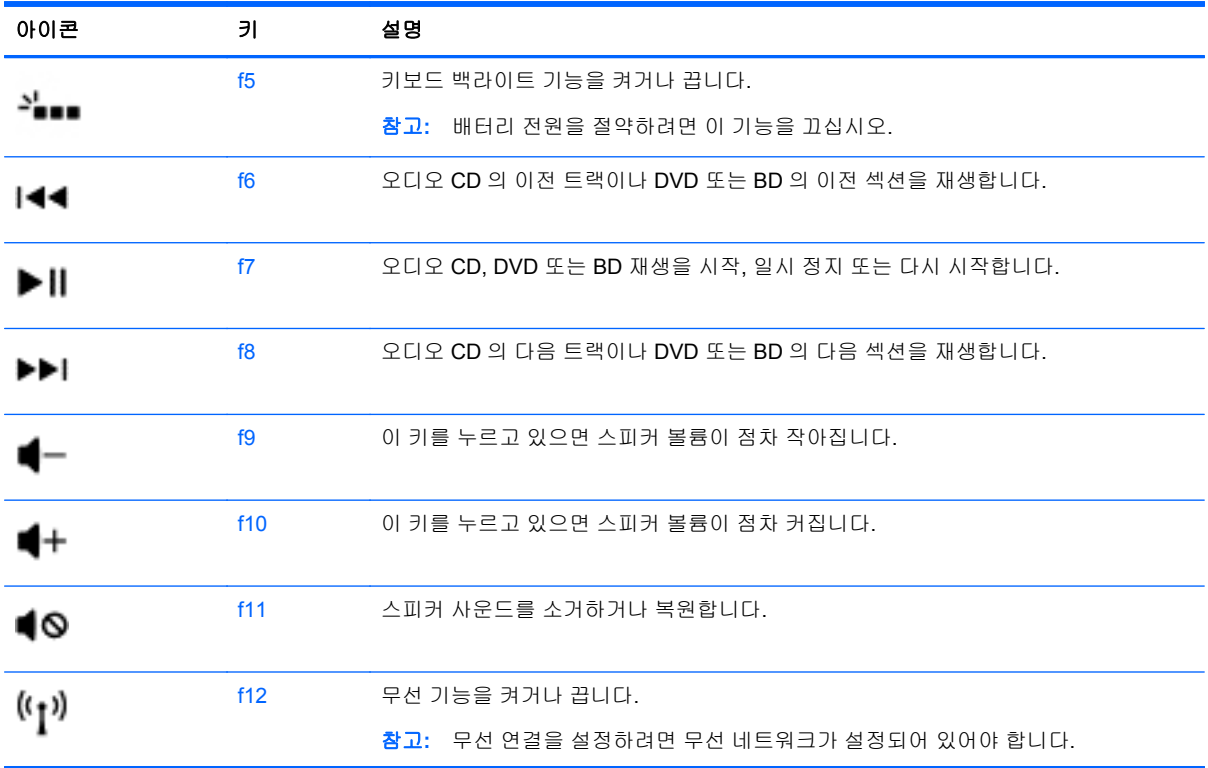

## 핫키 사용

핫키는 fn 키와 esc 키의 조합입니다.

핫키를 사용하려면 다음과 같이 하십시오.

▲ fn 키와 esc 키를 차례로 살짝 누릅니다.

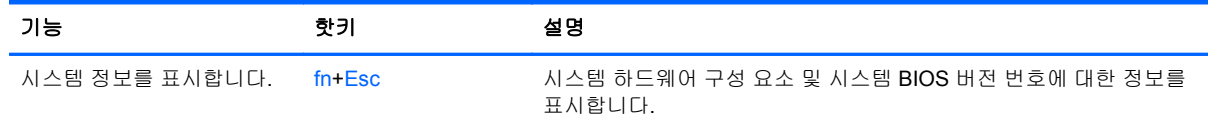

## 화면 탐색

컴퓨터 화면은 여러 가지 방법으로 탐색할 수 있습니다

- 터치 제스처
- 키보드 및 마우스

터치 제스처는 터치패드나 터치 스크린에서 실행할 수 있습니다.

참고**:** 컴퓨터의 USB 포트 중 하나에 외장 USB 마우스(별도 구매)를 연결할 수 있습니다.

또한 컴퓨터에는 일상적인 작업을 수행하는 특수 동작 키 및 핫키가 키보드에 있습니다.

<span id="page-34-0"></span>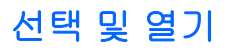

화면에서 선택을 하려면 터치패드의 누르기 기능을 사용합니다.

● 화면의 항목을 가리킨 다음 터치패드 영역을 한 손가락으로 누릅니다. 항목을 두 번 누르면 열립 니다.

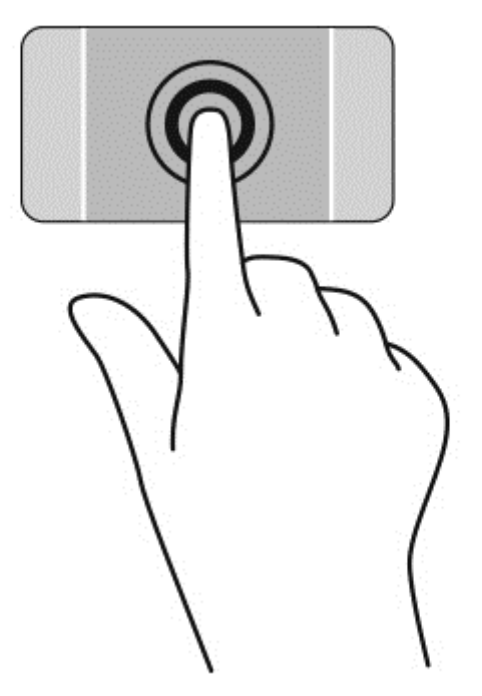

## <span id="page-35-0"></span>터치패드 제스처 사용

터치패드는 다양한 제스처를 지원하므로 데스크탑의 항목을 손가락으로 두드리고 집고 돌릴 수 있습 니다. 터치패드 제스처를 사용하려면 동시에 두 손가락을 터치패드에 올려 놓습니다.

참고**:** 프로그램에 따라 일부 터치패드 제스처가 지원되지 않을 수 있습니다.

제스처의 데모를 보려면 다음과 같이 하십시오.

- **1.** 시작 **>** 제어판 **>** 하드웨어 및 사운드 **> Synaptics TouchPad** 를 선택합니다.
- **2.** 제스처를 클릭하여 데모를 활성화합니다.

제스처를 켜거나 끄려면 다음과 같이 하십시오.

- **1.** 시작 **>** 제어판 **>** 하드웨어 및 사운드 **> Synaptics TouchPad** 를 선택합니다.
- **2.** 끄거나 켜려는 제스처 옆에 있는 확인란을 선택합니다.
- **3.** 적용을 클릭한 후 확인을 클릭합니다.
스크롤

스크롤은 페이지나 이미지를 위아래로 또는 옆으로 이동할 때 유용합니다.

● 손가락 두 개를 약간 벌려 터치패드 영역 위에 놓고 손가락을 위아래로 또는 좌우로 끕니다.

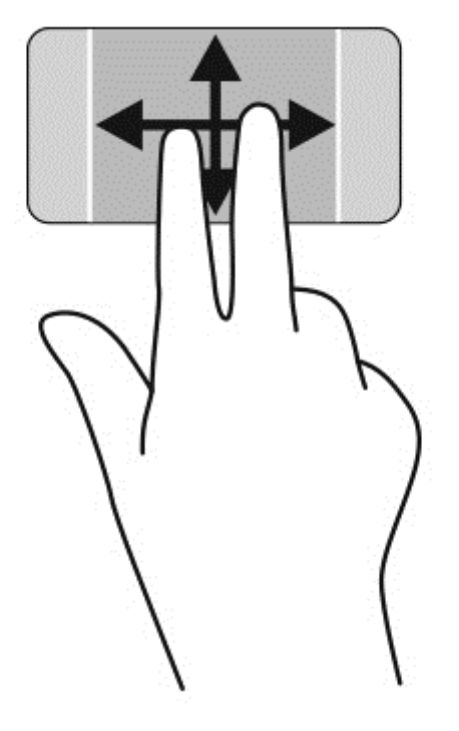

### 핀치 및 확대**/**축소

핀치 및 확대/축소를 사용하면 이미지 또는 텍스트를 확대하거나 축소할 수 있습니다.

- 손가락 두 개를 벌려 터치패드 영역 위에 놓고 손가락을 모으면 축소됩니다.
- 손가락 두 개를 모아 터치패드 영역 위에 놓고 손가락을 벌리면 확대됩니다.

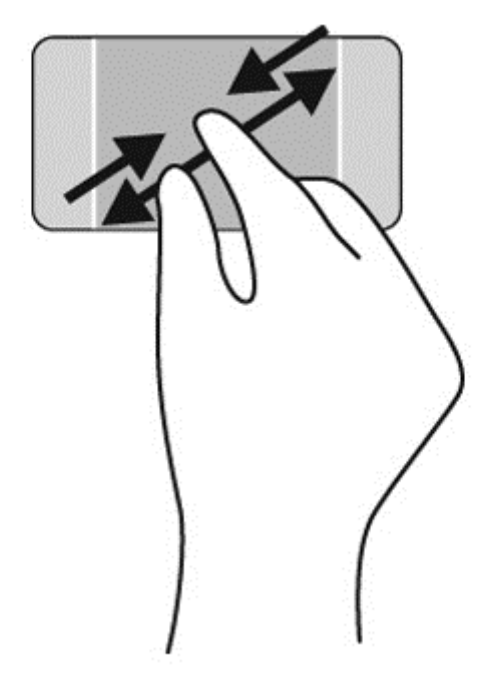

#### 회전

회전 기능을 사용하면 사진과 같은 항목을 회전시킬 수 있습니다. 회전하려면 터치패드 영역에 왼손 집 게 손가락을 고정시킵니다. 터치패드 영역에 붙인 손가락 주변으로 오른쪽 집게 손가락을 12 시에서 3 시 방향으로 움직입니다. 반대로 회전하려면 오른쪽 집게손가락을 3 시에서 12 시 방향으로 움직입니 다.

<mark>||数</mark> 참고: 회전은 기본적으로 비활성화되어 있습니다.

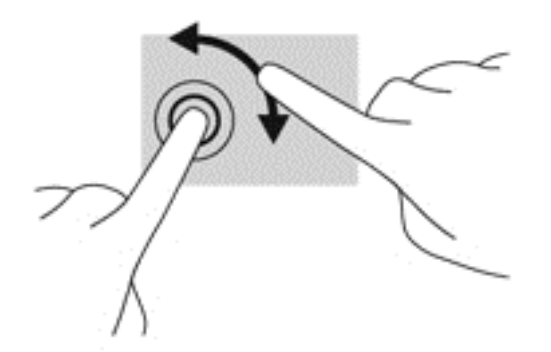

#### 두 손가락 클릭

두 손가락으로 클릭하여 화면에서 개체에 대한 메뉴를 선택할 수 있습니다.

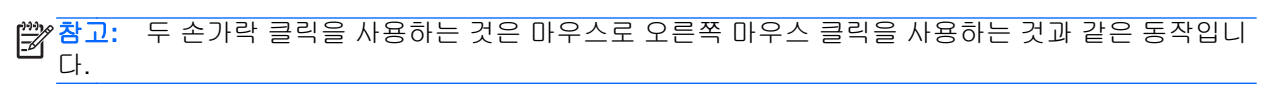

▲ 터치패드 위에 두 손가락을 올려 놓고 누르면 선택한 개체의 옵션 메뉴를 열 수 있습니다.

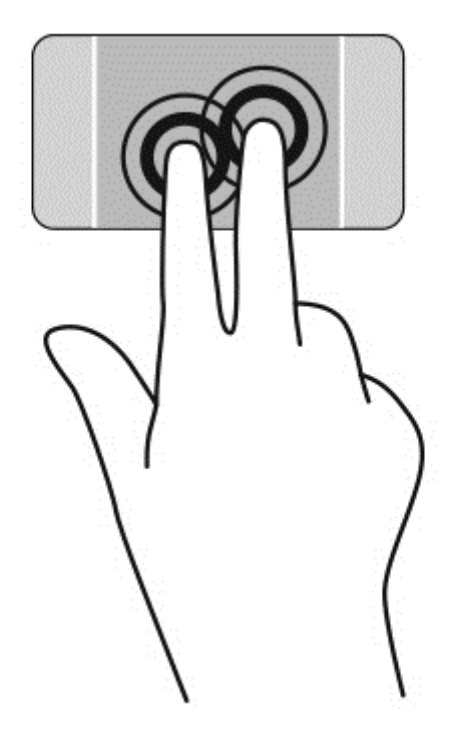

# 터치 스크린 제스처 사용

터치 스크린 컴퓨터를 사용하면 화면에서 손가락으로 직접 항목을 제어할 수 있습니다.

힌트**:** 터치 스크린 컴퓨터 사용 시 화면 또는 터치패드에서 제스처를 수행할 수 있습니다. 또한 키보 드와 마우스를 사용하여 화면의 작업을 수행할 수 있습니다.

선택

화면에서 선택하려면 누르기 기능을 사용합니다.

● 한 손가락을 사용하여 화면의 개체를 누릅니다. 항목을 두 번 누르면 열립니다.

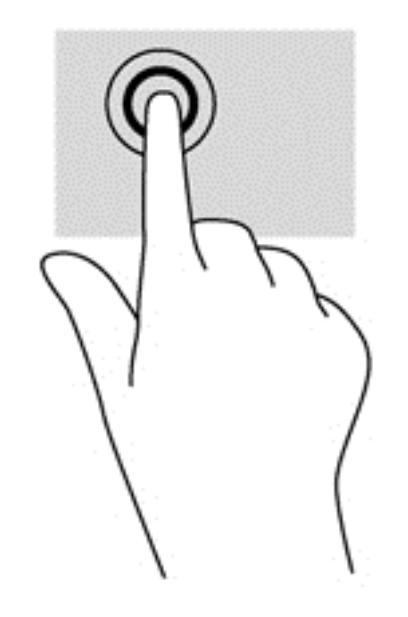

### 개체 스크롤 및 이동

한 손가락 밀기는 목록 및 페이지를 이동 또는 스크롤하기 위해 가장 많이 사용되지만 개체 이동과 같 은 다른 상호 작용에도 사용할 수 있습니다.

화면을 스크롤하려면 화면에 손가락 하나를 대고 이동할 방향으로 살짝 밉니다.

참고**:** 시작 화면에 많은 앱이 표시되는 경우 손가락을 밀어 왼쪽 또는 오른쪽으로 화면을 움직일 수 있습니다.

● 개체를 끌고 누르거나 누른 상태로 있다가 끌어 이동합니다.

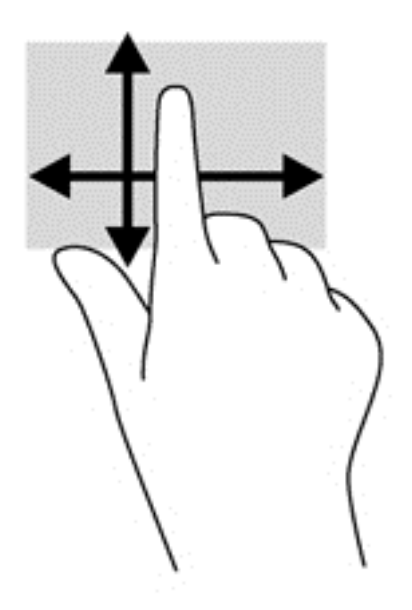

### 핀치 및 확대**/**축소

핀치 및 확대/축소를 사용하면 이미지 또는 텍스트를 확대 또는 축소할 수 있습니다.

- 두 개의 손가락을 벌려 디스플레이 위에 놓고 손가락을 모으면 축소됩니다.
- 두 개의 손가락을 모아 디스플레이 위에 놓고 손가락을 벌리면 확대됩니다.

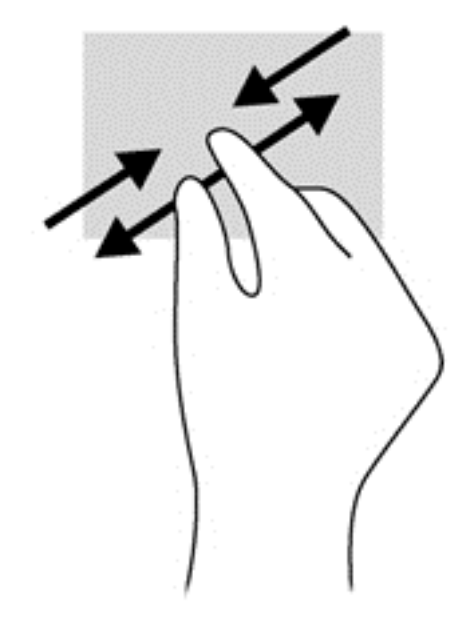

# 회전

회전 제스처를 사용하면 사진과 같은 항목을 회전할 수 있습니다.

● 회전하려는 개체를 왼손 집게 손가락으로 눌러 고정합니다. 오른손 집게 손가락을 사용하여 12 시 방향에서 3 시 방향으로 쓸어내는 동작으로 밉니다. 반대로 회전하려면 집게손가락을 3 시 방향에 서 12 시 방향으로 움직입니다.

참고**:** 회전 기능은 개체 또는 이미지를 조작할 수 있는 일부 앱에서만 사용할 수 있습니다. 회전 기능 은 일부 앱에서만 사용할 수 있습니다.

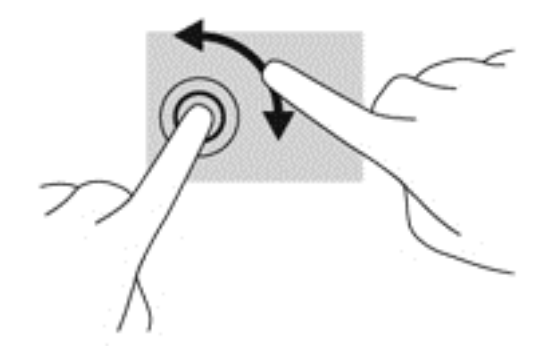

# **6** 전원 관리

본 컴퓨터는 배터리 전원 또는 외부 전원으로 작동할 수 있습니다. 컴퓨터가 배터리 전원으로만 작동 중이고 AC 전원을 사용하여 배터리를 충전할 수 없는 경우 배터리 충전 상태를 모니터링하고 전원을 절약하는 것이 중요합니다. 본 컴퓨터에서는 컴퓨터 성능과 전원 소비 간 균형을 유지하도록 컴퓨터의 사용 및 전원 소비 방법을 관리하는 최적의 전원 관리 옵션이 지원됩니다.

# 절전 모드 또는 최대 절전 모드 사용

Microsoft Windows 에는 절전 모드와 최대 절전 모드라는 두 가지 절전 상태가 있습니다.

절전 모드가 시작되면 화면이 지워지고 작업이 메모리에 저장되므로 최대 절전 모드를 종료할 때보다 작업을 더 빠르게 다시 시작할 수 있습니다. 컴퓨터가 오랫동안 절전 모드 상태를 유지하거나 배터리가 위험 수준에 도달하면 최대 절전 모드로 전환됩니다.

최대 절전 모드 상태가 시작되면 작업 내용이 하드 드라이브의 최대 절전 모드 파일에 저장되고 컴퓨터 가 종료됩니다.

주의**:** 오디오와 비디오의 품질 저하, 오디오 또는 비디오 재생 기능 손상 또는 정보 손실의 위험을 줄 이려면 디스크 또는 외장 메모리 카드를 읽거나 쓰는 동안 대기 모드나 최대 절전 모드를 시작하지 마 십시오.

참고**:** 컴퓨터가 절전 모드 또는 최대 절전 모드에 있는 동안에는 네트워크 연결을 시작하거나 컴퓨터 기능을 수행할 수 없습니다.

### **Intel Rapid Start Technology(**일부 모델만 해당**)**

일부 모델의 경우 Intel Rapid Start Technology(RST) 기능이 기본 설정으로 활성화되어 있습니다. Rapid Start Technology 를 사용하면 컴퓨터가 작동 중지 상태에서 신속하게 다시 시작할 수 있습니다.

Rapid Start Technology 는 절전 옵션을 다음과 같이 관리합니다.

- 절전 모드—Rapid Start Technology 를 사용하면 절전 모드 상태를 선택할 수 있습니다. 절전 모드 를 종료하려면 아무 키나 누르거나 터치패드를 활성화하거나 전원 버튼을 짧게 누릅니다.
- 최대 절전 모드—Rapid Start Technology 는 컴퓨터가 절전 상태에 있거나 배터리가 위험 수준에 도달했을 때 일정 기간 아무 작동도 하지 않으면 최대 절전 모드를 시작합니다. 최대 절전 모드가 시작된 후 작업을 다시 시작하려면 전원 버튼을 누릅니다.

참고**:** Rapid Start Technology 는 Setup Utility(BIOS)에서 비활성화할 수 있습니다. 최대 절전 모드를 시작하려면 전원 옵션을 사용하여 사용자 지정 최대 절전 모드를 활성화 해야 합니다. 자세한 내용은 34[페이지의최대](#page-43-0) 절전 모드 시작 및 종료를 참조하십시오.

### 절전 모드 시작 및 종료

시스템은 기본적으로 배터리 전원 또는 외부 전원으로 작동할 때 작동이 중지된 후 일정 기간 경과 시 절전 모드가 시작되도록 설정되어 있습니다.

전원 설정 및 대기 시간은 Windows 제어판의 전원 옵션에서 변경할 수 있습니다.

<span id="page-43-0"></span>컴퓨터가 켜진 상태에서 다음 방법을 사용하여 절전 모드를 시작할 수 있습니다.

- 전원 버튼을 짧게 누릅니다.
- 디스플레이를 닫습니다.
- 시작을 선택하고 시스템 종료 버튼 옆에 있는 화살표를 누른 다음 **절전 모드**를 누릅니다. 절전 모드를 종료하려면 다음과 같이 하십시오.
- 전원 버튼을 짧게 누릅니다.
- 디스플레이가 닫혀 있으면 디스플레이를 엽니다.
- 키보드의 키를 누릅니다.
- 터치패드를 누르거나 두드립니다.

절전 모드를 종료하면 전원 표시등이 켜지고 작동을 중지했던 화면이 표시됩니다.

참고**:** 절전 모드를 종료하는 데 암호가 필요하도록 설정한 경우 작업을 다시 표시하려면 Windows 암 호를 입력해야 합니다.

### 최대 절전 모드 시작 및 종료

시스템은 배터리 전원이나 외부 전원으로 작동할 때 또는 배터리가 배터리 위험 수준에 도달했을 때 일 정 기간 아무 작동도 하지 않으면 최대 절전 모드를 시작하도록 출고 시에 설정되어 있습니다.

전원 설정 및 대기 시간은 Windows 제어판에서 변경할 수 있습니다.

최대 절전 모드를 시작하려면 시작을 누르고 종료 버튼 옆의 화살표를 누른 다음 최대 절전 모드를 누 릅니다.

최대 절전 모드를 종료하려면 전원 버튼을 살짝 누르십시오.

전원 표시등이 켜지고 작동을 중지했던 화면으로 돌아갑니다.

참고**:** 절전 모드를 종료하는 데 암호가 필요하도록 설정한 경우 해당 화면으로 돌아가려면 Windows 암호를 입력해야 합니다.

### <span id="page-44-0"></span>절전 모드 해제 시 암호 보호 설정

컴퓨터에서 절전 또는 최대 절전 모드를 종료할 때 암호를 요청하도록 설정하려면 다음 단계를 수행하 십시오.

- **1.** 시작 **>** 제어판 **>** 시스템 및 보안 **>** 전원 옵션을 선택합니다.
- **2.** 왼쪽 창에서 절전 모드 해제 시 암호 필요를 누릅니다.
- **3.** 현재 사용할 수 없는 설정 변경을 누릅니다.
- **4.** 암호 보호 사용**(**권장**)**을 누릅니다.

<mark>[゙゚ 참고:</mark> 사용자 계정 암호를 만들거나 현재 사용자 계정 암호를 변경해야할 경우 **사용자 계정 암호** 만들기 또는 변경을 누른 다음 화면의 지침을 따릅니다.

**5.** 변경 내용 저장을 누릅니다.

# 전원 측정기 사용

전원 측정기를 통해 전원 설정에 빠르게 액세스하고 남은 배터리 충전량을 확인할 수 있습니다.

- 배터리 잔량의 백분율 및 현재 전원 관리 옵션을 표시하려면 포인터를 작업 표시줄 오른쪽 끝에 있는 전원 측정기 아이콘으로 가져갑니다.
- 전원 옵션을 열거나 전원 관리 옵션을 변경하려면 전원 측정기 아이콘을 클릭하고 목록에서 항목 을 선택합니다.

컴퓨터를 배터리로 실행할 때와 외부 전원으로 실행할 때 전원 측정기 아이콘이 서로 다릅니다. 또한 배터리가 배터리 부족 또는 위험 수준에 도달하면 배터리 아이콘에 메시지가 표시됩니다.

## 배터리 전원으로 실행

충전된 배터리가 컴퓨터에 장착되어 있고 컴퓨터가 외부 전원에 연결되어 있지 않으면 컴퓨터는 배터 리 전원으로 작동합니다. 충전된 배터리가 컴퓨터에 설치되어 있고 컴퓨터가 AC 어댑터에 연결되어 있지 않으면 배터리 수명을 절약하기 위해 컴퓨터가 배터리 전원으로 자동 전환하고 화면 밝기가 감소 합니다. 컴퓨터가 꺼져 있어도 외부 전원에 연결되어 있지 않으면 컴퓨터의 배터리가 천천히 방전됩니 다.

컴퓨터 배터리 사용 시간은 전원 관리 설정, 컴퓨터에서 실행 중인 프로그램, 화면 밝기, 컴퓨터에 연결 된 외부 장치 및 기타 요소에 따라 달라집니다.

### 출하 시 봉인된 배터리

중요**:** 출하 시 봉인된 배터리를 분리하거나 교체하려고 시도하지 마십시오. 배터리를 분리하거나 교 체하는 경우 보증 기간에 영향을 줄 수 있습니다. 배터리의 충전이 오래가지 않는 경우 지원 부서에 문 의하십시오.

컴퓨터에는 공인 서비스 제공업체만 교체할 수 있는 내부 충전 배터리가 있습니다. 배터리를 양호한 상 태로 유지하는 방법에 대한 자세한 내용은 36[페이지의배터리](#page-45-0) 전원 절약을 참조하십시오. 배터리 상 태를 모니터링하거나 배터리 충전이 오래가지 않는 경우에는 도움말 및 지원에서 배터리 확인을 실행 하십시오. 배터리 정보에 액세스하려면 시작 화면에서 시작 > 도움말 및 지원 > 학습 > 전원 관리 옵션**:** 질문과 대답을 선택합니다. 배터리 점검에서 배터리를 교체하라는 표시가 나타나면 지원 센터로 문의 하십시오.

본 제품의 배터리는 사용자가 직접 쉽게 교체할 수 없습니다. 고객 지원 센터로 배터리 교체를 문의하 는 것이 좋습니다.

### <span id="page-45-0"></span>배터리 정보 찾기

도움말 및 지원에서는 배터리와 관련하여 다음과 같은 도구 및 정보를 제공합니다.

- 배터리 성능을 테스트하는 도움말 및 지원의 배터리 확인 도구
- 배터리 보정, 전원 관리, 배터리 사용 시간을 연장할 수 있는 적절한 관리와 보관에 대한 정보
- 배터리 유형, 사양, 수명 주기 및 용량에 대한 정보

배터리 정보에 액세스하려면 시작 **>** 도움말 및 지원 **>** 학습 **>** 전원 관리 옵션**:** 질문과 대답을 선택합니 다.

### 배터리 전원 절약

배터리 전원을 절약하고 배터리 사용 시간을 최대 연장하기 위한 다음 팁을 사용하십시오.

- 디스플레이 밝기를 낮춥니다.
- 전원 옵션에서 절전 설정을 선택합니다.
- 무선 장치는 사용하지 않을 때 꺼 둡니다.
- USB 포트에 연결된 외장 하드 드라이브와 같은 외장 전원에 연결되지 않은 사용하지 않는 외장 장치는 분리합니다.
- 사용하지 않는 외장 메모리 카드는 작동을 중단하거나 비활성화하거나 제거합니다.
- 컴퓨터를 사용하지 않을 때는 절전 모드 또는 최대 절전 모드로 전환하거나 컴퓨터를 종료합니다.

#### 배터리 부족 상태 식별

컴퓨터가 배터리 전원으로만 작동되고 있는 경우 배터리 충전량이 부족하거나 배터리 위험 수준에 도 달한 상태이면 다음과 같은 동작이 발생합니다.

● 배터리 표시등(일부 모델만 해당)은 배터리가 부족하거나 배터리 위험 수준에 도달한 상태를 표시 합니다.

– 또는 –

Windows 바탕 화면의 배터리 측정기 아이콘이 배터리 부족 또는 위험 알림을 표시합니다.

**| 教고:** 전원 측정기에 대한 자세한 내용은 35[페이지의전원](#page-44-0) 측정기 사용을 참조하십시오.

컴퓨터는 배터리가 위험 수준에 도달하면 다음과 같은 동작을 수행합니다.

- 최대 절전 모드가 비활성화되어 있고 컴퓨터가 켜져 있거나 절전 모드일 경우 컴퓨터는 잠시 절전 모드를 유지하다가 종료되므로 저장하지 않은 정보는 손실됩니다.
- 최대 절전 모드가 활성화되어 있고 컴퓨터가 켜져 있거나 절전 모드에 있으면 최대 절전 모드가 시작됩니다.

#### 배터리 부족 상태 해결

#### 외부 전원을 사용할 수 있을 때 배터리 부족 상태 해결

- AC 어댑터를 연결합니다.
- 도킹 또는 확장 장치(선택 사양)를 연결합니다.
- HP 에서 부속품으로 구입한 전원 어댑터(선택 사양)를 연결합니다.

#### 사용할 수 있는 전원이 없을 때 배터리 부족 상태 해결

작업 내용을 저장한 다음 컴퓨터를 종료합니다.

#### 컴퓨터에서 최대 절전 모드를 종료할 수 없을 때 배터리 부족 상태 해결

컴퓨터의 최대 절전 모드를 종료할 수 있는 전원이 부족한 경우 다음 단계를 따르십시오.

- **1.** AC 어댑터를 컴퓨터 및 전원에 연결합니다.
- **2.** 전원 버튼을 눌러서 최대 절전 모드를 종료합니다.

# 외부 전원으로 작동

AC 전원 연결에 대한 자세한 내용은 컴퓨터 상자에 들어 있는 설치 지침을 참조하십시오.

컴퓨터가 승인된 AC 어댑터 또는 선택 사양 도킹/확장 장치를 통해 외부 전원에 연결되어 있는 경우 컴 퓨터에서 배터리 전원을 사용하지 않습니다.

경고**!** 잠재적인 보안 문제를 줄이려면 컴퓨터와 함께 제공된 AC 어댑터, HP 에서 제공한 교체용 AC 어댑터 또는 HP 에서 구입한 호환 AC 어댑터만 사용하십시오.

다음 조건에서 컴퓨터를 외부 전원에 연결합니다.

경고**!** 항공기 내에서는 컴퓨터 배터리를 충전하지 마십시오.

- 배터리를 충전 또는 보정하는 도중
- 시스템 소프트웨어를 설치 또는 수정하는 도중
- 디스크(일부 모델만 해당)에 정보를 기록하는 도중
- 내장 하드 드라이브가 있는 컴퓨터에서 디스크 조각 모음을 실행하는 도중
- 백업 또는 복구를 실행하는 도중

컴퓨터를 외부 전원에 연결하는 경우 다음과 같이 하십시오.

- 배터리가 충전되기 시작합니다.
- 화면 밝기가 증가합니다.
- 알림 영역의 전원 측정기 아이콘 모양이 변경됩니다.

외부 전원을 분리하면 다음과 같은 현상이 나타납니다.

- 컴퓨터가 배터리 전원으로 전환됩니다.
- 배터리 사용 시간을 절약하기 위해 화면 밝기가 자동으로 감소합니다.
- 알림 영역의 전원 측정기 아이콘 모양이 변경됩니다.

## **HP CoolSense(**일부 모델만 해당**)**

HP CoolSense < = 컴퓨터가 고정된 위치에 놓여 있지 않게 되는 시간을 자동으로 감지하고 성능 및 팬 설정을 조절하여 컴퓨터의 표면 온도를 최적의 수준으로 유지합니다.

HP CoolSense 가 꺼져 있으면 컴퓨터 위치가 감지되지 않고 성능 및 팬 옵션은 출하 시 설정으로 유지 됩니다. 따라서 컴퓨터의 표면 온도는 HP CoolSense 가 켜져 있는 경우보다 높을 수 있습니다.

CoolSense 를 켜거나 끄려면 다음 단계를 따르십시오.

- **1.** 시작 **>** 제어판 **>** 하드웨어 및 사운드 **> HP CoolSense** 를 선택합니다.
- **2.** 켜기 또는 끄기를 선택하십시오.

# **Intel Smart Connect Technology** 로 소프트웨어 콘텐츠 새로 고침**(**일부 모델만 해당**)**

컴퓨터가 절전 모드 상태인 경우 Intel® Smart Connect Technology 는 주기적으로 컴퓨터가 절전 모드 에서 해제되도록 합니다. 네트워크 연결을 사용할 수 있는 경우 Smart Connect 는 이메일 사서함, 소셜 네트워크 사이트, 뉴스 페이지 등 열려 있는 앱을 업데이트한 다음 컴퓨터를 다시 절전 모드 상태로 되 돌립니다. 또한 Smart Connect 는 전자 메일과 같이 오프라인으로 생성한 콘텐츠를 동기화합니다. 컴 퓨터가 절전 모드 상태를 종료하는 즉시 업데이트된 정보에 액세스할 수 있습니다.

▲ 이 기능을 활성화하거나 수동으로 설정을 조정하려면 시작 > 모든 프로그램 > **Intel** > **Intel Smart Connect** 기술을 선택합니다.

# 컴퓨터 종료

주의**:** 컴퓨터를 종료하면 저장하지 않은 정보가 손실됩니다.

시스템 종료 명령을 실행하면 운영 체제를 포함하여 열려 있는 프로그램이 모두 닫히고 디스플레이 및 컴퓨터가 꺼집니다.

다음과 같은 경우 컴퓨터를 종료하십시오.

- USB 또는 비디오 포트가 연결되지 않은 외장 하드웨어 장치를 연결해야 할 때
- 컴퓨터를 사용하지 않고 오랫동안 외부 전원에 연결하지 않을 때

전원 버튼으로 컴퓨터를 종료할 수도 있지만 Windows 종료 명령을 사용하여 컴퓨터를 종료할 것을 권 장합니다.

참고**:** 컴퓨터가 절전 모드 또는 최대 절전 모드인 경우 절전 모드 또는 최대 절전 모드를 종료해야만 시스템을 종료할 수 있습니다.

- **1.** 작업 내용을 저장하고 열려 있는 모든 프로그램을 닫습니다.
- **2.** 시작 **>** 시스템 종료를 선택합니다.

컴퓨터가 응답하지 않아 시스템 종료 절차를 수행할 수 없으면 아래 순서대로 긴급 절차를 시도해 보십 시오.

- ctrl+alt+delete 를 누른 다음 화면에서 전원 종료 아이콘을 누릅니다.
- 전원 버튼을 5 초 이상 누르고 있습니다.
- 컴퓨터를 외부 전원에서 분리합니다.

# **7** 정보 관리 및 공유

드라이브는 정보를 저장, 관리, 공유 및 액세스할 수 있는 디지털 저장 장치입니다. 이 컴퓨터에는 컴퓨 터 소프트웨어, 운영 체제를 저장하는 것은 물론 모든 개인 파일을 위한 저장소를 제공하는 내장 하드 드라이브가 있습니다.

용량 또는 기능을 추가하기 위해서는 광 드라이브 또는 하드 드라이브와 같은 외장 드라이브(별도 구 매)를 연결하거나 전화 또는 카메라에서 직접 정보를 가져오기 위한 메모리 카드를 삽입합니다. 컴퓨터 의 USB(범용 직렬 버스) 포트에 연결된 USB 플래시 드라이브를 사용하면 데이터를 빠르게 전송할 수 도 있습니다. 일부 장치는 컴퓨터 전원을 사용하여 실행되는 반면 자체 전원을 사용하는 장치도 있습니 다. 일부 장치에는 설치해야 하는 소프트웨어가 포함되어 있습니다.

참고**:** 외부 무선 장치 연결에 대한 자세한 내용은 13[페이지의네트워크에](#page-22-0) 연결을 참조하십시오.

참고**:** 필수 소프트웨어, 드라이버 또는 컴퓨터에 사용할 포트에 대한 자세한 내용은 제조업체의 지침 을 참조하십시오.

# **USB** 장치 사용

대부분의 컴퓨터에는 USB 포트가 두 개 이상 들어 있습니다. 이 다양한 기능의 인터페이스를 사용하면 USB 키보드, 마우스, 외장 드라이브, 프린터, 스캐너 또는 USB 허브와 같은 다양한 종류의 외부 장치 를 컴퓨터에 연결할 수 있습니다.

이 컴퓨터에는 두 종류 이상의 USB 포트가 있습니다. 컴퓨터에 있는 USB 포트 종류는 3[페이지의컴퓨](#page-12-0) 터 [정보를](#page-12-0) 참조하십시오. 장치를 구입할 때는 컴퓨터와 호환되는지 확인하십시오.

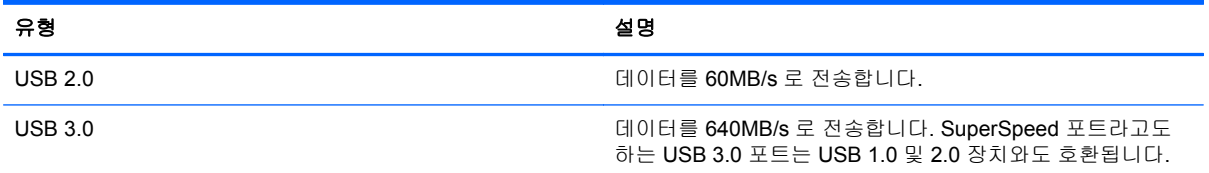

### **USB** 장치 연결

주의**:** USB 커넥터가 손상될 수 있으므로 USB 장치를 연결할 때 무리하게 힘을 주지 마십시오.

USB 케이블을 장치와 USB 포트에 연결합니다.

참고**:** 컴퓨터의 USB 포트는 이 단원의 그림과 약간 다를 수 있습니다.

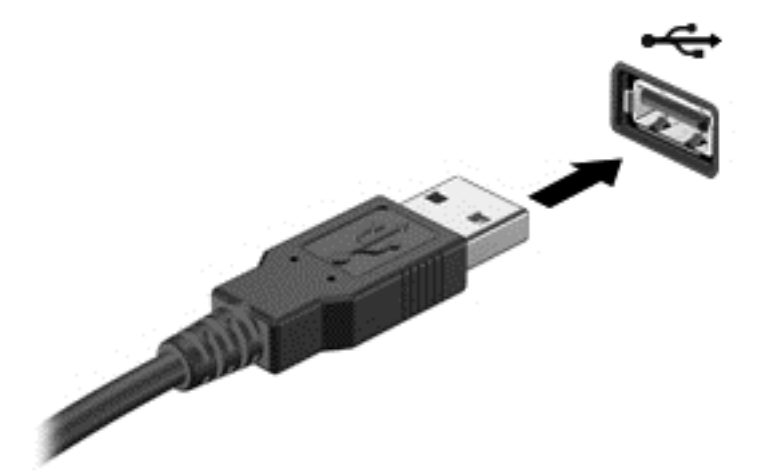

장치가 검색되면 소리가 납니다.

참고**:** USB 장치를 처음 연결하면 컴퓨터에서 장치를 인식했다는 알림 메시지가 알림 영역에 표시됩 니다.

### **USB** 장치 분리

주의**:** USB 커넥터가 손상될 수 있으므로 USB 장치를 분리할 때 케이블을 당기지 마십시오.

주의**:** 정보 손실 또는 시스템이 다운되는 경우가 생길 수 있으므로 안전하게 USB 장치를 제거하려면 다음 절차에 따르십시오.

1. USB 장치를 제거하려면 정보를 저장하고 장치와 관련된 모든 프로그램을 닫습니다.

2. 작업 표시줄 오른쪽 끝에 있는 알림 영역에서 하드웨어 제거 아이콘을 누른 다음 화면의 지침을 따 릅니다.

3. 장치를 제거합니다.

### 전원 공급형 **USB** 장치 연결

주의**:** 전원 공급형 장치를 연결할 때 장치 손상의 위험을 줄이려면 장치를 끄고 AC 전원 코드를 뽑습 니다.

- **1.** 장치를 컴퓨터에 연결합니다.
- **2.** 장치 전원 코드를 접지된 AC 콘센트에 꽂습니다.
- **3.** 장치의 전원을 켭니다.

비 전원 공급형 외부 장치를 분리하려면 장치를 중지한 다음 컴퓨터에서 장치를 분리합니다. 전원 공급 형 외부 장치를 분리하려면 장치의 전원을 끄고 컴퓨터에서 장치를 분리한 다음 AC 전원 코드를 뽑습 니다.

# 메모리 카드 삽입 및 제거

메모리 카드를 삽입하려면 다음과 같이 하십시오.

### 주의**:** 메모리 카드를 넣을 때는 메모리 카드 커넥터가 손상되지 않도록 무리하게 힘을 주지 마십시오.

- **1.** 레이블이 있는 면이 위로 향하고 커넥터가 컴퓨터를 향하도록 카드를 잡습니다.
- **2.** 카드가 완전히 장착될 때까지 카드를 메모리 카드 리더 쪽으로 눌러 넣습니다.

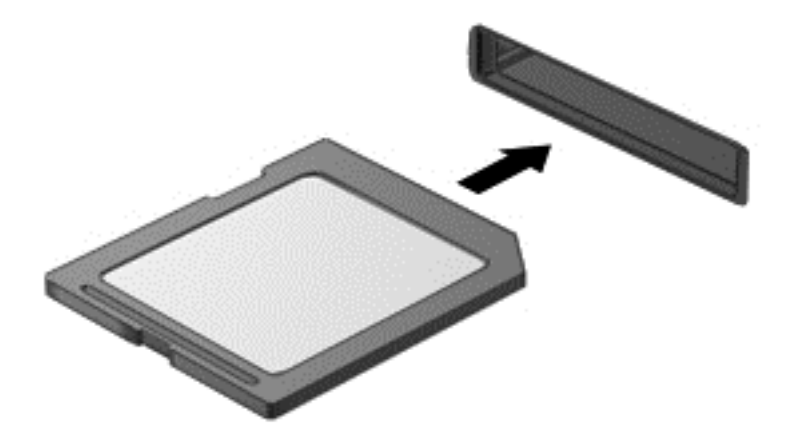

장치가 검색되면 소리가 나며 옵션 메뉴가 표시됩니다.

메모리 카드를 제거하려면 다음과 같이 하십시오.

주의**:** 데이터 손실 또는 시스템이 다운되는 경우가 생길 수 있으므로 안전하게 디지털 카드를 제거하 려면 다음 절차에 따르십시오.

- **1.** 정보를 저장한 다음 메모리 카드와 관련된 모든 프로그램을 닫습니다.
- **2.** 작업 표시줄 오른쪽 끝에 있는 알림 영역에서 하드웨어 제거 아이콘을 누릅니다. 그런 다음 화면 의 지시를 따릅니다.
- **3.** 카드를 눌러**(1)** 슬롯에서 제거합니다**(2)**.

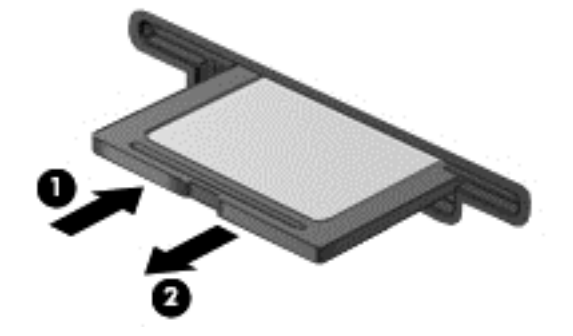

참고**:** 카드가 나오지 않을 경우 슬롯에서 카드를 당겨 꺼냅니다.

# <span id="page-51-0"></span>**8** 컴퓨터 유지 관리

컴퓨터를 최적의 상태로 유지하려면 정기적인 유지 관리를 수행하는 것이 중요합니다. 이 장에서는 프 로그램과 드라이버 업데이트, 컴퓨터 정리를 위한 지침 및 컴퓨터를 휴대하고 여행하는 팁에 대한 정보 도 제공합니다.

# 프로그램 및 드라이버 업데이트

HP 는 프로그램과 드라이버를 정기적으로 최신 버전으로 업데이트할 것을 권장합니다. 업데이트로 문 제를 해결하고 컴퓨터에 새로운 기능과 옵션을 도입할 수 있습니다. 기술은 항상 변화하며 프로그램과 드라이버를 업데이트하면 컴퓨터에서 최신 기술을 실행할 수 있습니다. 예를 들어, 구형 그래픽 구성 요소에서는 최신 게임 소프트웨어가 제대로 작동하지 않을 수 있습니다. 최신 드라이버가 없으면 장비 를 최대한 활용하지 못할 수 있습니다.

최신 버전의 HP 프로그램 및 드라이버를 다운로드하려면 <http://www.hp.com/support> 로 이동하십시 오. 또한 업데이트가 제공될 때 자동으로 알려 주는 자동 업데이트 알림 수신을 등록하십시오.

# 컴퓨터 청소

다음 제품을 사용하여 컴퓨터를 안전하게 청소하십시오.

- 최대 농도 0.3%의 염화디메틸벤질암모늄(예: 일회용 물수건은 다양한 브랜드가 있습니다.)
- 무알콜 유리 세정액
- 저자극성 비누 수용액
- 마른 극세사 헝겊 또는 섀미 가죽(기름기 없는 정전기 방지 헝겊)
- 정전기 방지 헝겊

주의**:** 컴퓨터에 영구적인 손상을 줄 수 있는 강력한 세정 용제의 사용은 피하십시오. 청소용품이 컴퓨 터에 안전한지 확신할 수 없으면 알콜, 아세톤, 염화암모늄, 염화메틸렌, 탄화수소 등의 성분이 청소용 품에 포함되지 않았는지 제품 성분표를 확인하십시오.

종이 타월과 같은 섬유 재질을 이용하면 컴퓨터에 흠이 생길 수 있습니다. 시간이 지나면서 먼지와 세 정액이 흠집이 있는 부분에 들어갈 수 있습니다.

### 청소 순서

컴퓨터를 안전하게 청소하려면 이 단원의 순서를 따르십시오.

경고**!** 감전이나 구성 요소의 손상을 방지하려면 컴퓨터가 켜져 있을 때 청소하지 마십시오.

컴퓨터의 전원을 끕니다.

AC 전원을 분리합니다.

전원 공급형 외부 장치를 모두 분리합니다.

주의**:** 내부 부품에 대한 손상을 방지하려면 컴퓨터 표면에 세정액을 분무하지 마십시오. 세정액이 표 면에 떨어지면 내부 구성 요소가 영구적으로 손상될 수 있습니다.

#### 디스플레이 청소**(All-in-Ones** 또는 노트북**)**

부드럽고 보풀이 없는 헝겊에 *무알콜* 유리 세정제를 묻혀 디스플레이를 부드럽게 닦아 주십시오. 디스 플레이를 닫기 전에 디스플레이가 말랐는지 확인하십시오.

#### 측면 또는 덮개 청소

측면 또는 덮개를 청소하려면 부드러운 극세사 헝겊 또는 섀미 가죽에 위에 나열된 세정액을 묻혀 사용 하거나 일회용 물수건을 사용하십시오.

**||淡 참고:** 컴퓨터 덮개 청소 시 원을 그리며 닦아 먼지와 이물질을 제거하십시오.

#### 터치패드**,** 키보드 및 마우스 청소

경고**!** 감전이나 내부 구성 요소 손상의 위험을 줄이려면 진공 청소기로 키보드를 청소하지 마십시오. 진공 청소기를 사용하면 키보드 표면에 실내의 먼지가 쌓일 수 있습니다.

주의**:** 내부 부품에 대한 손상을 방지하려면 키 사이에 액체가 떨어지지 않도록 하십시오.

- 터치패드, 키보드 또는 마우스를 청소하려면 부드러운 극세사 헝겊 또는 섀미 가죽에 위에 나열된 세정액을 묻혀 사용하거나 일회용 물수건을 사용하십시오.
- 키가 끈적거리거나 키보드에 먼지, 보풀 및 기타 미세 입자들이 달라붙어 있는 경우 분사 빨대가 있는 압축 공기 캔을 사용하여 제거하십시오.

## 컴퓨터 휴대 또는 운반

컴퓨터를 휴대하거나 운반해야 하는 경우 장비 안전을 위해 유념해야하는 몇 가지 팁은 다음과 같습니 다.

- 컴퓨터를 이동하거나 운반하려면 다음과 같이 준비하십시오.
	- 외장 드라이브에 정보를 백업합니다.
	- 컴퓨터에서 메모리 카드 같은 외장 미디어 카드와 디스크를 모두 분리합니다.
	- 모든 외부 장치의 전원을 끄고 분리합니다.
	- 컴퓨터를 종료합니다.
- 백업한 정보를 함께 가져가십시오. 백업본은 컴퓨터와 별도로 보관하십시오.
- 비행기로 여행할 때는 컴퓨터를 수화물로 휴대하고, 다른 짐과 함께 체크인하지 마십시오.
- 주의**:** 드라이브를 자기장에 노출시키지 마십시오. 자기장이 있는 보안 장치에는 공항 검색대 및 보안 검색봉이 포함됩니다. 휴대 수하물을 점검하는 공항 컨베이어 벨트와 유사 보안 장치는 자력 을 사용하지 않고 X-레이를 사용하므로 장치에 손상을 입히지 않습니다.
- 항공기 내에서 컴퓨터를 사용하려는 경우 컴퓨터를 언제 사용할 수 있는지 기내 방송을 청취하십 시오. 컴퓨터의 기내 사용은 항공사에게 결정권이 있습니다.
- 컴퓨터나 드라이브를 배송하는 경우 적합한 보호용 재료를 사용하여 포장하고 패키지에 "파손 주 의"라는 레이블을 붙이십시오.
- 컴퓨터에 무선 장치가 설치된 경우 일부 환경에 따라 이러한 장치의 사용이 제한될 수 있습니다. 이와 같은 사용 제한은 기내, 병원 시설 안, 폭발물 근처, 위험 지역 등에서 적용될 수 있습니다. 특

정 장치 사용에 적용되는 정책에 대해 잘 모를 경우에는 장치를 켜기 전에 먼저 컴퓨터 사용 허가 를 요청하십시오.

- 해외 여행 중 사용하려면 다음과 같이 하십시오.
	- 여행하려는 국가/지역의 컴퓨터 관련 관세 규정을 확인하십시오.
	- 컴퓨터를 사용하려는 각 지역의 전원 코드 및 어댑터 요구 사항을 확인하십시오. 전압, 주파 수 및 플러그 모양이 다를 수 있습니다.

경고**!** 가전 제품용 변압기를 사용하여 컴퓨터에 전원을 공급하지 마십시오. 감전이나 화재 또는 장비의 손상을 일으킬 수 있습니다.

# **9** 컴퓨터 및 정보 보호

컴퓨터 보안은 정보의 기밀성, 무결성, 가용성을 보호하는 데 필수적인 기능입니다. Windows 운영 체 제, HP 응용프로그램, Windows 이외의 Setup Utility(BIOS), 기타 타사 소프트웨어에서 제공하는 표준 보안 솔루션을 통해 바이러스, 웜, 기타 여러 유형의 악성 코드 등과 같은 다양한 위험으로부터 컴퓨터 를 보호할 수 있습니다.

중요**:** 이 장에 나와 있는 일부 보안 기능은 컴퓨터 모델에 따라 지원되지 않을 수 있습니다.

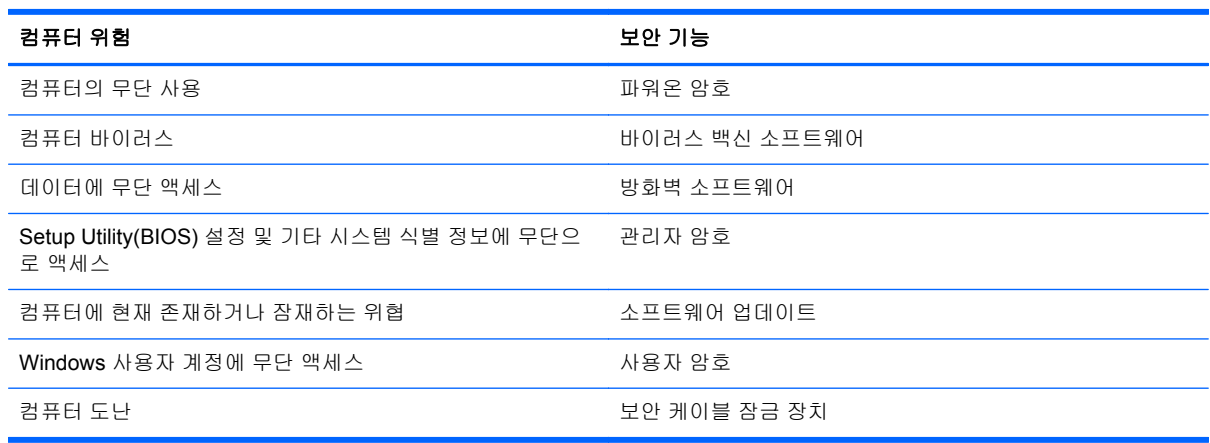

# 보안 소프트웨어 찾기

HP Security Assistant(일부 모델만 해당)는 작업별로 구분된 다양한 보안 소프트웨어 응용프로그램을 신속하게 액세스할 수 있는 시작 위치를 제공합니다. 시작 메뉴와 제어판에서 각 응용프로그램을 찾는 대신, HP Security Assistant 를 사용하여 다음과 같은 보안 작업에 필요한 응용프로그램을 액세스할 수 있습니다.

- 인터넷 및 바이러스 백신 보안 설정
- 파일 백업 및 복구
- 암호, 사용자 계정, 보호자 통제 기능 관리
- 컴퓨터 유지 관리, 최신 HP 및 Windows 업데이트 설치

HP Security Assistant 를 열려면 시작 > 모든 프로그램 > 보안 및 보호 > **HP Security Assistant** 를 선 택합니다.

# 암호 사용

암호는 컴퓨터 정보를 보호하고 온라인 트랜잭션을 보호하기 위해 선택하는 문자 그룹입니다. 몇 가지 유형의 암호를 설정할 수 있습니다. 예를 들어, 컴퓨터를 처음으로 설정하는 경우 컴퓨터를 보호하는 사용자 암호를 만들도록 요청됩니다. Windows 또는 컴퓨터에 사전 설치된 HP Setup Utility(BIOS)에서 추가 암호를 설정할 수 있습니다.

Setup Utility(BIOS) 기능과 Windows 보안 기능에 동일한 암호를 사용하는 것이 편리할 수 있습니다.

암호를 생성하고 저장할 때는 다음 사항을 따르십시오.

- 컴퓨터를 사용하지 못하게 될 수도 있으므로, 모든 암호를 기록하고 컴퓨터에서 떨어진 안전한 장 소에 보관하십시오. 컴퓨터의 파일에 암호를 저장하지 마십시오.
- 암호를 생성할 때는 프로그램에서 설정한 요구 사항을 따르십시오.
- 암호는 최소한 3 개월마다 변경해야 합니다.
- 이상적인 암호는 길고 문자, 구두점, 기호, 숫자가 포함된 것입니다.
- 서비스를 위해 컴퓨터를 발송하기 전에 파일을 백업하고, 기밀 파일을 삭제한 다음, 모든 암호 설 정을 제거하십시오.

화면 보호기 암호 등 Windows 암호에 대한 자세한 내용을 보려면 시작 **>** 도움말 및 지원을 선택하십시 오.

### **Windows** 암호 설정

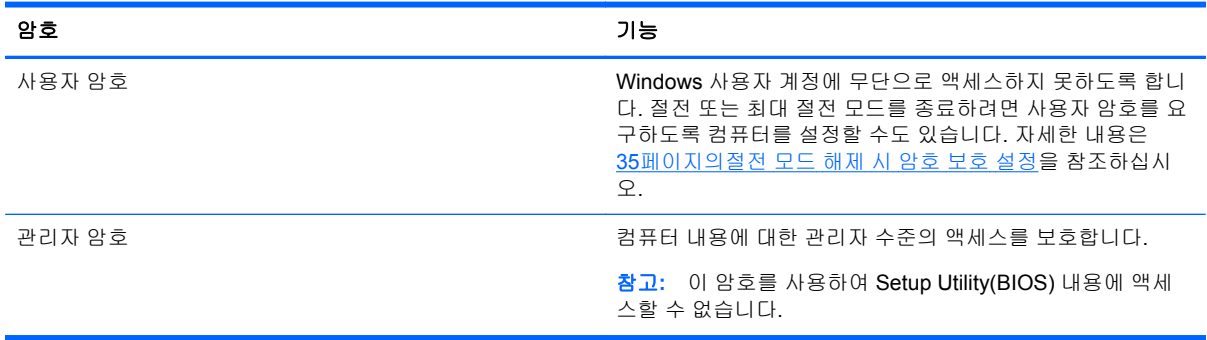

## **Setup Utility(BIOS)**에서 암호 설정

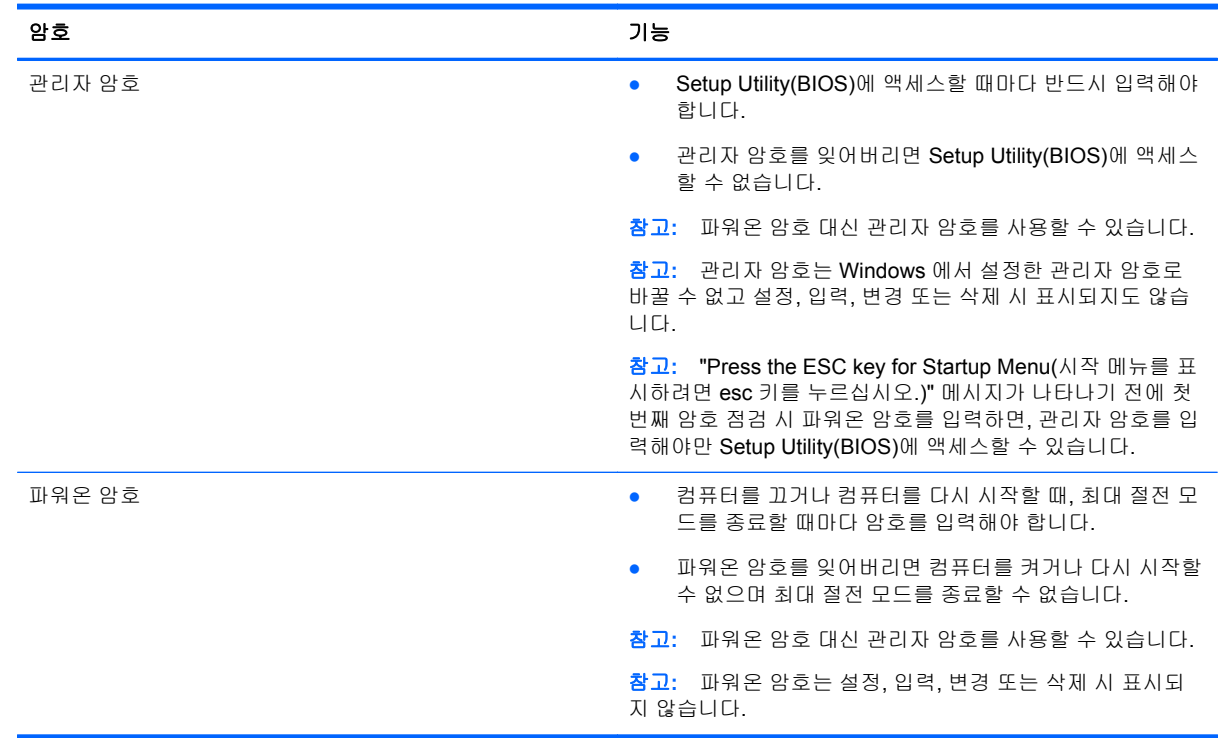

Setup Utility(BIOS)에서 관리자 암호 또는 파워온 암호를 설정, 변경, 삭제하려면

- **1.** 컴퓨터를 켜거나 재시작하여 Setup Utility(BIOS)를 엽니다. 화면 왼쪽 하단에 "Press the ESC key for Startup Menu(시작 메뉴를 표시하려면 esc 키를 누르십시오.)" 메시지가 표시될 때 esc 키를 누릅니다.
- **2.** 화살표 키를 사용하고 화면의 지침을 따릅니다. Startup Menu(시작 메뉴)가 표시되면 f10 키를 누 릅니다.
- **3.** 화살표 키를 사용하여 **Security**(보안)를 선택한 다음 화면의 지침을 따릅니다.

컴퓨터를 재시작하면 변경 사항이 적용됩니다.

## 인터넷 보안 소프트웨어 사용

컴퓨터를 사용하여 전자 메일, 네트워크 또는 인터넷에 액세스하면 컴퓨터가 컴퓨터 바이러스, 스파이 웨어 및 기타 온라인 위협에 노출될 수 있습니다. 컴퓨터를 보호할 수 있도록 바이러스 백신 및 방화벽 기능이 포함된 인터넷 보안 소프트웨어가 평가판으로 컴퓨터에 사전 설치되어 있을 수 있습니다. 새로 발견되는 바이러스와 기타 보안 위협에 대해 지속적인 보호를 제공하려면 보안 소프트웨어를 최신 버 전으로 유지해야 합니다. 컴퓨터를 완벽하게 보호하려면 보안 소프트웨어 평가판을 업그레이드하거나 적절한 소프트웨어를 선택하여 구매하는 것이 좋습니다.

### 바이러스 백신 소프트웨어 사용

컴퓨터 바이러스는 프로그램, 유틸리티, 운영 체제를 사용할 수 없게 만들거나 비정상적으로 작동하도 록 만들 수 있습니다. 바이러스 백신 소프트웨어를 사용하면 대부분의 바이러스를 발견하여 삭제할 수 있으며 대부분의 경우 바이러스로 인해 손상된 내용을 복구할 수 있습니다.

컴퓨터 바이러스에 대한 자세한 정보를 보려면 도움말 및 지원의 검색 상자에 바이러스를 입력합니다.

### 방화벽 소프트웨어 사용

방화벽은 시스템 또는 네트워크에 대한 무단 액세스를 차단하도록 설계되어 있습니다. 방화벽은 컴퓨 터 및/또는 네트워크에 설치된 소프트웨어이거나, 하드웨어 및 소프트웨어 모두의 조합일 수 있습니다.

방화벽에는 두 종류가 있습니다.

- 호스트 기반 방화벽—방화벽이 설치된 컴퓨터만 보호하는 소프트웨어입니다.
- 네트워크 기반 방화벽—DSL 또는 케이블 모뎀과 홈 네트워크 사이에 설치되어 네트워크에 있는 모든 컴퓨터를 보호합니다.

방화벽이 시스템에 설치되어 있으면 시스템에서 전송하고 수신한 모든 데이터가 모니터되고 사용자가 정의한 보안 기준의 집합과 비교됩니다. 그러한 기준을 충족하는 않는 데이터는 차단됩니다.

# 소프트웨어 업데이트 설치

보안 문제를 수정하고 소프트웨어 성능을 높이려면 컴퓨터에 설치된 HP, Microsoft Windows, 타사 소 프트웨어를 정기적으로 업데이트해야 합니다. 자세한 내용은 42[페이지의프로그램](#page-51-0) 및 드라이버 업데이 [트](#page-51-0)를 참조하십시오.

### **Windows** 보안 업데이트 설치

컴퓨터가 출고된 후 운영 체제 및 기타 소프트웨어의 업데이트가 발표될 수 있습니다. Microsoft 에서는 중요 업데이트 관련 알림을 보냅니다. 보안 침해 및 컴퓨터 바이러스로부터 컴퓨터를 보호하려면 Microsoft 에서 알림을 받은 즉시 모든 중요 업데이트를 설치하십시오.

제공되는 모든 업데이트가 컴퓨터에 설치되어 있는지 확인하려면 다음 지침에 따르십시오.

- 컴퓨터 설치 후 가능한 빨리 Windows Update 를 실행하십시오. 시작 **>** 모든 프로그램 **> Windows Update** 를 선택합니다.
- 이후에 Windows Update 를 매달 실행하십시오.
- Microsoft 웹 사이트 또는 도움말 및 지원의 업데이트 링크를 통해 Windows 및 기타 Microsoft 프 로그램의 업데이트를 출시되는 즉시 설치할 수 있습니다.

### **HP** 및 타사 소프트웨어 업데이트 설치

HP 는 컴퓨터에 원래 설치된 소프트웨어와 드라이버를 정기적으로 업데이트하도록 권장합니다. 최신 버전을 다운로드하려면 <http://www.hp.com/support> 로 이동하십시오. 여기에서 업데이트가 제공될 때 자동으로 알려 주는 자동 업데이트 알림 수신을 등록할 수도 있습니다.

컴퓨터를 구매한 후에 타사 소프트웨어를 설치했다면 해당 소프트웨어도 정기적으로 업데이트하십시 오. 소프트웨어 회사들은 소프트웨어의 보안 문제를 수정하고 기능을 개선하기 위해 자사 제품의 소프 트웨어 업데이트를 제공합니다.

## 무선 네트워크 보호

무선 네트워크를 설정할 때는 항상 보안 기능을 활성화하십시오. 자세한 내용은 15[페이지의](#page-24-0) WLAN 보 [호](#page-24-0)를 참조하십시오.

## 소프트웨어 응용프로그램 및 정보 백업

바이러스 공격이나 소프트웨어 또는 하드웨어 장애로 인해 영구적으로 손실 또는 손상되는 일이 없도 록 소프트웨어 응용프로그램과 정보를 정기적으로 백업하십시오. 자세한 내용은 53[페이지의백업](#page-62-0), 복원 및 [복구를](#page-62-0) 참조하십시오.

# 선택 사양 보안 케이블 잠금 장치 사용

별도 구매 품목인 보안 케이블 잠금 장치는 방어벽의 역할을 하도록 설계되었지만 올바르지 못한 컴퓨 터 취급이나 도난 위험까지 방지하지 않습니다. 보안 케이블 잠금 장치는 도난 방지에 도움이 되는 완 벽한 보안 솔루션의 일부로서 적용해야 하는 몇 가지 방법 중 하나일 따름입니다.

컴퓨터의 보안 케이블 슬롯은 이 단원의 그림과 약간 다를 수 있습니다. 컴퓨터에 있는 보안 케이블 슬 롯의 위치는 3[페이지의컴퓨터](#page-12-0) 정보를 참조하십시오.

- **1.** 고정된 물체에 보안 케이블 잠금 장치를 돌려 감습니다.
- **2.** 키**(1)**를 보안 케이블 잠금 장치**(2)**에 삽입합니다.

**3.** 보안 케이블 잠금 장치를 컴퓨터의 보안 케이블 슬롯에 꽂은 다음**(3)** 키를 사용하여 보안 케이블 잠금 장치를 잠급니다.

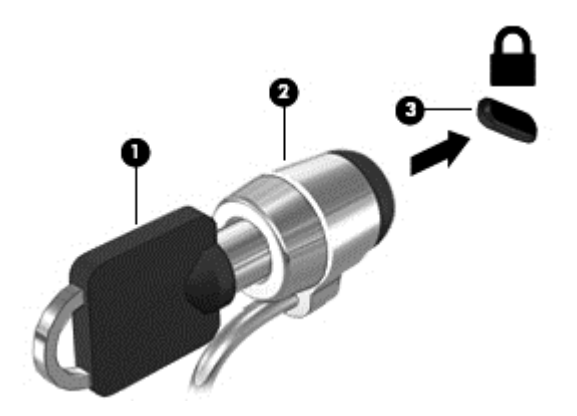

**4.** 키를 분리하여 안전한 장소에 보관합니다.

# **10 Computer Setup(BIOS)** 및 **HP PC** 하드 웨어 진단**(UEFI)** 사용

Setup Utility 또는 BIOS(Basic Input/Output System)는 디스크 드라이브, 디스플레이, 키보드, 마우스 및 프린터 같은 시스템 입/출력 장치 간의 모든 통신을 제어합니다. Setup Utility(BIOS)는 설치된 장치 의 유형, 컴퓨터 시작 시퀀스, 시스템 용량 및 확장 메모리 설정을 포함합니다.

# **Setup Utility(BIOS)** 시작

Setup Utility(BIOS)를 시작하려면 다음과 같이 하십시오.

- **1.** 컴퓨터를 켜거나 다시 시작한 다음 화면 하단에 "Press the ESC key for Startup Menu(시작 메뉴 를 표시하려면 esc 키를 누르십시오.)"라는 메시지가 나타나면 esc 키를 누릅니다.
- **2.** f10 키를 눌러 Setup Utility(BIOS)를 엽니다.

Setup Utility(BIOS)에서 탐색하는 방법에 대한 정보는 화면 하단에 있습니다.

# **BIOS** 업데이트

업데이트된 BIOS 버전이 HP 웹 사이트에서 제공될 수 있습니다.

HP 웹 사이트의 BIOS 업데이트는 대부분 *SoftPaq* 이라는 압축 파일 패키지로 제공됩니다.

일부 다운로드 패키지에는 파일 설치 및 문제 해결에 대한 정보를 제공하는 Readme.txt 라는 파일이 들어 있습니다.

### **BIOS** 버전 확인

사용 가능한 BIOS 업데이트가 현재 컴퓨터에 설치된 BIOS 보다 최신 버전인지 확인하려면 현재 설치 되어 있는 시스템 BIOS 의 버전을 알아야 합니다.

BIOS 버전 정보(*ROM* 날짜 및 시스템 *BIOS*)를 보려면 fn+esc 를 누르거나(이미 Windows 에 있는 경 우) Setup Utility(BIOS)를 사용하십시오.

- **1.** Setup Utility(BIOS)를 엽니다.
- **2.** 화살표 키를 사용하여 **Main**(주 메뉴)을 선택합니다.
- **3.** 변경 사항을 저장하지 않고 Setup Utility(BIOS)를 종료하려면 화살표 키를 사용하여 **Exit**(종료) **> Exit Discarding Changes**(변경 사항 무시 후 종료)를 선택한 다음 enter 키를 누릅니다.

참고**:** Setup Utility(BIOS)를 변경할 때는 특히 주의하십시오. 오류로 인해 컴퓨터가 올바르게 작동하 지 않을 수 있습니다.

### **BIOS** 업데이트 다운로드

주의**:** 컴퓨터 손상 또는 잘못된 설치를 방지하려면 컴퓨터가 AC 어댑터를 사용하여 신뢰성 높은 외 부 전원에 연결된 경우에만 BIOS 를 다운로드하여 설치하십시오. 배터리 전원으로 실행 중이거나 선 택 사양 도킹 장치 또는 전원에 연결되어 있는 경우에는 BIOS 업데이트를 다운로드하거나 설치하지 마십시오. 다운로드 및 설치 중에는 다음 지침에 따르십시오.

AC 콘센트에서 전원 코드의 플러그를 뽑아 컴퓨터로 유입되는 전원을 차단하지 마십시오.

컴퓨터를 종료하거나 절전 모드 또는 최대 절전 모드를 시작하지 마십시오.

장치, 케이블 또는 코드를 삽입, 제거, 연결 또는 분리하지 마십시오.

- **1.** 시작 **>** 도움말 및 지원 **>** 유지 관리를 선택합니다.
- **2.** 화면의 지침에 따라 컴퓨터를 식별하고 다운로드하려는 BIOS 업데이트에 액세스합니다.
- **3.** 다운로드 영역에서 다음 단계를 따르십시오.
	- **a.** BIOS 업데이트가 현재 컴퓨터에 설치되어 있는 BIOS 버전보다 최신인지 확인합니다. 날짜, 이름 또는 그 밖의 항목을 기록해 둡니다. 업데이트를 하드 드라이브에 다운로드한 후에 업 데이트를 나중에 찾아보려면 이 정보가 필요할 수 있습니다.
	- **b.** 화면의 지침에 따라 선택한 업데이트를 하드 드라이브에 다운로드합니다.

BIOS 업데이트가 다운로드되는 하드 드라이브의 위치 경로를 기록해 둡니다. 업데이트를 설 치할 준비가 되면 이 경로에 액세스해야 합니다.

참고**:** 컴퓨터가 네트워크에 연결되어 있는 경우 소프트웨어 업데이트, 특히 시스템 BIOS 업데 이트를 설치하기 전에 네트워크 관리자에게 문의하십시오.

BIOS 설치 절차는 다양합니다. 다운로드를 완료한 후 화면에 표시되는 지침에 따릅니다. 지침이 표시 되지 않으면 다음 단계를 따르십시오.

- **1.** 시작 **>** 컴퓨터를 선택하여 Windows 탐색기를 엽니다.
- **2.** 하드 드라이브 위치 문자를 두 번 누릅니다. 하드 드라이브 위치 문자는 대개 로컬 디스크(C:)입니 다.
- **3.** 앞에서 기록해둔 하드 드라이브 경로를 사용하여 업데이트가 있는 하드 드라이브의 폴더를 엽니 다.
- **4.** 확장자가 .exe 인 파일(예: 파일 이름.exe)을 두 번 누릅니다.

BIOS 설치가 시작됩니다.

**5.** 화면의 지침에 따라 설치를 완료합니다.

참고**:** 설치 완료를 알리는 메시지가 화면에 나타난 후에는 하드 드라이브에서 다운로드한 파일을 삭 제할 수 있습니다.

# **System Diagnostics** 사용

시스템 진단을 사용하여 컴퓨터 하드웨어가 올바르게 작동하고 있는지 진단 테스트를 실시할 수 있습 니다.

System Diagnostics 를 시작하려면

- **1.** 컴퓨터를 켜거나 재시작합니다. 화면 왼쪽 하단에 "Press the ESC key for Startup Menu(시작 메 뉴를 표시하려면 esc 키를 누르십시오.)" 메시지가 표시될 때 esc 키를 누릅니다. Startup Menu(시 작 메뉴)가 표시되면 f2 키를 누릅니다.
- **2.** 실행할 진단 테스트를 누른 다음 화면의 지침에 따릅니다.

참고**:** 실행 중인 진단 테스트를 중지하려면 esc 를 누르십시오.

# **HP PC** 하드웨어 진단**(UEFI)** 사용**(**일부 모델만 해당**)**

HP PC 하드웨어 진단은 컴퓨터 하드웨어가 올바르게 작동하는지 확인하는 진단 테스트를 실행할 수 있는 UEFI(Unified Extensible Firmware Interface)입니다. 이 도구는 운영 체제 밖에서 실행되기 때문 에 운영 체제 또는 기타 소프트웨어 구성 요소에서 유발된 문제로 인한 하드웨어 장애를 격리합니다.

HP PC 하드웨어 진단 UEFI 를 시작하려면 다음과 같이 하십시오.

**1.** 컴퓨터를 켜거나 다시 시작하고 esc 키를 빠르게 누른 다음 f2 키를 누릅니다.

f2 를 누르면 다음 순서에 따라 BIOS 가 HP PC 하드웨어 진단(UEFI) 도구의 세 위치를 검색합니 다.

**a.** 연결된 USB 드라이브

참고**:** HP PC 하드웨어 진단(UEFI) 도구를 USB 드라이브에 다운로드하려면 52페이지의 HP PC 하드웨어 진단(UEFI)을 USB 장치에 다운로드 를 참조하십시오.

- **b.** 하드 드라이브
- **c.** BIOS
- **2.** 실행할 진단 테스트 유형을 클릭한 다음 화면의 설명을 따릅니다.

**||毁 참고:** 실행 중인 진단 테스트를 중지하려면 **Esc** 를 누르십시오.

### **HP PC** 하드웨어 진단**(UEFI)**을 **USB** 장치에 다운로드

참고**:** HP PC 하드웨어 진단(UEFI) 다운로드 지침은 영어 버전으로만 제공됩니다.

- **1.** <http://www.hp.com> 으로 이동합니다.
- **2.** 지원 및 드라이버를 클릭한 다음 드라이버 및 소프트웨어 탭을 클릭합니다.
- **3.** 텍스트 상자에 제품 이름을 입력한 다음 검색을 클릭합니다.
- **4.** 컴퓨터 모델을 선택한 다음 운영 체제를 선택합니다.
- **5.** 진단 섹션에서 **HP UEFI Support Environment** 를 클릭합니다.

– 또는 –

다운로드를 클릭한 다음 실행을 선택합니다.

# <span id="page-62-0"></span>**11** 백업**,** 복원 및 복구

이 컴퓨터에는 정보를 보호하고 필요할 경우 복구할 수 있도록 운영 체제와 HP 에서 제공하는 도구가 포함되어 있습니다.

# 백업 생성

- **1.** 컴퓨터를 설정하고 작업한 직후에 복구 미디어를 생성하려면 HP Recovery Manager 를 사용합니 다.
- **2.** 하드웨어와 소프트웨어 프로그램을 추가할 때 시스템 복원 지점을 생성합니다.
- **3.** 사진, 비디오, 음악 및 기타 개인 파일을 추가할 때 시스템 및 개인 정보의 백업을 생성합니다.

### 복구 미디어를 만들어 원래 시스템 복구

컴퓨터를 설정한 후 HP Recovery Manager 를 사용하여 복구 디스크 또는 복구 플래시 드라이브를 만 들어야 합니다. 하드 드라이브가 손상된 경우 시스템 복구를 수행하려면 이러한 복구 디스크 또는 복구 플래시 드라이브가 필요합니다. 시스템 복구는 원래 운영 체제를 다시 설치한 다음 기본 프로그램에 대 한 설정을 구성합니다.

#### 알아야 할 사항

- 한 세트의 복구 미디어만 생성할 수 있습니다. 이러한 복구 도구는 조심스럽게 다루고 안전한 장 소에 보관하십시오.
- HP Recovery Manager 에서는 컴퓨터를 진단하고 플래시 드라이브 또는 공 DVD 디스크가 필요 한 저장 공간을 파악합니다.

DVD-R, DVD+R, DVD-R DL, DVD+R DL 디스크 또는 플래시 드라이브를 사용합니다. CD±RW, DVD±RW, 더블 레이어 DVD±RW 및 BD-RE(다시 쓰기 가능한 Blu-ray) 디스크와 같은 다시 쓰기 가능한 디스크는 사용하지 마십시오. HP Recovery Manager 소프트웨어와 호환되지 않습니다.

- 선택적인 외장 광 드라이브(별도 구매)를 사용하여 복구 디스크를 만들거나 HP 웹 사이트를 통해 지원 센터에서 컴퓨터에 맞는 복구 디스크를 구할 수 있습니다. <http://www.hp.com/support> 에서 해당 국가 또는 지역을 선택하고 화면 지침을 따르십시오. 외장 광 드라이브를 사용하는 경우 USB 허브 같은 다른 외장 장치의 USB 포트가 아니라, 컴퓨터의 USB 포트에 직접 연결해야 합니 다.
- 복구 미디어를 만들기 전에 컴퓨터가 AC 전원에 연결되어 있는지 확인합니다.
- 생성 과정은 1 시간 이상 걸릴 수 있습니다. 생성 과정을 중단하지 마십시오.
- 복구 미디어는 컴퓨터와 구분된 안전한 위치에 보관하십시오.
- 필요에 따라 복구 미디어 생성을 완료하기 전에 프로그램을 종료할 수도 있습니다. 다음 번에 HP Recovery Manager 를 열 때 프로세스를 계속할지 묻는 메시지가 나타납니다.

#### 복구 미디어 만들기

- **1.** 시작을 선택하고 검색 필드에 recovery 를 입력합니다. 목록에서 **Recovery Manager** 를 선택합 니다. 메시지가 나타나면 작업을 계속하도록 합니다.
- **2. Recovery Media Creation**(복구 미디어 만들기)을 누릅니다.
- **3.** 화면의 지시에 따라 계속합니다.

복구하려면 56페이지의 HP [Recovery](#page-65-0) Manager 를 사용하여 원래 시스템 복원을 참조하십시오.

### 시스템 복원 지점 생성

시스템 복원 지점은 특정 시점에 Windows 시스템 복원으로 저장된 특정 하드 드라이브의 내용에 대한 스냅샷입니다. 복원 지점에는 Windows 에서 사용하는 레지스트리 설정과 같은 정보가 포함됩니다. 이 전 복원 지점으로 복원을 수행하면 복원 지점이 생성된 이후 시스템에서 수행된 변경 사항을 되돌릴 수 있습니다.

이전 시스템 복원 지점으로 되돌리는 경우 마지막 복원 지점 이후에 저장된 데이터 파일이나 생성된 전 자 메일에는 영향을 미치지 않습니다.

예를 들어, 디지털 카메라에서 사진을 다운로드한 다음 전날의 상태로 컴퓨터를 복원하는 경우 사진은 컴퓨터에 그대로 남아 있습니다.

그러나 사진 보기 소프트웨어를 설치한 다음 컴퓨터를 전날의 상태로 복원한 경우 소프트웨어는 제거 되고 사용할 수 없게 됩니다.

#### 알아야 할 사항

- 복원 지점으로 복원한 후 생각이 바뀌는 경우 복원을 취소할 수 있습니다.
- 다음과 같은 경우 시스템 복원 지점을 생성해야 합니다.
	- 하드웨어 또는 소프트웨어를 추가하거나 변경하기 전
	- 컴퓨터가 정상적으로 작동할 때 주기적으로 생성
- 시스템 복원은 마지막 복원 지점을 생성한 이후로 변경된 파일의 섀도 사본을 저장합니다. 섀도 사본에 대한 자세한 내용을 보려면 도움말 및 지원을 참조하십시오.

#### 시스템 복원 지점 생성

- **1.** 시작 **>** 제어판 **>** 시스템 및 보안 **>** 시스템을 선택합니다.
- **2.** 왼쪽 창에서 시스템 보호를 클릭합니다.
- **3.** 시스템 보호 탭을 클릭합니다.
- **4.** 생성을 누르고 화면에 나타나는 지시를 따릅니다.

복원하려면 56[페이지의이전](#page-65-0) 시스템 복원 지점으로 복원을 참조하십시오.

#### 시스템 및 개인 정보 백업

컴퓨터는 파일, 이메일 및 사진 같은 중요한 정보를 저장하고 바이러스를 다운로드하거나 시스템이 적 절한 작동을 중지하는 경우에도 이 정보를 유지하고 싶을 것입니다. 백업을 자주 할수록 파일을 완벽하 게 복구할 수 있습니다. 새 소프트웨어 및 데이터 파일 추가 시 정기적으로 백업을 만들어야 합니다.

#### 성공적인 백업을 위한 팁

- \_ 광 드라이브에 디스크를 삽입하기 전에 백업 디스크에 번호를 매기십시오.
- 개인 파일을 문서, 음악, 사진 및 비디오 라이브러리에 저장하고 이 폴더를 정기적으로 백업합니 다.
- 설정을 스크린 샷으로 찍어 창, 도구 모음 또는 메뉴 모음에서 사용자 정의한 설정을 저장합니다. 스크린샷을 사용하면 기본 설정을 다시 입력할 때 시간을 절약할 수 있습니다.

스크린샷을 생성하려면 다음과 같이 하십시오.

- **1.** 저장하려는 화면을 표시합니다.
- **2.** 화면 이미지를 복사하려면 다음과 같이 하십시오.

활성 창만 복사하려면 alt+prt sc 를 누릅니다.

전체 화면을 복사하려면 prt sc 키를 누릅니다.

- **3.** 워드 프로세서 문서 또는 그래픽 편집 프로그램을 열고 편집 **>** 붙여넣기를 선택합니다. 화면 이미 지가 문서에 추가됩니다.
- **4.** 문서를 저장하고 인쇄합니다.

#### 알아야 할 사항

- 선택 사양인 외장 하드 드라이브, 플래시 드라이브, 네트워크 드라이브 또는 디스크에 정보를 백 업할 수 있습니다.
- 백업하는 동안 컴퓨터를 AC 전원에 연결하십시오.
- 백업이 완료되도록 충분한 시간을 할애합니다. 파일 크기에 따라 한 시간 이상 걸릴 수 있습니다.
- 백업하기 전에 백업 저장 장치의 여유 공간 크기를 확인하십시오.
- 백업이 필요한 시기:
	- 소프트웨어 또는 하드웨어를 추가하거나 변경하기 전
	- 컴퓨터를 복구 또는 복원하기 전
	- 정기적인 일정에는 최신 개인 정보 사본이 있어야 합니다.
	- 생일 파티 비디오를 저장한 경우처럼 여러 파일을 추가한 후
	- 바이러스 백신 소프트웨어를 사용하여 악의적인 프로그램을 제거한 후
	- 사진, 비디오, 음악, 프로젝트 파일 또는 데이터 레코드 같이 교체하기 힘든 정보를 추가한 후

#### **Windows** 백업 및 복원을 사용하여 백업 생성

Windows 에서는 Windows 백업 및 복원을 사용하여 백업을 생성할 수 있습니다. 개인 폴더에서 드라 이브까지 백업 수준을 선택할 수 있습니다. 백업은 공간을 절약하기 위해 압축됩니다. 백업하려면 다음 과 같이 하십시오.

**1.** 시작 **>** 제어판 **>** 시스템 및 보안 **>** 백업 및 복원을 선택합니다.

**2.** 화면의 지시에 따라 백업을 예약 및 생성합니다.

참고**:** Windows 에는 컴퓨터 보안을 개선하기 위한 사용자 계정 컨트롤 기능이 포함되어 있습니다. 소프트웨어 설치, 유틸리티 실행 또는 Windows 설정 변경과 같은 작업을 할 때 사용자의 권한 또는 암 호를 요청하는 메시지가 나타날 수 있습니다. 자세한 내용은 도움말 및 지원을 참조하십시오.

복원하려면 56페이지의 [Windows](#page-65-0) 백업 및 복원을 사용하여 특정 파일 복원을 참조하십시오.

# <span id="page-65-0"></span>복원 및 복구

### 이전 시스템 복원 지점으로 복원

때때로 소프트웨어 프로그램을 설치하면 컴퓨터 또는 Windows 가 예기치 않게 작동됩니다. 대개 소프 트웨어를 제거하면 문제가 해결됩니다. 제거해도 문제가 해결되지 않는 경우 컴퓨터를 이전 시스템 복 원 지점(이전 날짜 및 시간에 생성)으로 복원할 수 있습니다.

컴퓨터가 제대로 작동하던 때의 이전 시스템 복원 지점으로 복원하려면 다음과 같이 하십시오.

- **1.** 시작 **>** 제어판 **>** 시스템 및 보안 **>** 시스템을 선택합니다.
- **2.** 왼쪽 창에서 시스템 보호를 클릭합니다.
- **3.** 시스템 보호 탭을 클릭합니다.
- **4.** 시스템 복원을 누르고 화면의 지침을 따르십시오.

### 특정 파일 복원

실수로 하드 디스크에서 파일을 삭제했고 휴지통에서 더 이상 복원할 수 없거나 파일이 손상된 경우 특 정 파일의 복원은 유용합니다. 특정 파일의 복원은 HP Recovery Manager 를 사용하여 원래 시스템을 복구하도록 선택하는 경우에도 유용합니다. 이전에 백업을 실행한 특정 파일만 복원할 수 있습니다.

#### **Windows** 백업 및 복원을 사용하여 특정 파일 복원

Windows 에서는 Windows 백업 및 복원을 사용하여 백업한 파일을 복원할 수 있습니다.

- **1.** 시작 **>** 제어판 **>** 시스템 및 보안 **>** 백업 및 복원을 선택합니다.
- **2.** 화면 지시에 따라 백업을 복원합니다.

참고**:** Windows 에는 컴퓨터 보안을 개선하기 위한 사용자 계정 컨트롤 기능이 포함되어 있습니다. 소프트웨어 설치, 유틸리티 실행 또는 Windows 설정 변경과 같은 작업을 할 때 사용자의 권한 또는 암 호를 요청하는 메시지가 나타날 수 있습니다. 자세한 내용은 도움말 및 지원을 참조하십시오.

### **HP Recovery Manager** 를 사용하여 원래 시스템 복원

HP Recovery Manager 소프트웨어를 사용하여 출고 시 기본 설정으로 시스템을 복구하거나 복원할 수 있습니다.

#### 알아야 할 사항

- HP Recovery Manager 는 출하 시 설치된 소프트웨어만 복구합니다. 이 컴퓨터와 함께 제공되지 않은 소프트웨어는 제조업체 웹 사이트에서 소프트웨어를 다운로드하거나 제조업체가 제공한 디 스크로 소프트웨어를 재설치해야 합니다.
- 시스템 복구는 다른 방법으로는 컴퓨터 문제를 해결할 수 없는 경우에 마지막으로 사용해야 합니 다. 아직 복원 지점(56페이지의이전 시스템 복원 지점으로 복원 참조) 및 부분 복원(56페이지의특 정 파일 복원 참조)을 시도하지 않았다면 HP Recovery Manager 를 사용하기 전에 시스템을 복구 하십시오.
- 컴퓨터 하드 드라이브에 장애가 발생하거나 컴퓨터의 어떤 기능적 문제를 해결하려는 모든 시도 가 실패할 경우 시스템 복구를 수행해야 합니다.
- 복구 미디어가 작동하지 않는 경우 HP 웹 사이트를 통해 지원 센터에서 해당 시스템에 대한 복구 디스크를 구할 수 있습니다. <http://www.hp.com/support> 에서 해당 국가 또는 지역을 선택하고 화 면 지침을 따르십시오.
- Minimized Image Recovery 옵션은 고급 사용자만 사용하는 것이 좋습니다. 모든 하드웨어 관련 드라이버 및 소프트웨어가 다시 설치되지만 다른 소프트웨어 응용 프로그램은 다시 설치되지 않 습니다. 완료될 때까지 프로세스를 중단하지 마십시오. 그렇지 않으면 복구가 실패합니다.

#### **HP** 복구 파티션을 사용하여 복구**(**일부 모델만 해당**)**

HP Recovery 파티션(일부 모델만 해당)을 사용하면 복구 디스크 또는 복구 플래시 드라이브를 사용할 필요 없이 시스템을 복원할 수 있습니다. 이런 유형의 복구는 하드 드라이브가 계속 작동하는 경우에만 사용할 수 있습니다.

복구 파티션이 있는지 확인하려면 시작을 선택하고 컴퓨터를 마우스 오른쪽 버튼으로 누르고 관리 **>** 디스크 관리를 선택합니다. 복구 파티션이 있으면 Recovery 드라이브가 창에 표시됩니다.

참고**:** 복구 파티션이 없는 컴퓨터의 경우 복구 디스크가 포함되어 있습니다.

- **1.** 다음 방법 중 하나를 수행하여 HP Recovery Manager 에 액세스합니다.
	- 시작을 선택하고 검색 필드에 recovery 를 입력합니다. 목록에서 **Recovery Manager** 를 선택합니다.

– 또는 –

- 컴퓨터를 켜거나 다시 시작한 다음 화면 하단에 "Press the ESC key for Startup Menu(시작 메뉴를 표시하려면 esc 키를 누르십시오.)"라는 메시지가 나타나면 esc 키를 누릅니다. 그런 다음 화면에 "F11(System Recovery)" 메시지가 표시되어 있는 동안 f11 키를 누릅니다.
- **2. HP Recovery Manager** 창에서 시스템 복구를 누릅니다.
- **3.** 화면의 지시를 따릅니다.

#### 복구 미디어를 사용하여 복원

- **1.** 가능한 모든 개인 파일을 백업합니다.
- **2.** 첫 번째 복구 디스크를 컴퓨터의 광 드라이브 또는 선택 사양 외장 광 드라이브에 넣은 다음 컴퓨 터를 다시 시작합니다.

– 또는 –

복구 플래시 드라이브를 컴퓨터의 USB 포트에 삽입한 다음 컴퓨터를 다시 시작합니다.

- 참고**:** 컴퓨터가 HP Recovery Manager 에서 자동으로 다시 시작하지 않으면 컴퓨터의 부팅 순 서를 변경하십시오. 57페이지의컴퓨터 부팅 순서 변경을 참조하십시오.
- **3.** 시스템이 부팅될 때 f9 키를 누르십시오.
- **4.** 광 드라이브 또는 플래시 드라이브를 선택하십시오.
- **5.** 화면의 지시를 따릅니다.

#### 컴퓨터 부팅 순서 변경

복구 디스크의 부팅 순서를 변경하려면 다음과 같이 하십시오.

- **1.** 컴퓨터를 다시 시작합니다.
- **2.** 컴퓨터가 재시작되는 동안 esc 를 누른 다음 f9 을 눌러 부팅 옵션을 엽니다.
- **3.** 부팅 옵션 창에서 **Internal CD/DVD ROM Drive**(내장 CD/DVD ROM 드라이브)를 선택합니다.

복구 플래시 드라이브의 부팅 순서를 변경하려면 다음과 같이 하십시오.

- **1.** 플래시 드라이브를 USB 포트에 삽입합니다.
- **2.** 컴퓨터를 다시 시작합니다.
- **3.** 컴퓨터가 재시작되는 동안 esc 를 누른 다음 f9 을 눌러 부팅 옵션을 엽니다.
- **4.** 부팅 옵션 창에서 플래시 드라이브를 선택합니다.

# **12** 사양

# 입력 전원

이 단원에서 제공하는 전원 정보는 해외 여행에 컴퓨터를 휴대하려는 경우 유용합니다.

이 컴퓨터는 AC 또는 DC 전원 공급 장치를 통해 공급되는 DC 전원으로 작동됩니다. AC 전원 공급장 치의 정격이 100–240V, 50–60Hz 이어야 합니다. 이 컴퓨터는 독립형 DC 전원으로부터 전원을 공급받 을 수도 있지만 HP 에서 이 컴퓨터에 사용하도록 제공하고 승인한 AC 어댑터나 DC 전원만 사용해야 합니다.

이 컴퓨터에는 다음 사양 범위 내의 DC 전원을 사용할 수 있습니다. 작동 전압 및 전류는 플랫폼에 따 라 다릅니다.

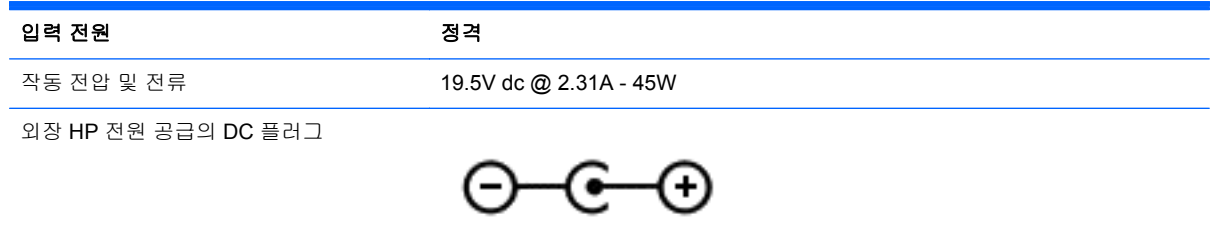

<mark>||\*\*\*\* 참고: .</mark> 본 제품은 240V rms 이하의 상간 전압을 사용하는 노르웨이의 IT 전원 시스템용으로 설계되었 습니다.

**[ 音고:** 컴퓨터 작동 전압 및 전류는 시스템 규정 레이블에서 찾을 수 있습니다.

# 작동 환경

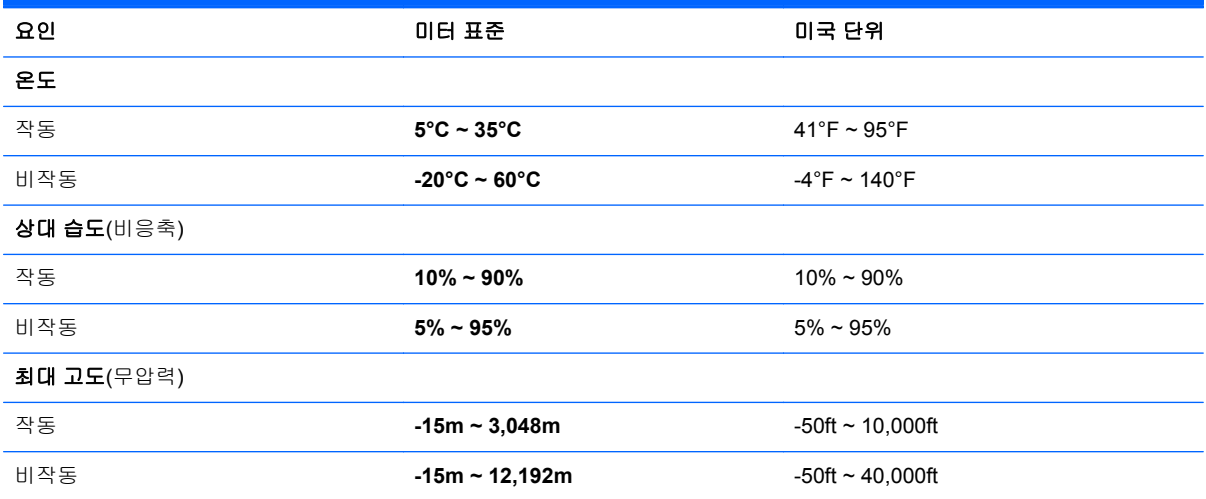

# **13** 문제 해결 및 지원

- 문제 해결
- 지원 [문의](#page-73-0)

# 문제 해결

### 무선 연결 문제

다음과 같은 경우 무선 연결 문제를 일으킬 수 있습니다.

- 무선 장치가 켜지지 않은 경우
- 무선 장치가 잘못 설치되었거나 비활성화된 경우
- 무선 장치에 다른 장치의 간섭이 발생한 경우
- 무선 장치 또는 라우터 하드웨어에 장애가 발생한 경우

참고**:** 무선 네트워크 장치는 일부 컴퓨터 모델에만 포함되어 있습니다. 무선 네트워크 기능이 원래 컴 퓨터 패키지 측면의 기능 목록에 없는 경우에는 무선 네트워크 장치를 구입하여 무선 네트워크 기능을 컴퓨터에 추가할 수 있습니다.

#### **WLAN** 에 연결할 수 없음

WLAN 연결에 문제가 있는 경우 해당 컴퓨터에 내장 WLAN 장치가 켜져 있고 제대로 설치되어 있는지 다음과 같은 방법으로 확인합니다.

- **1.** 무선 표시등이 꺼져 있거나 황색인 경우 무선 버튼, 무선 스위치 또는 무선 키를 눌러 무선 장치를 켭니다.
- **2.** WLAN 에 연결을 다시 시도합니다.

그래도 연결할 수 없으면 다음 단계를 수행하십시오.

- **1.** 시작 **>** 제어판 **>** 시스템 및 보안을 선택합니다.
- **2.** 시스템 영역에서 장치 관리자를 누릅니다.
- **3.** 네트워크 어댑터 옆에 있는 화살표를 눌러 목록을 확장하고 모든 어댑터를 표시합니다.
- **4.** 네트워크 어댑터 목록에서 WLAN 장치를 확인합니다. WLAN 장치 목록에는 무선, 무선 *LAN*, *WLAN* 또는 *802.11* 이라는 용어가 포함될 수 있습니다.

컴퓨터에 내장 WLAN 장치가 없거나 WLAN 장치의 드라이버가 제대로 설치되어 있지 않으면 목 록에 WLAN 장치가 표시되지 않습니다.

WLAN 문제 해결에 대한 자세한 내용은 도움말 및 지원에 나와 있는 웹 사이트 링크를 참조하십시오.

#### 우선 순위가 높은 네트워크에 연결할 수 없는 경우

보안이 설정된 WLAN 이기 때문에 우선 순위가 높은 네트워크에 연결하지 못할 수 있습니다. 이런 유 형의 WLAN 에 연결하려면 보안 코드가 있어야 합니다. 자세한 내용은 다음 단원을 참조하십시오.

보안 코드를 입력해도 문제가 해결되지 않으면 WLAN 연결이 손상되었을 수 있습니다. 대개 Windows 에서 손상된 WLAN 연결을 자동으로 복구할 수 있습니다.

● 작업 표시줄 오른쪽 끝의 알림 영역에 네트워크 상태 아이콘이 있는 경우 아이콘을 마우스 오른쪽 버튼으로 누른 다음 문제 해결을 누릅니다.

Windows 에 의해 네트워크 장치가 재설정되고 자주 사용하는 네트워크에 다시 연결하려는 시도 가 이루어집니다.

- 알림 영역에 네트워크 상태 아이콘이 없으면 다음 단계를 따르십시오.
	- **1.** 시작 **>** 제어판 **>** 네트워크 및 인터넷 **>** 네트워크 및 공유 센터를 선택합니다.
	- **2.** 문제 해결을 누른 다음 복구할 네트워크를 선택합니다.

#### 현재 네트워크 보안 코드를 사용할 수 없음

WLAN 에 연결할 때 보안 코드(또는 네트워크 키) 또는 이름(SSID)을 입력하라는 메시지가 표시되면 네트워크에 보안이 적용된 것입니다. 보안 네트워크에 연결하려면 최신 코드를 사용해야 합니다. 영숫 자 코드인 SSID 와 보안 코드를 컴퓨터에 입력하면 네트워크에서 컴퓨터가 식별됩니다.

- 네트워크가 개인 무선 라우터에 연결되어 있는 경우에는 라우터 사용 설명서에서 라우터와 WLAN 장치에 동일한 코드를 설정하는 방법에 대한 지침을 참조하십시오.
- 사무실이나 공용 인터넷 채팅 룸에 있는 네트워크 등 개인용 네트워크인 경우, 네트워크 관리자에 게 문의하여 코드를 받은 다음 입력하라는 메시지가 표시되었을 때 이 코드를 입력합니다.

일부 네트워크에서는 보안을 강화하기 위해 정기적으로 라우터나 액세스 포인트에 사용되는 SSID 또는 네트워크 키를 변경합니다. 이에 따라 컴퓨터에서도 해당 코드를 변경해야 합니다.

이전에 네트워크에 연결한 적이 있고 해당 네트워크에 대해 새 무선 네트워크 키와 SSID 를 받게 되면, 아래 단계를 수행하여 네트워크에 연결해야 합니다.

- **1.** 시작 **>** 제어판 **>** 네트워크 및 인터넷 **>** 네트워크 및 공유 센터를 선택합니다.
- **2.** 왼쪽 창에서 무선 네트워크 관리를 누릅니다.

사용 가능한 WLAN 목록이 표시됩니다. 여러 개의 WLAN 이 활성 상태인 핫스폿에 위치하고 있을 경우 여러 개가 표시됩니다.

**3.** 목록에서 네트워크를 선택하고 네트워크를 마우스 오른쪽 버튼으로 누른 다음 속성을 누릅니다.

참고**:** 원하는 네트워크가 목록에 없으면 네트워크 관리자에게 문의하여 해당 라우터나 액세스 포인트가 작동 중인지 확인합니다.

- **4.** 보안 탭을 누른 다음 네트워크 보안 키 상자에 올바른 무선 암호화 데이터를 입력합니다.
- **5.** 확인을 눌러 설정을 저장합니다.

#### **WLAN** 연결이 매우 약함

연결 강도가 매우 약하거나 컴퓨터를 WLAN 에 연결할 수 없는 경우 다음과 같은 방법으로 다른 장치 의 간섭을 최소화합니다.

- 컴퓨터를 무선 라우터나 액세스 포인트에 가까운 곳으로 옮깁니다.
- 전자레인지, 무선 전화기 또는 휴대폰과 같은 다른 무선 장치의 연결을 일시적으로 끊어 장치의 간섭이 없는지 확인합니다.

연결 강도가 좋아지지 않으면 장치의 모든 연결 값을 다시 설정합니다.

- **1.** 시작 **>** 제어판 **>** 네트워크 및 인터넷 **>** 네트워크 및 공유 센터를 선택합니다.
- **2.** 왼쪽 창에서 무선 네트워크 관리를 누릅니다.

사용 가능한 WLAN 목록이 표시됩니다. 여러 개의 WLAN 이 활성 상태인 핫스폿에 위치하고 있을 경우 여러 개가 표시됩니다.

**3.** 네트워크를 누른 다음 제거를 누릅니다.

#### 무선 라우터에 연결할 수 없음

무선 라우터에 연결을 시도해도 실패하는 경우에는 10-15 초 동안 라우터의 전원을 끄고 무선 라우터 를 초기화하십시오.

여전히 컴퓨터에서 WLAN 에 접속할 수 없다면 무선 라우터를 재시작합니다. 자세한 내용은 라우터 제 조업체의 지침을 참조하십시오.

#### 네트워크 상태 아이콘이 표시되지 않음

소프트웨어 드라이버가 없거나 손상된 경우에는 WLAN 을 구성한 후 네트워크 상태 아이콘이 알림 영 역에 표시되지 않습니다. "장치를 찾을 수 없음"이라는 Windows 오류 메시지도 표시될 수 있습니다. 장치 드라이버를 다시 설치해야 합니다.

HP 웹 사이트(<http://www.hp.com>)에서 자신의 컴퓨터 모델에 맞는 WLAN 장치 소프트웨어 및 드라이 버의 최신 버전을 가져옵니다. 사용 중인 WLAN 장치를 별도로 구입한 경우에는 해당 제조업체의 웹 사이트를 방문하여 최신 소프트웨어를 확인하십시오.

컴퓨터 모델에 맞는 WLAN 장치 소프트웨어의 최신 버전을 가져오려면 다음 단계를 따르십시오.

- **1.** 인터넷 브라우저를 열고 <http://www.hp.com/support> 로 이동합니다.
- **2.** 국가/지역을 선택합니다.
- **3.** 소프트웨어 및 드라이버 다운로드 옵션을 누른 다음 검색 상자에 컴퓨터 모델 번호를 입력합니다.
- **4.** enter 키를 누르고 화면에 나타나는 지시를 따릅니다.

참고**:** 사용 중인 WLAN 장치를 별도로 구입한 경우에는 해당 제조업체의 웹 사이트를 방문하여 최신 소프트웨어를 확인하십시오.

### 오디오 문제

컴퓨터의 오디오 기능을 확인하려면 다음 단계를 따르십시오.

- **1.** 시작 **>** 제어판 **>** 하드웨어 및 소리 **>** 소리를 선택합니다.
- **2.** 소리 창이 열리면 소리 탭을 누릅니다. 프로그램 이벤트에서 경고음이나 경보와 같은 소리 이벤트 를 선택하고 테스트 버튼을 누릅니다.

스피커 또는 연결된 헤드폰을 통해 소리가 들려야 합니다.

컴퓨터의 녹음 기능을 확인하려면 다음 단계를 따르십시오.

- **1.** 시작 **>** 모든 프로그램 **>** 보조프로그램 **>** 녹음기를 선택합니다.
- **2.** 녹음 시작을 누른 다음 마이크에 대고 녹음할 내용을 이야기합니다. 데스크탑에 파일을 저장합니 다.
- **3.** 멀티미디어 프로그램을 열고 사운드를 재생합니다.
컴퓨터의 오디오 설정을 확인 또는 변경하려면 시작 **>** 제어판 **>** 하드웨어 및 소리 **>** 소리를 선택합니 다.

## <span id="page-72-0"></span>전원 관리 문제

다음과 같은 경우 전원 관리 문제를 일으킬 수 있습니다.

- 배터리 부족 상태
- AC 어댑터 문제

#### 배터리 부족 상태 해결

#### 외부 전원을 사용할 수 있을 때 배터리 부족 상태 해결

- AC 어댑터를 연결합니다.
- 선택 사양 도킹 또는 확장 장치를 연결합니다.
- HP 에서 주변 장치로 구매한 선택 사양 전원 어댑터를 연결합니다.

#### 사용할 수 있는 전원이 없을 때 배터리 부족 상태 해결

- 최대 절전 모드를 시작합니다.
- 작업 내용을 저장한 다음 컴퓨터를 종료합니다.

#### 컴퓨터에서 최대 절전 모드를 종료할 수 없을 때 배터리 부족 상태 해결

컴퓨터의 최대 절전 모드를 종료할 수 있는 전원이 부족한 경우 다음 단계를 따르십시오.

- **1.** 방전된 사용자 교체 가능한 배터리를 충전된 배터리로 교체하거나 또는 AC 어댑터를 컴퓨터와 외 부 전원에 연결합니다.
- **2.** 전원 버튼을 눌러서 최대 절전 모드를 종료합니다.

#### **AC** 어댑터 문제 해결

AC 전원에 연결했을 때 컴퓨터에 다음과 같은 증상이 나타나면 AC 어댑터를 테스트합니다.

- 컴퓨터가 켜지지 않습니다.
- 디스플레이가 켜지지 않습니다.
- 전원 표시등이 꺼져 있습니다.

AC 어댑터를 테스트하려면 다음과 같이 하십시오.

- **1.** 컴퓨터를 종료합니다.
- **2.** AC 어댑터를 컴퓨터에 연결한 다음 AC 콘센트에 연결합니다.
- **3.** 컴퓨터의 전원을 켭니다.
	- 전원 표시등이 *켜지면* AC 어댑터가 제대로 작동하는 것입니다.
	- 전원 표시등이 계속 *꺼져 있는* 경우 AC 어댑터와 컴퓨터의 연결 및 AC 어댑터와 AC 콘센트 의 연결을 확인합니다.
	- 연결이 잘 되어있는데도 전원 표시등이 *꺼져 있는* 경우 AC 어댑터의 성능 문제이므로 교체 가 필요합니다.

교체용 AC 전원 어댑터 구입에 대한 자세한 내용은 지원 센터에 문의하십시오.

## 지원 문의

본 사용 설명서 또는 도움말 및 지원에 나온 정보로 문제를 해결할 수 없으면 [http://www.hp.com/go/](http://www.hp.com/go/contactHP) [contactHP](http://www.hp.com/go/contactHP) 에서 지원 센터에 문의하십시오.

참고**:** 전 세계 지원은 페이지의 왼쪽에 있는 전 세계 **HP** 연락처를 클릭하거나 [http://welcome.hp.com/country/us/en/wwcontact\\_us.html](http://welcome.hp.com/country/us/en/wwcontact_us.html) 로 이동합니다.

여기에서는 다음과 같은 활동이 지원됩니다.

● HP 기술자와 온라인으로 채팅

참고**:** 기술 지원 대화에서 특정 언어가 지원되지 않을 경우 영어로 대화가 가능합니다.

- 전자 메일 지원을 신청합니다.
- 전세계 지원 센터 전화 번호를 찾습니다.
- HP 서비스 센터 찾기

## <span id="page-74-0"></span>**14** 정전기 방전

정전기 방전이란 두 물체가 접촉할 때 정전기가 방출되는 것을 의미하며, 예를 들어 카페트 위를 걷거 나 금속 문 손잡이를 만질 때 받는 충격입니다.

손가락 또는 다른 정전기 전도체에서 방출되는 정전기가 전자 부품을 손상시킬 수 있습니다. 컴퓨터와 드라이브의 손상이나 정보의 손실을 방지하려면 다음 안전 수칙을 준수하십시오.

- 분리 또는 설치 지침에서 컴퓨터의 전원 코드를 뽑도록 지시하는 경우, 적절한 접지를 한 후 덮개 를 제거하기 전에 전원 코드를 뽑으십시오.
- 부품은 설치할 준비가 되기 전까지 정전기 방지 용기 내에 보관하십시오.
- \_ 핀, 리드선, 회로를 만지지 않도록 주의하십시오. 전자 부품은 꼭 필요한 경우를 제외하고 가능한 손으로 만지지 마십시오.
- 비자성 공구를 사용하십시오.
- 부품을 만지기 전에 부품의 도색되지 않은 금속 표면을 손으로 만져 정전기를 방전시키십시오.
- 부품을 분리하는 경우, 정전기 방지 용기에 넣으십시오.

정전기에 대한 자세한 정보 또는 구성 요소 분리 또는 설치에 대한 지원이 필요한 경우 고객 지원 센터 에 문의하십시오.

# 색인

### **A**

AC 어댑터 [4](#page-13-0) Adobe Photoshop Lightroom [18](#page-27-0)

#### **B**

Beats Audio [20](#page-29-0) Beats Audio Control Panel(Beats Audio 제어판) [20](#page-29-0) Beats Audio 핫키 [20](#page-29-0) BIOS 버전 확인 [50](#page-59-0) 업데이트 [50](#page-59-0) 업데이트 다운로드 [51](#page-60-0) Bluetooth 레이블 [12](#page-21-0) Bluetooth 장치 [13](#page-22-0), [16](#page-25-0)

## **C**

Caps Lock 표시등, 식별 [8](#page-17-0)

#### **E**

ESC 키, 식별 [10](#page-19-0)

### **F**

fn 키, 식별 [10,](#page-19-0) [24](#page-33-0)

### **H**

HDMI 오디오 구성 [21](#page-30-0) HDMI 포트 식별 [4,](#page-13-0) [17](#page-26-0) 연결 [20](#page-29-0) HDMI, 오디오 구성 [21](#page-30-0) HP Recovery Manager [56](#page-65-0) HP 및 타사 소프트웨어 업데이트, 설치 [48](#page-57-0)

### **M**

Microsoft 정품 인증서 레이블 [12](#page-21-0) Mini DisplayPort 연결 [22](#page-31-0) Mini DisplayPort, 확인 [18](#page-27-0)

### **S**

Setup Utility(BIOS) 암호 [46](#page-55-0)

#### USB 3.0 포트, 식별 [4](#page-13-0), [5](#page-14-0), [18](#page-27-0) USB 장치 분리 [40](#page-49-0) 설명 [39](#page-48-0) 연결 [39](#page-48-0) USB 케이블, 연결 [40](#page-49-0)

### **W**

USB 허브 [39](#page-48-0)

**U**

Windows 백업 및 복원 파일 복원 [56](#page-65-0) Windows 보안 업데이트, 설치 [47](#page-56-0) Windows 암호 [46](#page-55-0) Windows 키, 식별 [10](#page-19-0) Wireless Assistant 소프트웨어 [13](#page-22-0) WLAN 레이블 [12](#page-21-0) WLAN 설정 [15](#page-24-0) WLAN 안테나, 식별 [6](#page-15-0) WLAN 장치 [12,](#page-21-0) [14](#page-23-0) WLAN(무선 네트워크) 공용 WLAN 연결 [16](#page-25-0) 기능 범위 [16](#page-25-0) 기업용 WLAN 연결 [16](#page-25-0) 보안 [15](#page-24-0) 사용 [14](#page-23-0) 연결 [16](#page-25-0) 필요한 장비 [15](#page-24-0) WLAN 에 연결 [16](#page-25-0)

## ㅎ

고해상도 디스플레이 [22](#page-31-0) 고화질 장치, 연결 [20](#page-29-0) 공용 WLAN 연결 [16](#page-25-0) 구성 요소 디스플레이 [6](#page-15-0) 밑면 [11](#page-20-0) 오른쪽 옆면 [4](#page-13-0) 왼쪽 [5](#page-14-0) 규정 정보 규정 레이블 [12](#page-21-0) 무선 인증 레이블 [12](#page-21-0) 기업용 WLAN 연결 [16](#page-25-0) 내장 마이크, 식별 [6,](#page-15-0) [17](#page-26-0)

동작 키 다음 트랙 또는 섹션 [24](#page-33-0) 도움말 및 지원 [23](#page-32-0) 무선 [24](#page-33-0) 볼륨 낮추기 [24](#page-33-0) 볼륨 높이기 [24](#page-33-0) 식별 [10](#page-19-0) 음소거 [24](#page-33-0) 이전 트랙 또는 섹션 [24](#page-33-0) 재생, 일시 정지, 다시 시작 [24](#page-33-0) 화면 밝기 감소 [23](#page-32-0) 화면 밝기 증가 [23](#page-32-0) 화면 이미지 전환 [23](#page-32-0) 드라이브 미디어 [33](#page-42-0) 디스플레이, 고해상도 [22](#page-31-0) 디지털 디스플레이 장치, 연결 [22](#page-31-0) 레이블 Bluetooth [12](#page-21-0) Microsoft 정품 인증서 [12](#page-21-0) WLAN [12](#page-21-0) 규정 [12](#page-21-0) 무선 인증 [12](#page-21-0) 서비스 [11](#page-20-0) 일련 번호 [11](#page-20-0) 마우스, 외장 기본 설정 지정 [23](#page-32-0) 마이크, 내장 [17](#page-26-0) 마이크, 식별 [6](#page-15-0) 마이크, 연결 [19](#page-28-0) 메모리 카드 분리 [41](#page-50-0) 삽입 [41](#page-50-0) 메모리 카드 리더, 식별 [5,](#page-14-0) [18](#page-27-0) 모범 사례 [1](#page-10-0) 무선 네트워크, 보호 [48](#page-57-0) 무선 버튼 [13](#page-22-0) 무선 인증 레이블 [12](#page-21-0) 무선 제어 Wireless Assistant 소프트웨 어 [13](#page-22-0) 버튼 [13](#page-22-0) 운영 체제 [13](#page-22-0) 무선 표시등 [8](#page-17-0), [13](#page-22-0) 문제 해결 AC 어댑터 [63](#page-72-0)

무선 연결 [60](#page-69-0) 배터리 부족 상태 [63](#page-72-0) 오디오 기능 [62](#page-71-0) 전원 관리 [63](#page-72-0) 문제 해결 및 지원 [60](#page-69-0) 밑면 [12](#page-21-0) 바이러스 백신 소프트웨어, 사용 [47](#page-56-0) 방화벽 소프트웨어 [47](#page-56-0) 배터리 배터리 부족 상태 [36](#page-45-0) 전원 절약 [36](#page-45-0) 배터리 부족 상태 [36](#page-45-0) 배터리 위험 수준 [36](#page-45-0) 배터리 전원 [35](#page-44-0) 배터리 정보를 찾는 중입니다 [36](#page-45-0) 백업 [53](#page-62-0) 버튼 오른쪽 터치패드 [7](#page-16-0) 왼쪽 터치패드 [7](#page-16-0) 전원 [9](#page-18-0) 보안 케이블 슬롯, 식별 [5](#page-14-0) 보안 케이블 잠금 장치, 설치 [48](#page-57-0) 보안, 무선 [15](#page-24-0) 복구 [56](#page-65-0) HP Recovery Manager [56](#page-65-0) 복구 디스크 [53](#page-62-0) 복구 디스크로 복원 [57](#page-66-0) 복구 미디어 [53](#page-62-0) 복구, 시스템 [56](#page-65-0) 복원 지점 [54](#page-63-0) 부팅 순서 변경 [57](#page-66-0) 비디오 [20](#page-29-0) 서비스 레이블, 위치 확인 [11](#page-20-0) 선택 사양 외장 장치, 사용 [40](#page-49-0) 설치 보안 케이블 잠금 장치(선택 사 양) [48](#page-57-0) 중요 보안 업데이트 [47](#page-56-0) 소프트웨어 및 정보 백업 [48](#page-57-0) 소프트웨어 업데이트, 설치 [47](#page-56-0) 스피커 식별 [11](#page-20-0), [18](#page-27-0) 연결 [19](#page-28-0) 슬롯 메모리 카드 [5](#page-14-0) 보안 케이블 [5](#page-14-0) 시스템 복구 [56](#page-65-0) 시스템 복원 지점, 생성 [54](#page-63-0)

시스템 정보 핫키 [24](#page-33-0) 시스템 종료 [38](#page-47-0) 쓰기 가능 미디어 [33](#page-42-0) 암호 Setup Utility(BIOS) [46](#page-55-0) Windows [46](#page-55-0) 암호 사용 [45](#page-54-0) 오디오 기능 확인 [20](#page-29-0) 오디오 기능, 확인 [20](#page-29-0) 오디오 입력(마이크) 잭 [5](#page-14-0) 오디오 입력(마이크) 잭, 식별 [18](#page-27-0) 오디오 출력(헤드폰) 잭 [5](#page-14-0) 오디오 출력(헤드폰) 잭, 식별 [18](#page-27-0) 오디오, 사용 [19](#page-28-0) 외부 AC 전원 사용 [37](#page-46-0) 외부 AC 전원, 사용 [37](#page-46-0) 외장 장치 [40](#page-49-0) 운영 체제 Microsoft 정품 인증서 레이블 [12](#page-21-0) 제품 키 [12](#page-21-0) 원래 시스템 복구 [56](#page-65-0) 원래 시스템 복구하기 [56](#page-65-0) 원래 시스템 복원 복구 미디어 만들기 [53](#page-62-0) 웹캠 식별 [17](#page-26-0) 웹캠 표시등, 식별 [6,](#page-15-0) [17](#page-26-0) 웹캠, 사용 [18](#page-27-0) 웹캠, 식별 [6](#page-15-0) 음소거 표시등, 식별 [8](#page-17-0) 응답하지 않는 시스템 [38](#page-47-0) 인터넷 보안 소프트웨어, 사용 [47](#page-56-0) 인터넷 연결 설정 [15](#page-24-0) 일련 번호 [11](#page-20-0) 읽기 가능 미디어 [33](#page-42-0) 입력 전원 [59](#page-68-0) 작동 환경 [59](#page-68-0) 재미있는 일 [1](#page-10-0) 잭 오디오 입력(마이크) [5](#page-14-0), [18](#page-27-0) 오디오 출력(헤드폰) [5](#page-14-0), [18](#page-27-0) 전원 절약 [36](#page-45-0) 전원 버튼, 식별 [9](#page-18-0) 전원 측정기 [35](#page-44-0) 전원 측정기 사용 [35](#page-44-0) 전원 커넥터, 식별 [4](#page-13-0) 전원 표시등, 식별 [8](#page-17-0) 전원, 배터리 [35](#page-44-0)

절약, 전원 [36](#page-45-0) 절전 시작 [33](#page-42-0) 종료 [33](#page-42-0) 절전 모드 해제 시 암호 보호 설 정 [35](#page-44-0) 정전기 방전 [65](#page-74-0) 정품 인증서 레이블 [12](#page-21-0) 제어 영역 [7](#page-16-0) 제품 이름 및 번호, 컴퓨터 [11](#page-20-0) 제품 키 [12](#page-21-0) 주변 밝기 감지 센서, 식별 [17](#page-26-0) 지원되는 디스크 [53](#page-62-0) 최대 절전 모드 배터리가 위험 수준에 도달했을 때 실행 [36](#page-45-0) 시작 [34](#page-43-0) 종료 [34](#page-43-0) 커넥터, 전원 [4](#page-13-0) 컴퓨터 관리 [42](#page-51-0) 컴퓨터 운반 [43](#page-52-0) 컴퓨터 전원 끄기 [38](#page-47-0) 컴퓨터 청소 [42](#page-51-0) 컴퓨터 휴대 [12](#page-21-0), [43](#page-52-0) 케이블 USB [40](#page-49-0) 키 ESC [10](#page-19-0) fn [10](#page-19-0) Windows [10](#page-19-0) 동작 [10](#page-19-0) 키보드 핫키, 식별 [24](#page-33-0) 터치 스크린 제스처 누르기 [30](#page-39-0) 핀치 [31](#page-40-0) 한 손가락 밀기 [31](#page-40-0) 회전 [32](#page-41-0) 터치 스크린, 사용 [30](#page-39-0) 터치패드 버튼 [7](#page-16-0) 터치패드 스크롤 제스처 [27](#page-36-0) 터치패드 영역, 식별 [7](#page-16-0) 터치패드 제스처 선택 [25](#page-34-0) 스크롤 [27](#page-36-0) 핀치 [28](#page-37-0) 확대/축소 [28](#page-37-0) 회전 [28](#page-37-0) 터치패드 제스처 선택 [25](#page-34-0) 터치패드 핀치 제스처 [28](#page-37-0)

터치패드 확대/축소 제스처 [28](#page-37-0) 터치패드 회전 제스처 [28](#page-37-0) 파일 삭제 복원 [56](#page-65-0) 편집 미디어 [18](#page-27-0) 포트 HDMI [4](#page-13-0), [17,](#page-26-0) [20](#page-29-0) USB 3.0 [4,](#page-13-0) [5,](#page-14-0) [18](#page-27-0) 표시등 AC 어댑터 [4](#page-13-0) Caps Lock [8](#page-17-0) 무선 [8](#page-17-0) 음소거 [8](#page-17-0) 전원 [8](#page-17-0) 하드 드라이브 [5](#page-14-0) 핀치 터치 스크린 제스처 [31](#page-40-0) 하드 드라이브 표시등 [5](#page-14-0) 핫키 사용 [24](#page-33-0) 설명 [24](#page-33-0) 시스템 정보 표시 [24](#page-33-0) 허브 [39](#page-48-0) 헤드폰, 연결 [19](#page-28-0) 확대/축소 터치 스크린 제스처 [31](#page-40-0)